## **Panasonic**

## カラーテレビカメラ

取扱説明書

|工事説明付き|

## **品番 WV-NP472**

**SDII** day/night レンズは別売り品です

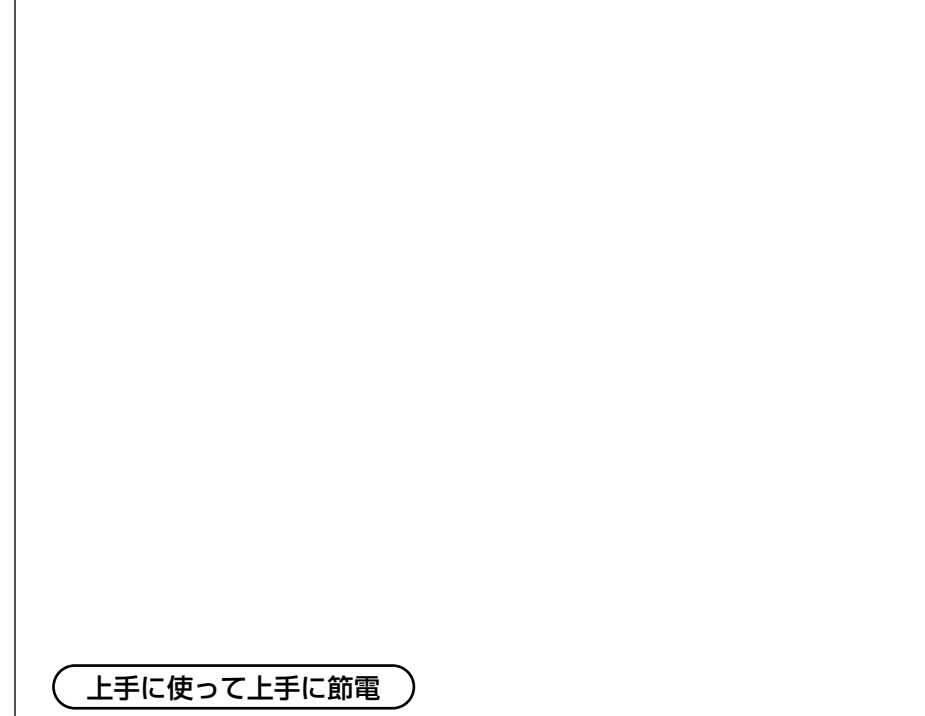

保証書別添付

このたびは、カラーテレビカメラをお買い上げいただき、まことにありがとうご ざいました。

- ・この取扱説明書と保証書をよくお読みのうえ、正しくお使いください。そのあ と保存し、必要なときにお読みください。
- ・保証書は「お買い上げ日・販売店名」などの記入を必ず確かめ、販売店からお 受け取りください。

は

設

仕 様 そ  $\overline{\omega}$ 他

### 商品概要

- <span id="page-1-0"></span>本機はネットワーク用の10Base-T/100Base-TX端子(ネットワーク端子)と従 来のアナログ映像出力端子(BNC)を装備した監視用カメラです。
- ・ネットワーク端子を使い、LAN(Local Area Network)やインターネットなど のネットワークに本機を接続することによって、ネットワーク上にあるパーソ ナルコンピューター(以下PC)でカメラの画像を確認できます。※1
- ·CCD部および信号処理回路にスーパーダイナミック方式(SUPER-DII)を採用 し、スーパーダイナミック未搭載のカメラと比較して、約64倍の高ダイナ ミックレンジを実現しました。明るい部分から暗い部分まで、より鮮明に撮影 できます。
- ・38万画素 1/3型CCDの採用により、高解像度を実現しました。
- ・低ノイズ回路設計により、最低照度0.8 lx(F1.4)を実現しました。大口径 非球面レンズ(F0.75)を使用すれば、0.4 lxでも撮影可能です。
- ・低照度時に、カラーから白黒へ切り換わるモードが設定でき、夜間でも鮮明に 撮像できます。
- ・監視エリア内で、侵入者などの動きを感知して、アラーム信号を発報するモー ションディテクター機能を搭載しています。※2
- ※1: PCでカメラの画像を確認する場合、PCのネットワーク環境の設定が必要です。ま た、インターネット用ブラウザーがインストールされている必要があります。詳し くは次ページ。
- ※2: モーションディテクター機能は、盗難、火災などを防止するための専用装置ではあ りません。万一発生した事故や損害に対する責任は一切、負いかねます。

### 付属品をご確認ください

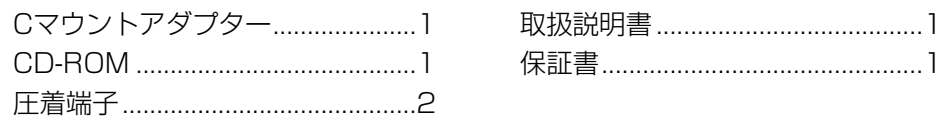

## 必要なPCの環境

本機の設定や操作をPCから行う場合、以下のシステム環境を持つPCが必要です。

OS: Microsoft<sup>®</sup> Windows<sup>®</sup> 98 Second Edition.

Microsoft<sup>®</sup> Windows<sup>®</sup> 2000 Professional Service Pack2 Microsoft<sup>®</sup> Windows<sup>®</sup> Millennium Edition.

Microsoft<sup>®</sup> Windows<sup>®</sup> XP.

Microsoft<sup>®</sup> Windows® NT® Workstation 4.0 Service Pack6a

コンピューター: PC/AT互換機

CPU: Pentium® Ⅱ (300 MHz)以上

メモリ: 128MB以上

インターフェース: つぎに示すネットワークプロトコルをサポートしている 10/100MbpsのEthernet®カードが内蔵されていること。 TCP/IP、HTTP、FTP、SMTP、DNS、DHCP

ブラウザー: つぎに示すいずれかのウェブブラウザーがインストールされ、使用 できること。 Internet Explorer 5.01SP2、5.5、5.5SP2、6.0 Netscape Communicator<sup>®</sup> 4.73, 4.78

- <span id="page-2-0"></span>・Adobe、Adobeロゴ、およびAcrobatは、Adobe Systems Incorporated (アドビシステムズ社)の商標です。
- ・Microsoft、Windows、Windows NT、WindowsXPは、米国 Microsoft Corporation の米国およびその他の国における登録商標です。
- ・Netscape, Netscape Navigator, Netscape ONE, Netscape の N ロゴ および操舵輪のロゴは、 米国およびその他の諸国の Netscape Communications Corporation 社の登録商標です。(一部の国では、登録商 標となっています。)
- ・その他、本文中の社名や商品名は、各社の登録商標または商標です。

## 略称について

このドキュメントでは以下の略称を使用しています。

Microsoft Windows 98 Second Edition 日本語版をWindows98 SEと 表記しています。

Microsoft<sup>®</sup> Windows®2000 Professional ServicePack2 日本語版を Windows2000と表記しています。

Microsoft® Windows® Millennium Edition 日本語版をWindowsMeと表記し ています。

Microsoft<sup>®</sup> Windows®NT®Workstation 4.0 ServicePack6a 日本語版を WindowsNTと表記しています。

Microsoft<sup>®</sup> Windows® XP 日本語版をWindows XPと表記しています。

品番は2005年2月現在のものです。

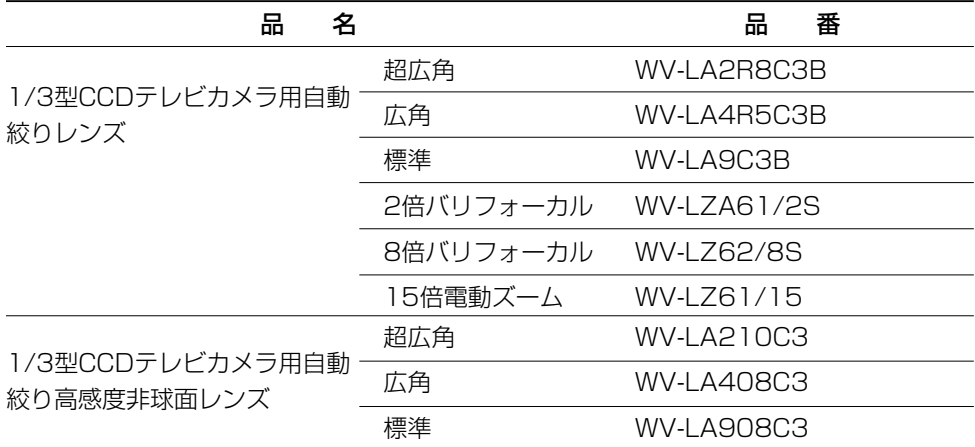

- ・屋外のような照明の明るいところでは、自動絞りレンズ(ALCレンズ)をご使用くだ さい。
- ・次のような現象が見られるときは、自動絞りレンズ(ALCレンズ)をご使用ください。 ○スポットライトや窓からの光線など、強い照明を受けている被写体に強いスミアやブルーミン グが生じる場合。

○画面のちらつきや色の変化が生じる場合。

・ALCレンズによってはコネクターの加工が必要です。コネクターの加工は、販売店にご依頼くだ さい。

## 個人情報の保護について

本機を使用したシステムで撮影された本人が判別できる情報は、「個人情報の保 護に関する法律」で定められた「個人情報」に該当します。※ 法律に従って、映像情報を適正にお取り扱いください。

※経済産業省の「個人情報の保護に関する法律についての経済産業分野を対象と するガイドライン」における【個人情報に該当する事例】を参照してください。

# もくじ

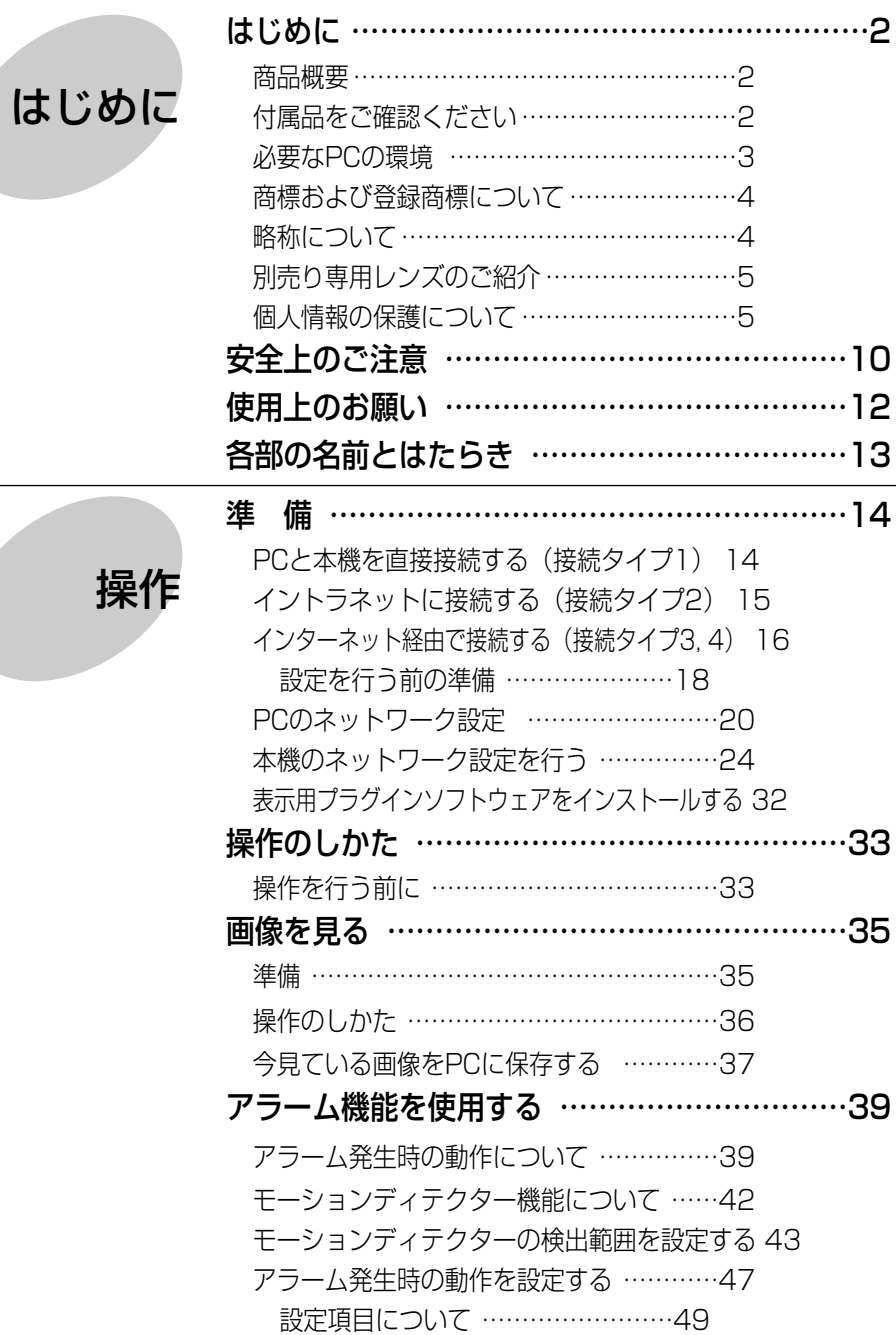

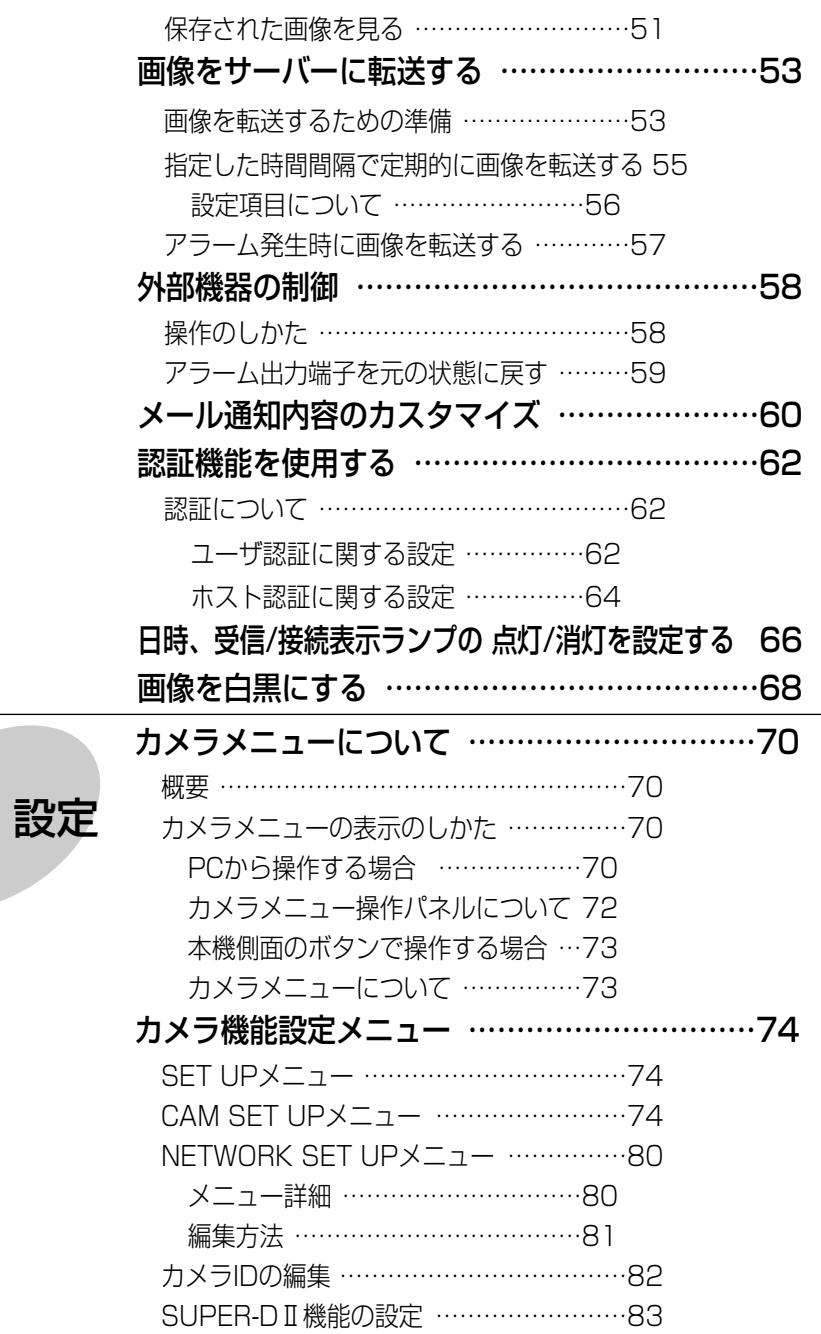

はじめに

## もくじ

は じ め に

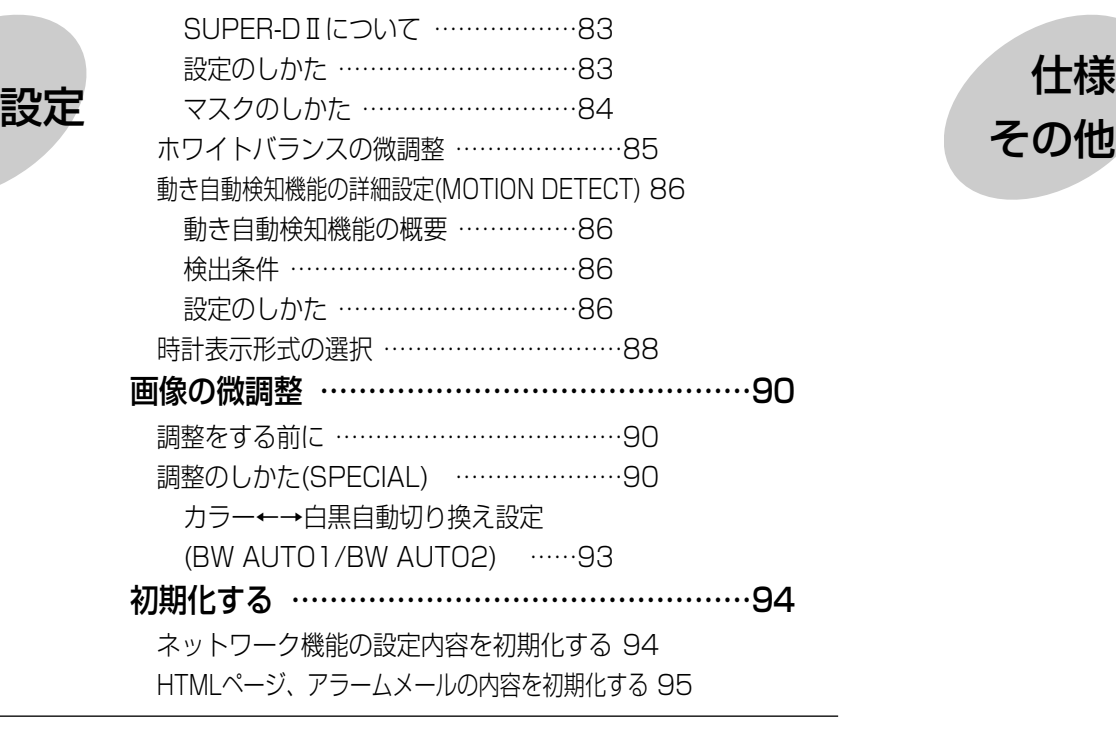

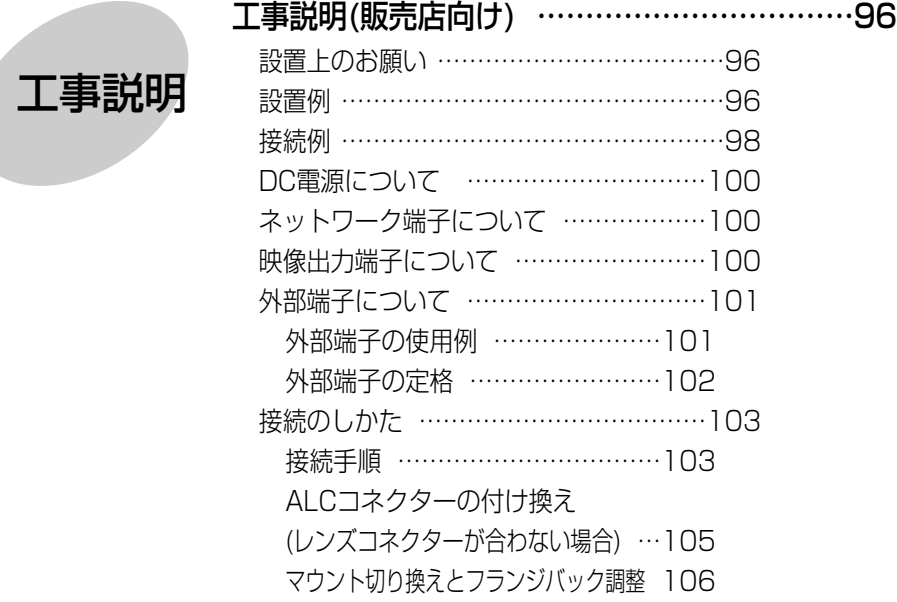

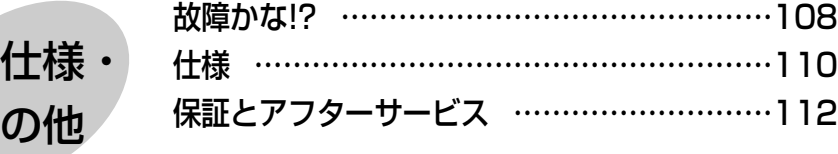

## <span id="page-5-0"></span>安全上のご注意  $\overline{\mathbb{E}}$   $\overline{\mathbb{E}}$   $\overline{\$

お使いになる人や他の人への危害、財産への損害を未然に防止するため、必ず お守りいただくことを、次のように説明しています。

#### ■表示内容を無視して誤った使い方をしたとき生じる危害や損害の程度を、次の 表示で区分し、説明しています。

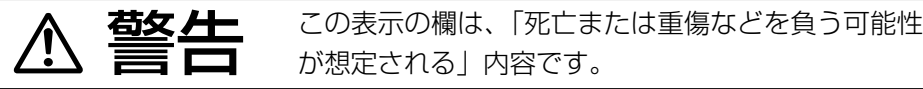

#### ■お守りいただきたい内容の種類を、次の絵表示で区分し、説明しています。

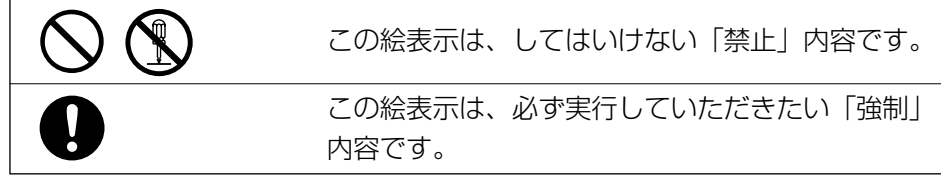

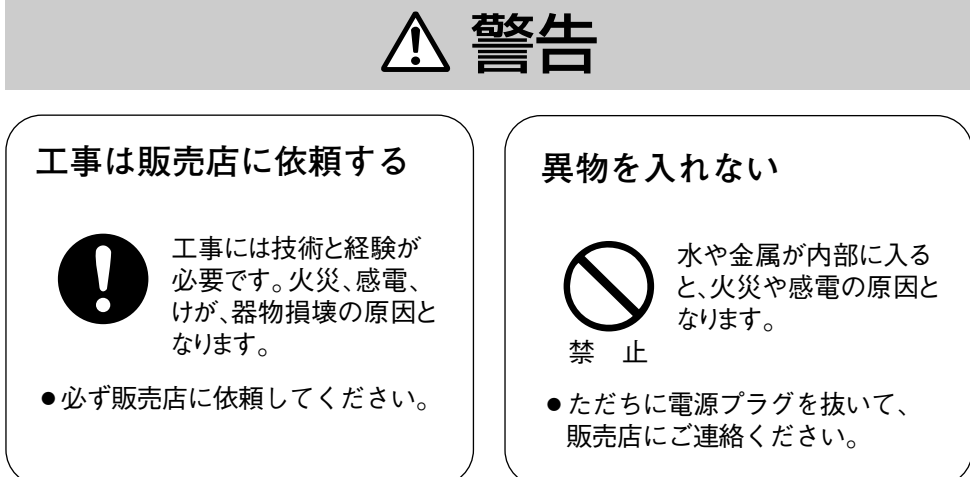

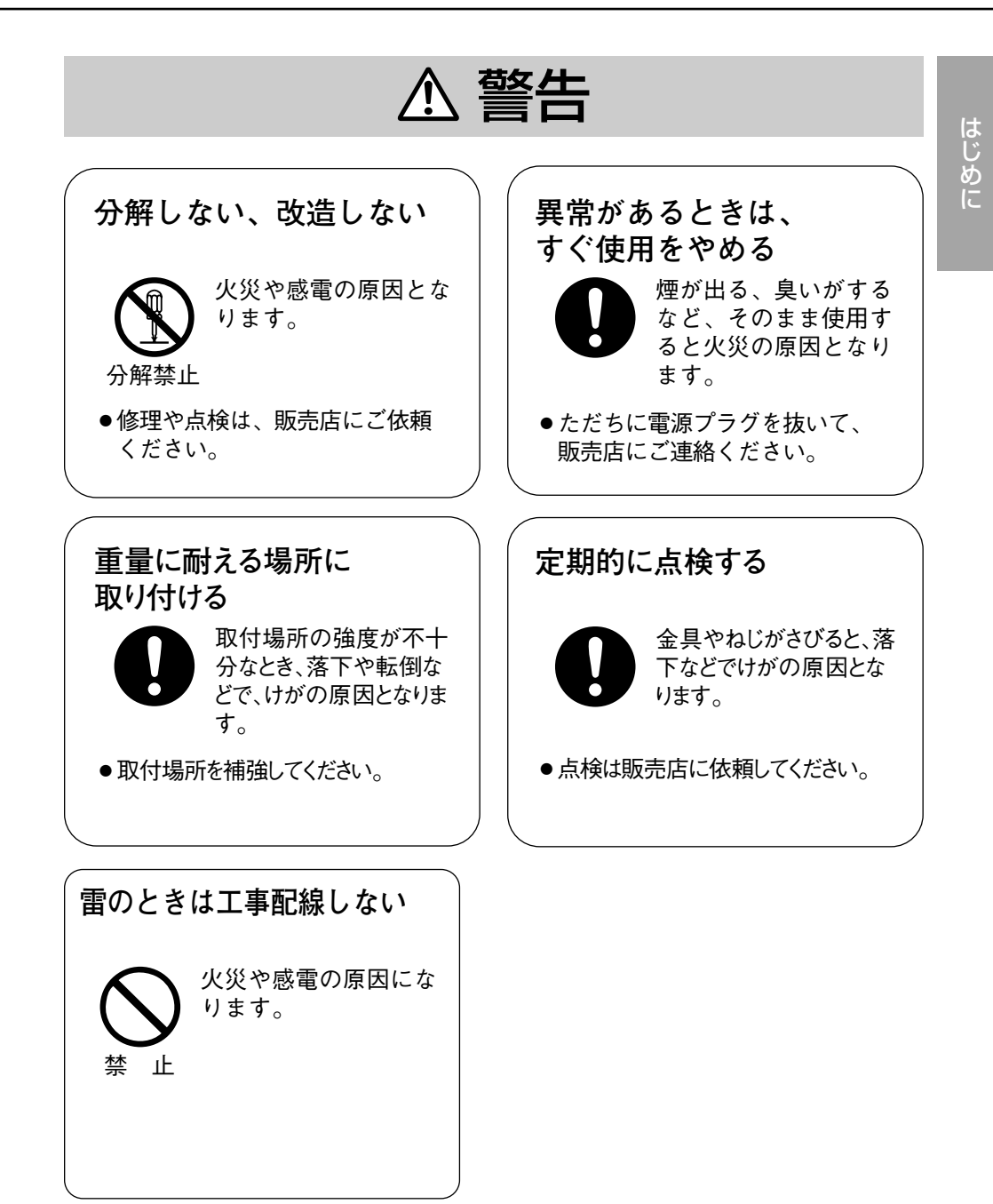

## <span id="page-6-0"></span>使用上のお願い

# 各部の名前とはたらき

に

●カメラを太陽に向けないでください カメラを使用している、いないにかかわらず、レン ズを太陽に向けないでください。

### ●強い光を撮らないでください

画面の一部分にスポット光のような強い光があると、 ブルーミング※1、スミア※2を生じることがあります。

### ●使用温度範囲を守ってください

使用温度範囲は、-10 ℃~+50 ℃です。この範囲 外での使用は、画質の低下や内部の部品に悪影響を 与えますので避けてください。

### ● カメラの外観が汚れたときは

電源を切り乾いた柔らかい布でふいてください。 汚れが取れにくいときは、水で薄めた台所用洗剤 (中性)を柔らかい布にしみ込ませ、固く絞ってから 軽くふいてください。そのあと、乾いた柔らかい布 で洗剤成分を完全にふき取ってください。 ベンジン、シンナーなどでふいたりしますと変質し たり、塗料がはげることがありますので避けてくだ さい。

化学ぞうきんをご使用の際は、その注意書きに従っ てください。

### ●レンズの清掃は

レンズクリーニングペーパー(眼鏡やカメラの清掃 に使うもの)で行ってください。溶剤を使用する場 合はアルコール類を使用し、ガラスクリーナーやシ ンナー系のものは使用しないでください。

- ※1: ブルーミングとは、画面に映っている強い光の周りがに じむ現象。
- ※2: スミアとは、画面に映っている強い光の上下に縦縞が発 生する現象。

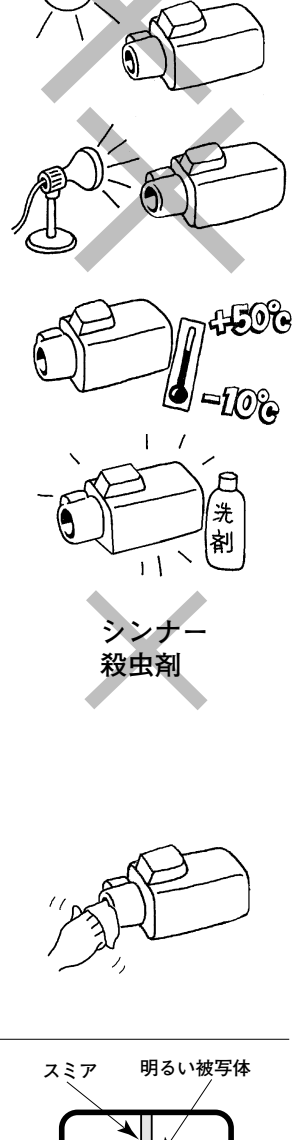

**ブルーミング�**

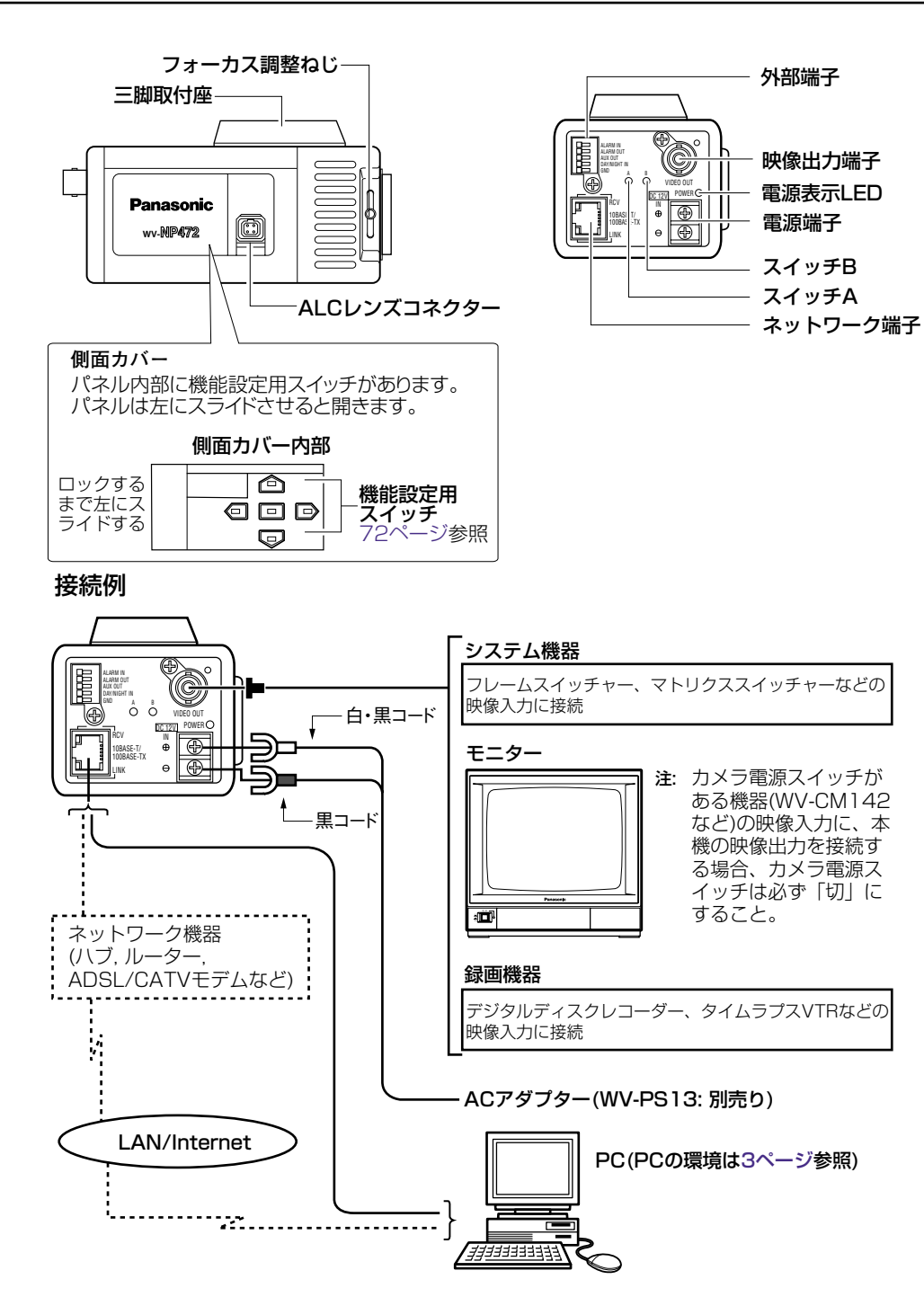

<span id="page-7-0"></span>準 備

各機器を接続する前に、まず接続タイプを確認します。どの接続タイプで接続す るのか確認してください。

接続を始める前に、接続タイプ別に必要なハードウェアやケーブルを確認し、準 備してください。

#### 一重要!一

準

備

本機、ADSL/ケーブルモデム、スイッチングハブ、PCなどネットワーク接続す る機器の電源をすべてOFF にするか、電源プラグを電源コンセントから抜いて から接続してください。本機のネットワークアドレスを設定する場合は接続タイ プ1または2で接続して、設定することをお勧めします。

### PCと本機を直接接続する(接続タイプ1)

本機とPCを直接ネットワークケーブル(クロスケーブル)で接続します。

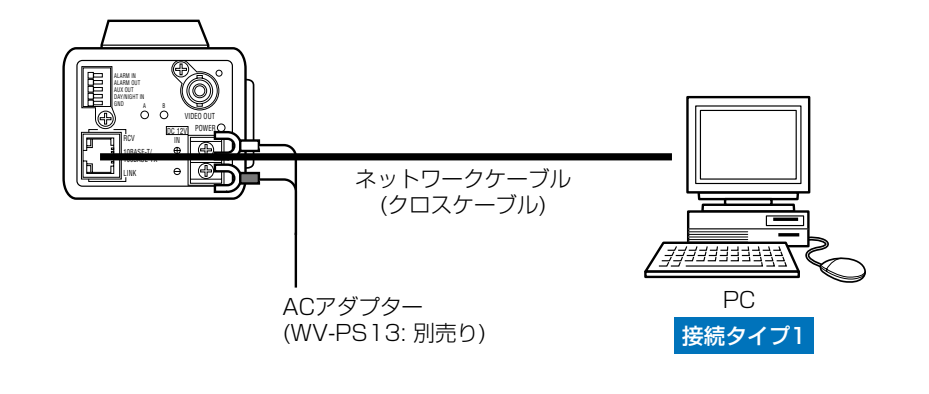

<必要なケーブル> Ethernetケーブル(カテゴリー5、クロスケーブル)

#### 一重要!一

Ethernetケーブルは必ずカテゴリー5のクロスケーブルを使用してください。

## イントラネットに接続する(接続タイプ2)

本機とPCをスイッチングハブ経由で接続します。本機とハブとはネットワーク ケーブルで接続します。イントラネットには、ハブ経由で接続します。

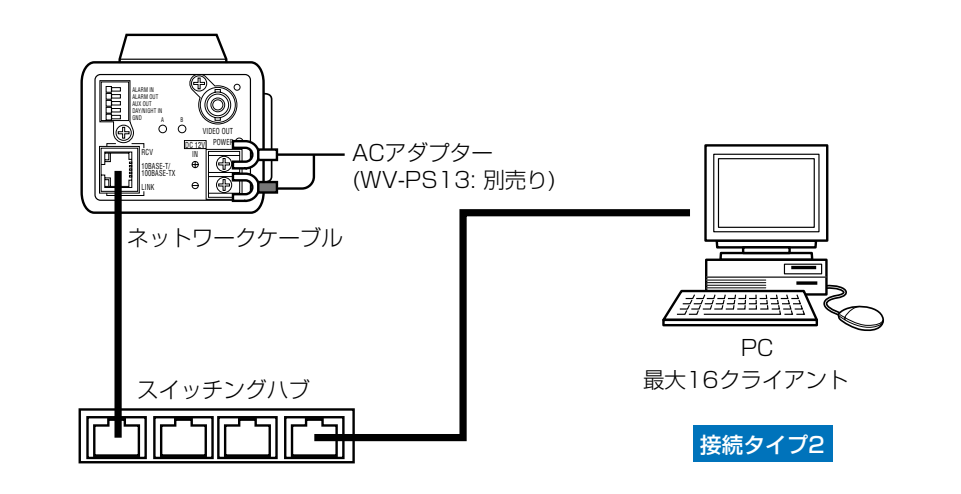

<必要なハードウェア> Ethernetスイッチングハブ

<必要なケーブル> Ethernetケーブル(カテゴリー5)

一重要!一

- ・ハブまたはルーターは10BASE-T/100BASE-TX対応のスイッチングハ ブまたはルーターをご使用ください。
- ・ACアダプターはカメラごとに必要です。
- ・Ethernetケーブルは必ずカテゴリー5のネットワークケーブルを使用してくださ  $\left\{ \cdot \right\}$

<span id="page-8-0"></span>準 備

## インターネット経由で接続する(接続タイプ3, 4)

インターネットに接続されているPCから本機にアクセスします。

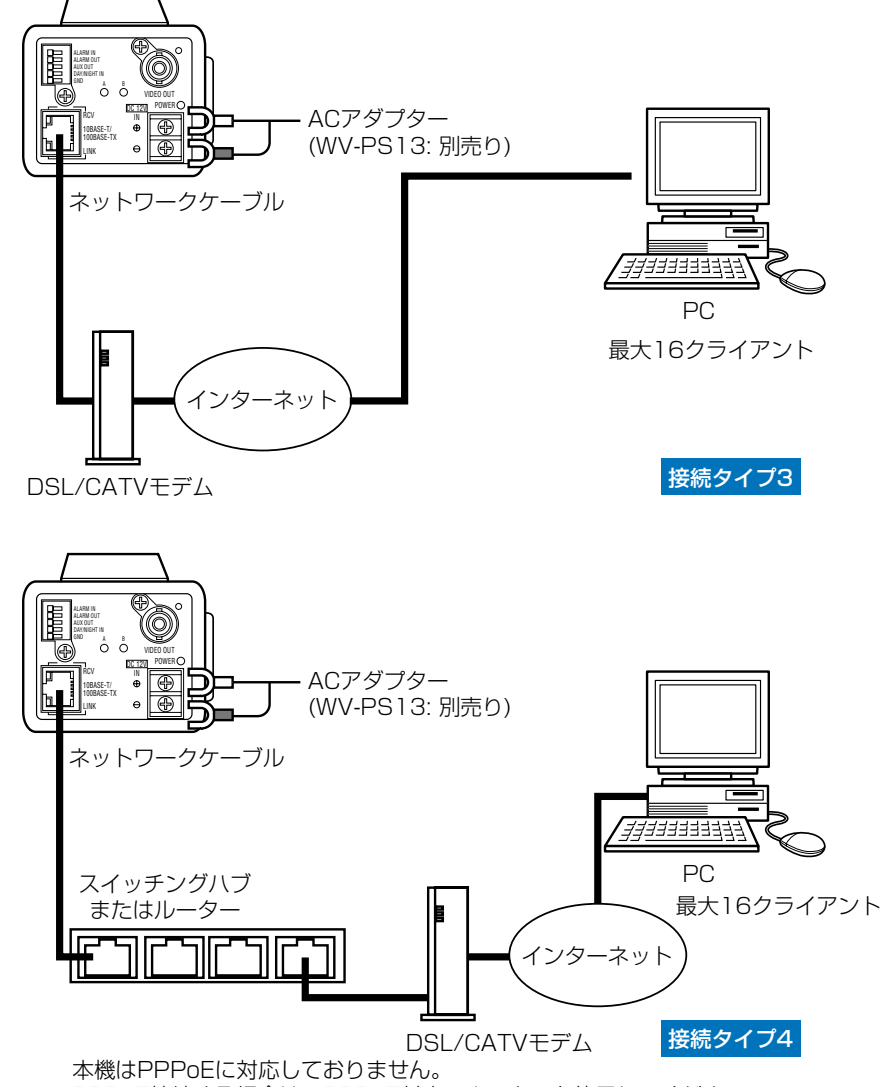

PPPoE接続する場合は、PPPoE対応のルーターを使用してください。 インターネット経由で接続する場合、グローバルIPアドレスを別途取得する必要が あります。

<必要なハードウェア>

- CATVモデム(ケーブルモデム)またはDSLモデム
- Ethernetスイッチングハブまたはルーター

<必要なケーブル> Ethernetケーブル(カテゴリー5)

#### 一重要!=

- ・ハブまたはルーターは10BASE-T/100BASE-TX対応のスイッチングハ ブまたはルーターをご使用ください。
- ・ACアダプターはカメラごとに必要です。
- ・Ethernetケーブルは必ずカテゴリー5のネットワークケーブルを使用してくださ  $\bigcup$ <sub>o</sub>
- ・複数のカメラを利用するためには、ルーターの設定が必要です。ルーターの設定 についてはルーターの取扱説明書をお読みください。

準

<span id="page-9-0"></span>準 備

接続が完了したら、PCと本機のネットワーク設定を行います。必要に応じて、 ネットワーク機能を設定します。

本機をLANやインターネットなどのネットワークに接続し、ネットワークに接 続されたPCから本機を操作できるようにするには、ネットワークに関する設定 を行う必要があります。ここでは、PCから設定する場合を例に説明します。

補足: 本機のネットワーク設定の一部は、本機側面のボタンで設定することがで きます(本体側面で設定するには映像出力端子にモニターが接続されている必要 があります)。

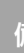

#### 設定を行う前の準備

ネットワーク設定を行う前に以下の準備を行います。

#### STEP 1

本機とカメラを次ページのいずれかの方法で接続します。

#### STEP 2

ACアダプター(WV-PS13: 別売り)をコンセントに差し込みます。電源が供給さ れます。

補足: 本機をネットワークに接続することによって以下の機能が使用できるよう になります。

- ・ネットワーク(ネットワークに接続するための設定)
- ・動作モード(配信画像の画質を設定)
- ・アラーム(アラーム機能を使用する場合に設定)
- ・FTPクライアント(撮影した画像をFTPサーバーに転送する場合に設定)
- ・ユーザ(ユーザ認証を行う場合に設定)
- ・ホスト(ホスト認証を行う場合に設定)
- ・システム(時刻、LEDの点灯/消灯の設定)

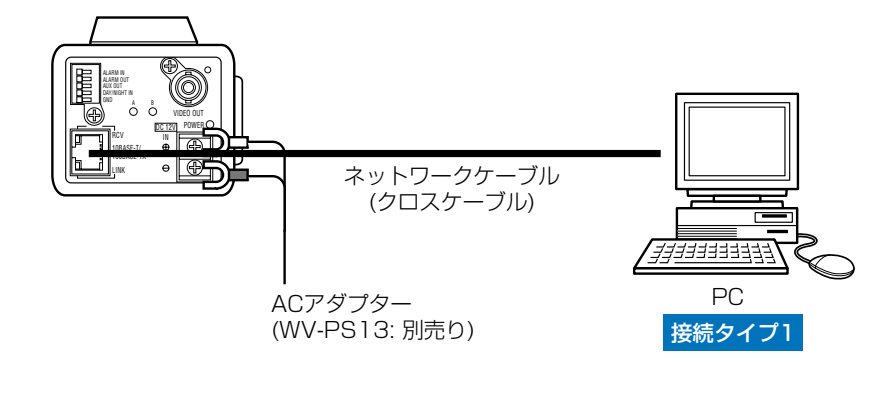

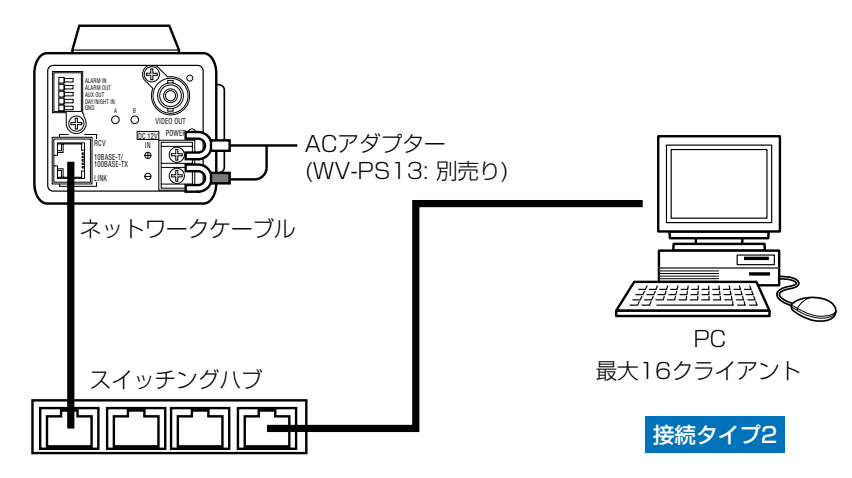

補足: 本機のネットワークアドレスを設定す るときは、イントラネットに接続されていな い状態で行ってください。

準

準 備

<span id="page-10-0"></span>準 備

### PCのネットワーク設定

まず、PCのネットワーク設定を行います。PCのTCP/IPの設定を本機の工場出 荷時の状態に合わせて変更します。

・IPアドレス :192.168.0.10

工場出荷時、本機のネットワーク設定は以下のようになっています。

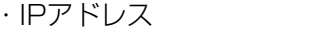

- ・サブネットマスク :255.255.255.0
- ・デフォルトゲートウェイ :192.168.0.1

本機にアクセスするには、PCのIPアドレスを「192.168.0.XX (XXは1と 10を除く2~254のうちいずれか)」に設定する必要があります。

本書では、Windows XPを例に設定方法を説明します。その他のOSをご使用の 場合は、該当するOSの取扱説明書をお読みください。

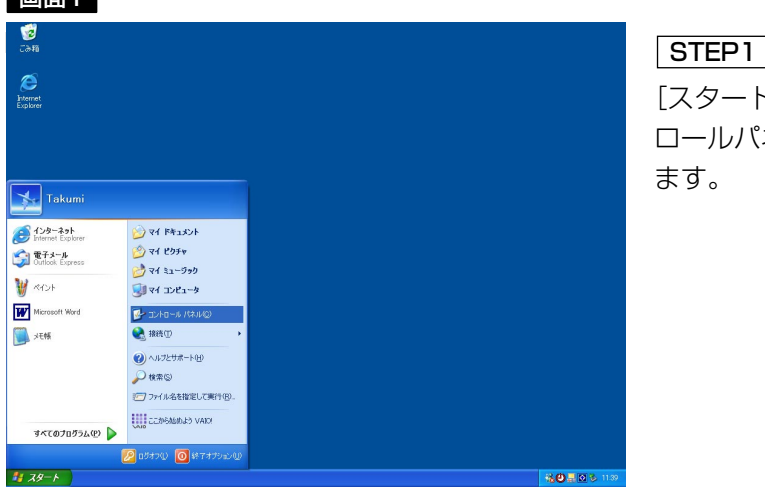

[スタート]-[コント ネル]を選択し

#### 画面2

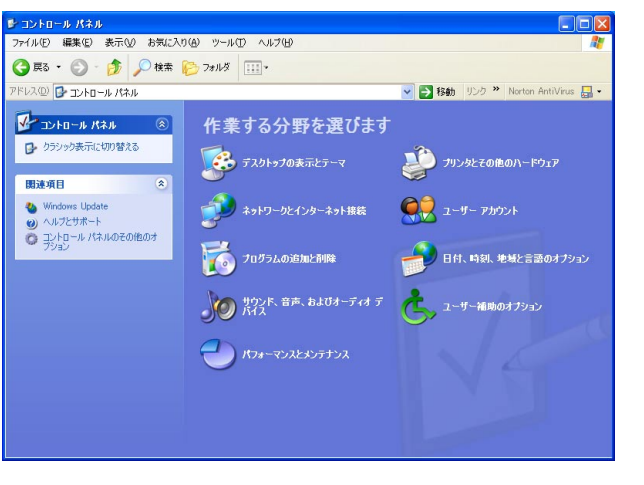

STEP<sub>2</sub>

[ネットワークとインター ネット接続] をダブルク リックします。

#### 画面3

インターネット接続画面が表示されます。

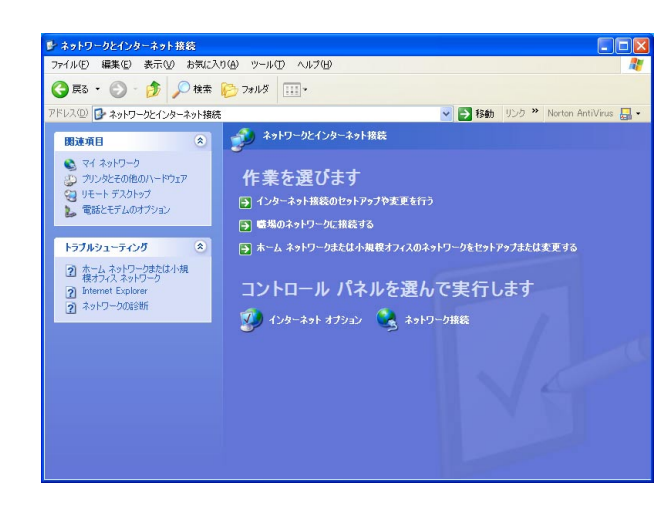

#### STEP3

[ネットワーク接続]をダ ブルクリックします。

準 備

- 面面表示 1

#### 画面4

**キスットワーク接続 CIFIX** ファイル(E) 編集(E) 表示(V) お気に入り(A) ツール(D) 詳細設定(M) ヘルプ(H) **○ 民 ○ ③ ③ ③ ○ 株素 6-3-2015** ドレス() 2 ネットワーク接続 ▼ 移動 リンク » Norton AntiVirus 日 • LAN または高速インターネット  $-225 - 525$ S 新しい接続を作成する [\*]| #100 #Recent EDS 9 3<br>- 全 ホーム/ト規模オフィスのネットワークをセットアップする<br>- このネットワーク デバイスを無<br>- 効にする <br />
この接続を修復する ■ この接続の名前を変更する ● この接続の状況を表示する つ この接続の設定を変更する  $200$  $B = 325B + 16.737$ 9マイネットワーク  $97$   $84$   $84$   $84$  $971222 - 9$ 詳細 ローカル エリア接続 LAN または高速インターネット 有効、ファイアウォール

ネットワーク接続画面が表示されます。

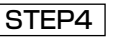

「ローカルエリア接続] を クリックし、[ネットワー クタスク]の[この接続] の設定を変更する] をク リックします。

#### 画面6

インターネットプロトコル(TCP/IP)のプロパティ画面が表示されます。

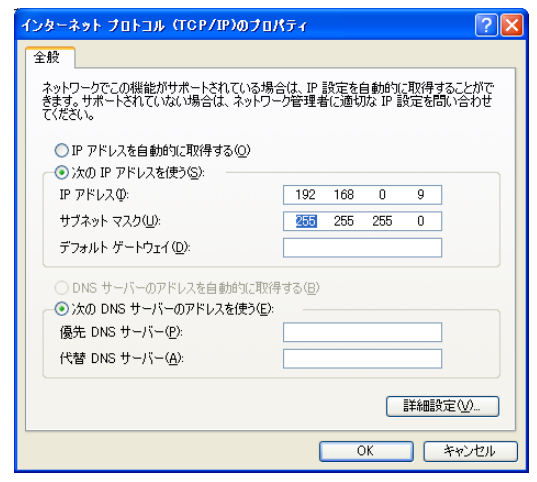

#### STEP<sub>6</sub>

[次のIPアドレスを使う] をクリッ クし、[IPアドレス]と[サブネッ トマスク] を以下のように設定し ます。

・IPアドレス:192.168.0.9 ・サブネットマスク:255.255.255.0

#### STEP<sub>7</sub>

[OK]ボタンをクリックし、画面 を閉じます。

#### 画面5

準

備

ローカルエリア接続のプロパティ画面が表示されます。

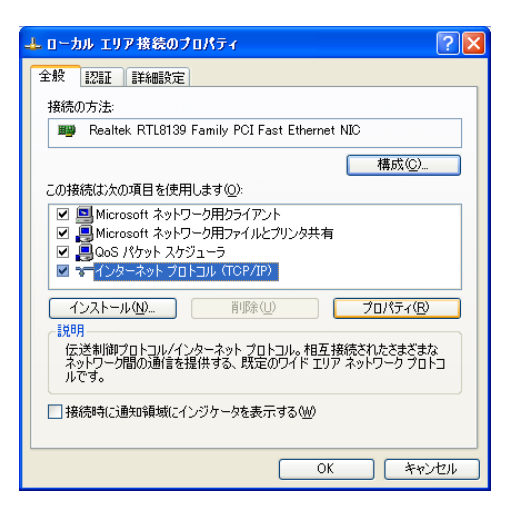

#### STEP<sub>5</sub>

[インターネットプロトコ ル(TCP/IP)]をクリッ クし、[プロパティ]ボタ ンをクリックします。

準 備

<span id="page-12-0"></span>準 備

### 本機のネットワーク設定を行う

PCのネットワーク設定が終了したら、次に本機のネットワーク設定を行います。 本機を複数台設定している場合は、カメラごとに行う必要があります。

本機のネットワーク設定を行うには、以下の情報(IPアドレス)が必要になります。 ネットワーク管理者やインターネットサービスプロバイダーに確認してくださ  $\left\{ \cdot \right\}$ 

[・IPアドレス](#page-13-0)

準

備

- [・サブネットマスク](#page-14-0)
- [・ポート番号](#page-15-0)
- [・デフォルトゲートウェイ\(](#page-14-0)ゲートウェイサーバー・ルーターを使用する場合) [・DNS用プライマリサーバ、セカンダリサーバ\(](#page-15-0)DNSを使用する場合)

補足: DHCPサーバーを使用する場合、IPアドレス、サブネットマスク、デフォ ルトゲートウェイ、DNS用プライマリサーバ、セカンダリサーバの情報は DHCPサーバーから取得できます。

#### 画面1

PCを起動した直後の画面から始めます。

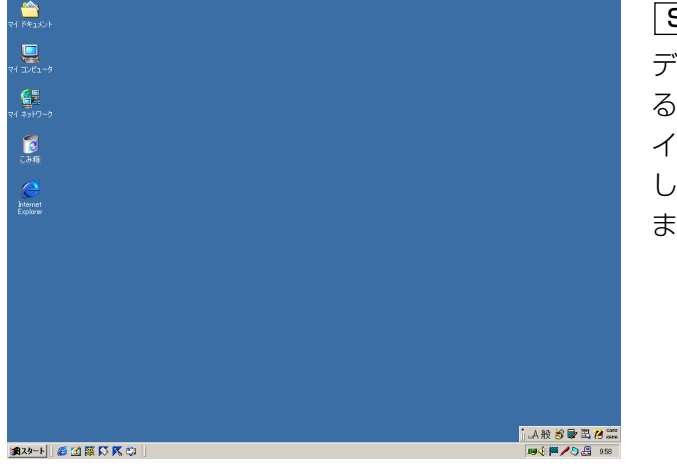

#### デスクトップ上などにあ るInternet Explorerのア STEP1

イコンをダブルクリック し、ブラウザーを起動し ます。

#### 画面2

ブラウザーが起動し、設定されているホームページ が表示されます。

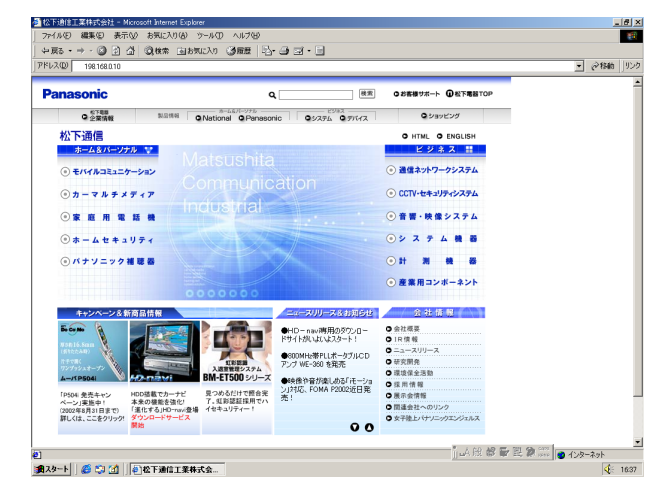

STEP2

工場出荷時、本機に設定 してあるIPアドレス 「192.168.0.10」を 「アドレス]ボックスに入 力し、ENTERキーを押し ます。

#### 画面3

認証ウィンドウが表示されます。ユーザ認証機能を 「使用しない」(お買い上げ時の状態)に設定されてい る場合、このウィンドウは表示されません。

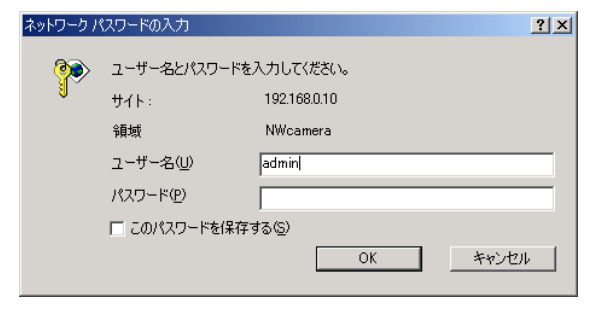

#### STEP3

本機に登録されている ユーザ名とパスワードを 入力します。

補足: 設定を行う場合[、管理者\(レベル1\)の](#page-31-0)ユーザでログインしてください。 管理者以外のユーザでログインすると、[設定画面]または[カメラメニュー]ボタ ンをクリックしたとき、再度認証ウィンドウが表示されます。このときは、管理 者のユーザ名、パスワードで再認証を行ってください。

<span id="page-13-0"></span>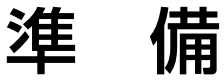

#### 画面4

トップページが表示されます

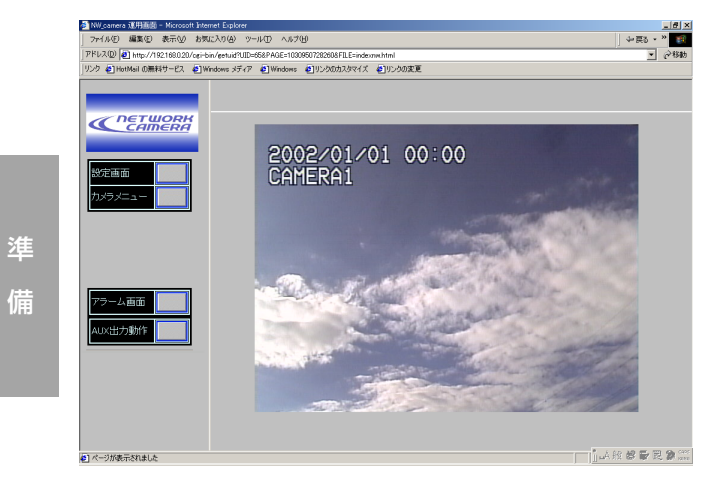

#### [設定画面]ボタンをクリッ クします。 STEP4

補足: 設定によっては認証 ウィンドウが表示されま す。初めて使用する場合 や認証機能を「使用しな い」に設定されている場 合、ユーザ名に「admin」 を入力し、[OK]ボタンを 押してください。

#### 接続タイプ別のネットワーク設定項目について

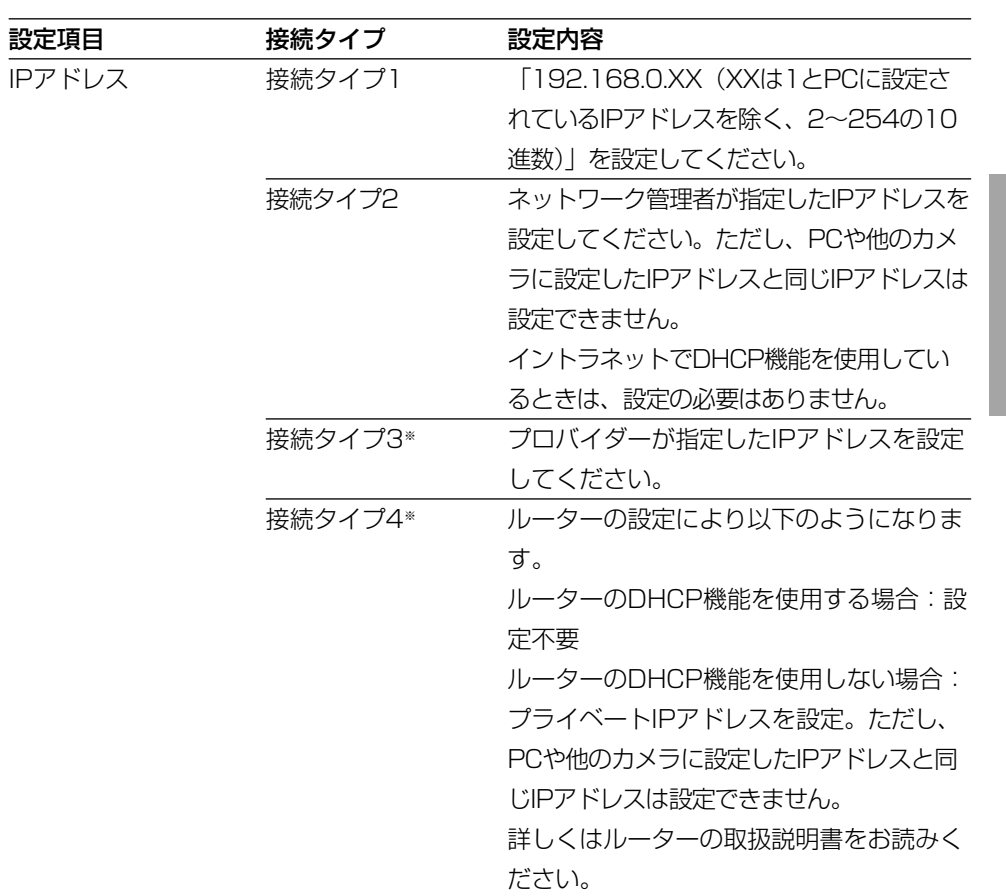

※インターネット経由でカメラにアクセスする場合、固定IPアドレスを設定してください。

#### 画面5

#### ネットワーク設定ページが表示されます。

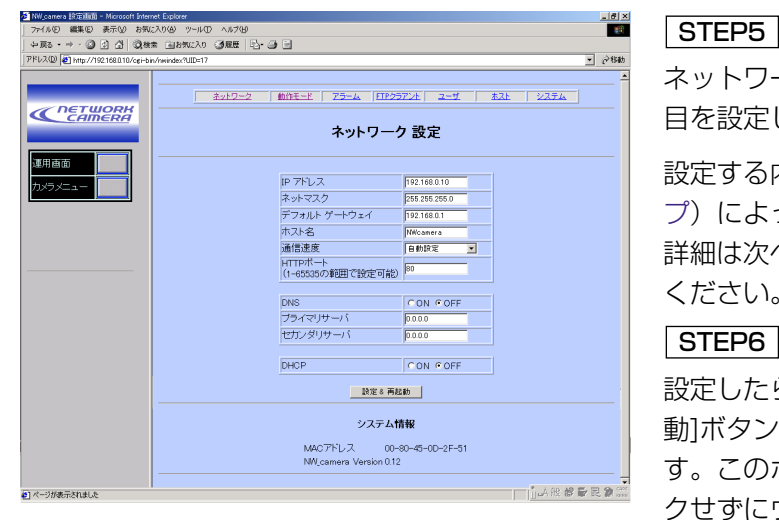

ネットワーク設定の各項 目を設定します。

設定する内容は[接続タイ](#page-7-0) [プ\)](#page-7-0)によって異なります。 詳細は次ページをお読み ください。

#### STEP<sub>6</sub>

設定したら、[設定&再起 動]ボタンをクリックしま す。このボタンをクリッ クせずにウェブブラウ ザーを終了すると、設定 内容はすべて無効になり ます。

準

<span id="page-14-0"></span>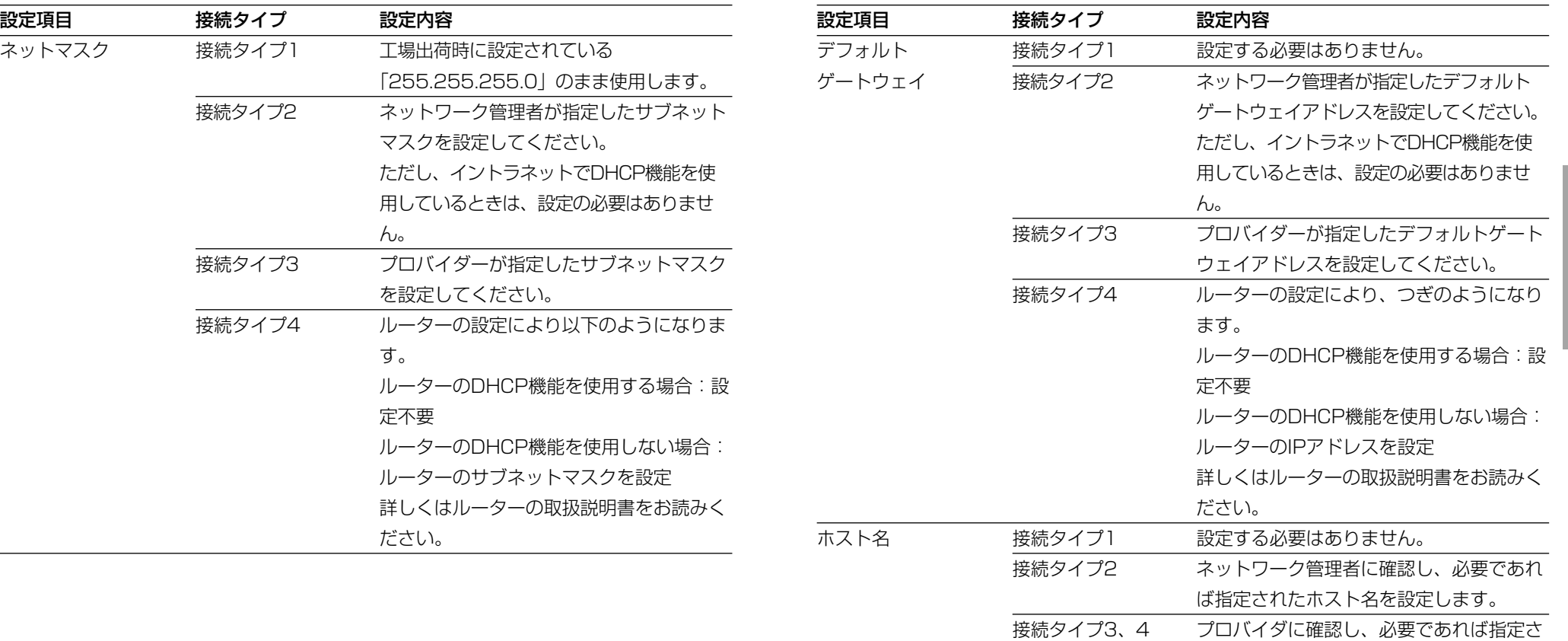

準 備

れたホスト名を設定します。

準

<span id="page-15-0"></span>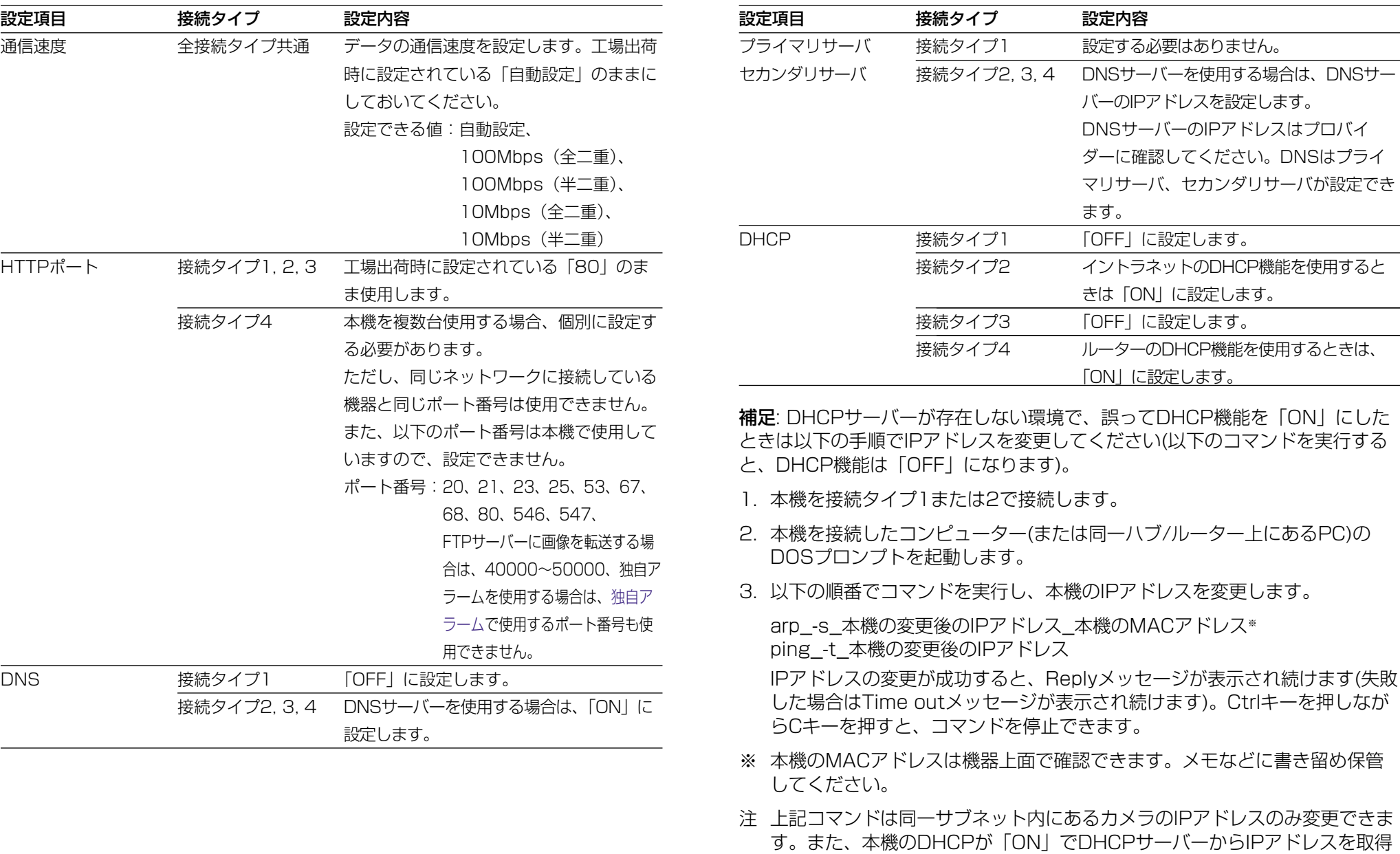

備

「で確認できます。メモなどに書き留め保管

本機のIPアドレスを変更します。

注 上記コマンドは同一サブネット内にあるカメラのIPアドレスのみ変更できま N」でDHCPサーバーからIPアドレスを取得 できない場合にのみ変更できます。 アンダーライン(\_)は空白文字を意味します。

設定内容

ます。

設定する必要はありません。

「OFF」に設定します。

「ON」に設定します。

きは「ON」に設定します。 「OFF」に設定します。

バーのIPアドレスを設定します。

DNSサーバーのIPアドレスはプロバイ ダーに確認してください。DNSはプライ マリサーバ、セカンダリサーバが設定でき

イントラネットのDHCP機能を使用すると

ルーターのDHCP機能を使用するときは、

30

準

<span id="page-16-0"></span>

## 表示用プラグインソフトウェアをインストールする

動作モード設定ページの「ライブ画像配信モード」を「MJPEG(IE専用)」に 設定すると、ライブ画像を動画のように表示することができます。そのためには、 表示用プラグインソフトウェア「Network Camera View」をインストールす る必要があります。

付属のCD-ROMをPCのCD-ROMドライブに挿入し、CD-ROM内にある 「Setup.exe」をダブルクリックします。インストーラーが起動するので、画面 の指示に従ってインストールします。

#### 備 補足

準

- ・表示用プラグインソフトウェア「Network Camera View」はInternet Explorer専用です。その他のブラウザーでは使用できません。
- ・PCの画面設定はTrue color 24ビット以上に設定してください。

#### アンインストールする場合は、以下の手順で行います。

<Windows XPの場合>

- 1. 「スタート] 「コントロールパネル]を選択します。 →コントロールパネルが開きます。
- 2. 「プログラムの追加と削除]をダブルクリックします。
- 3. 「Network Camera View」を選択し、[削除]ボタンをクリックします。
- 4. 以降、画面の指示に従ってアンインストールの作業を行います。

<Windows XP以外の場合>

- 1. 「スタート] [設定] 「コントロールパネル] を選択します。 →コントロールパネルが開きます。
- 2. 「アプリケーションの追加と削除]をダブルクリックします。
- 3. 「Network Camera View」を選択し、[変更/削除]ボタンをクリックし ます。
- 4. 以降、画面の指示に従ってアンインストールの作業を行います。

### 操作を行う前に

本機の操作方法には以下の2とおりがあります。

#### ・PCから操作する

本機をネットワークに接続すると、PCで本機の画像を確認したり、設定メ ニューを操作して本機の機能を設定したりできます。

操作に必要なPCの環境[は3ページを](#page-1-0)ご覧ください。

補足: あらかじめ本機およびPCのネットワーク環境が設定されている必要が あります。

#### ・システム機器から操作する

マトリクススイッチャーやフレームスイッチャーなどのシステム機器に接続 し、操作します。システム機器によっては別途コントローラーが必要な場合が あります。

補足: 本書では、PCから操作する方法について説明しています。システム機器 から本機を操作・設定する場合はシステム機器の取扱説明書をお読みください。

32

<span id="page-17-0"></span>機能 マンステム機器※1 キャンプ AC(ネットワーク接続) システム機器※1

ズーム(当社電動ズームレンズ装着時) × × × ○ ○

フォーカス × ○

絞り(当社ALCレンズ装着時) ○ ○ 操

作 カラー白黒切り換え ○ ○

AUX端子制御(本機後面) ○ ×

アラーム履歴の確認・画像確認 ○ ×

カメラ機能(カメラメニュー) ○ ○※2

ネットワーク設定(カメラメニュー) ○ ○ ○ ○ ○ ◇ ○ ※2

ネットワーク設定(HTML) ×

動作モード設定(HTML) ○ ×

アラーム設定(HTML) ×

FTPクライアント設定(HTML) ○ ×

ユーザ設定(HTML) スインタン インタン しょうしょう しょうしょう つうしゃ しょうしゃ メントリング メントリック

ホスト設定(HTML) ○ ×

システム設定(時刻・受信/接続表示LED)(HTML) ○ ×

※2: システム機器(システムコントローラー含む)および本機側面の設定ボタンで設定でき

※1: システム機器によっては、別途システムコントローラーが必要です。

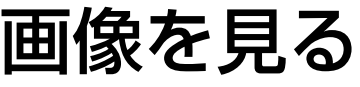

ネットワークの設定が完了したら、本機が配信する画像を見ることができます。

### 準備

動作モード設定ページで、本機が配信する画質などの設定を行います。

画面1

[ネットワーク設定ページを](#page-13-0)表示します。

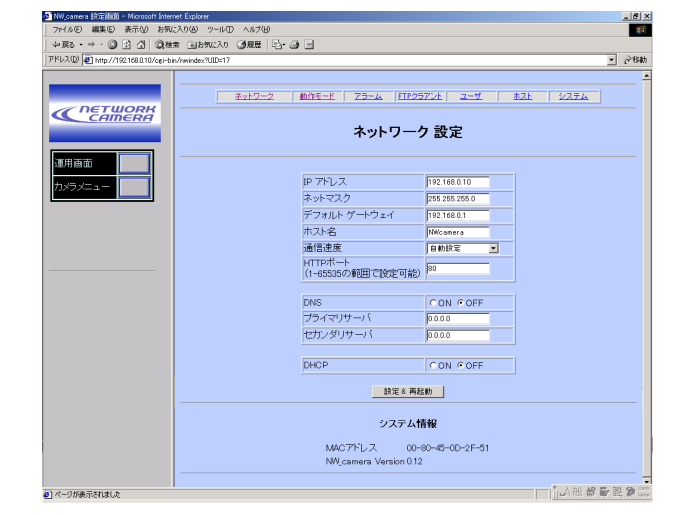

[動作モード]をクリックし ます。 STEP<sub>1</sub>

設 定 操

作

ます。

画面2

動作モード設定ページが表示されます。 -<br>NV\_camera 脱定画面 - Nicrosoft Internet Explorer<br>ファイル(E) - 編集(E) - 表示(M) - お実に入り(A) - ツール(D) - ヘルプ(H) +R3 - + - 0 0 4 0 000 0000000 000 0-0 0 PFLXQD 0 http://192168010/ogi-b

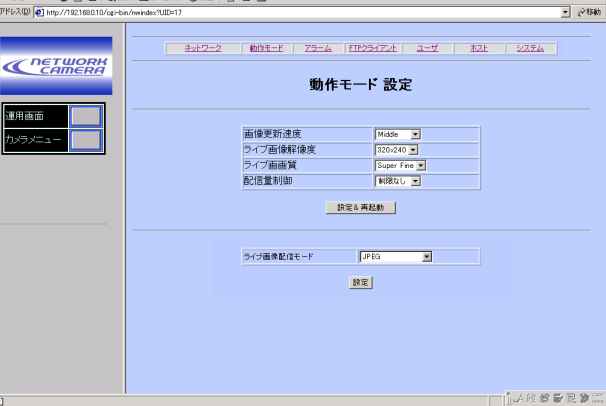

 $\frac{-|B| \times |B|}{\sqrt{2}}$ 

画像に関する設定を行い ます。

#### [画像更新速度]

画像を更新する速度を以 下から選択します。[ライ ブ画像配信モード]で 「JPEG」を設定している 場合のみ有効です。

Fast/Middle/Slow/ Very Slow

#### 34

操 作

設 定

## <span id="page-18-0"></span>画像を見る

#### [ライブ画像解像度]

画像の解像度を以下から選択します。

640×480/640×240(ブラウザー での表示サイズは640×480となり ます)/320×240/160×120

#### [ライブ画画質] 画質を以下から選択します。

Super Fine/Fine/Normal/Rough

#### [配信量制御]

操 作  $\mathbf{r}$ 設 定

配信量を以下から選択します。 32 Kbps/64 Kbps/128 Kbps/ 256 Kbps/512 Kbps/1024 Kbps/2048 Kbps/制限なし

設定したら「設定&再起動] ボタンを クリックします。

### STEP3

[ライブ画像配信モード] カメラのライブ画像を配信するモード を以下から選択します。 MJPEG (IE専用): ライブ画像を動 画のように連続 配信します。

JPEG:ライブ画像を画像更新速度で 設定した間隔で配信します。

補足: 「MJPEG (IE専用)」で動作さ せるためには、付属のCD-ROMに入っている表示用プラ グインソフトウェア「Network Camera View」をインストー ルする必要があります。 ([→32ページ\)](#page-16-0)

#### STEP4

設定したら、「設定]ボタンをクリッ クします。

## 今見ている画像をPCに保存する

今、見ている画像を静止画像として、PCに保存します。

#### 画面1

#### [トップページを](#page-13-0)表示します。

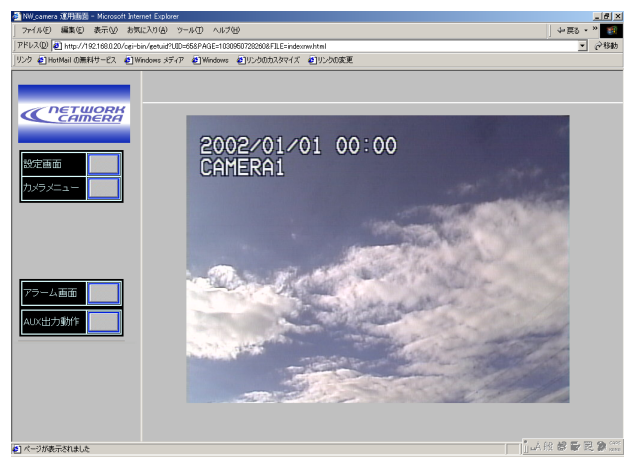

STEP<sub>1</sub>

画像の上にカーソルをあ わせ、右クリックし、[名 前を付けて画像を保存]を 選択します。

動作モード設定ページの [ライブ画像配信モード]を 「MJPEG (IE専用)」に設 定している場合、画面右下 に[1shot]ボタンが表示さ れます(1画面表示時のみ)。 このボタンをクリックする と、本手順で画像を保存で きます。

## 操作のしかた

[運用画面]ボタンをクリックします。または、本機のIPアドレスをウェブブラウ ザーの[アドレス]ボックスに入力します。画像が表示されます。

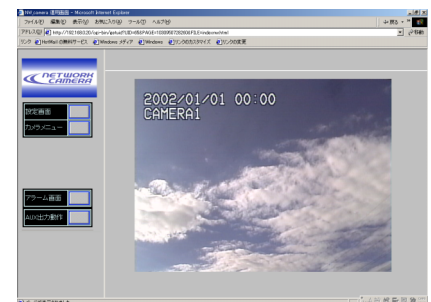

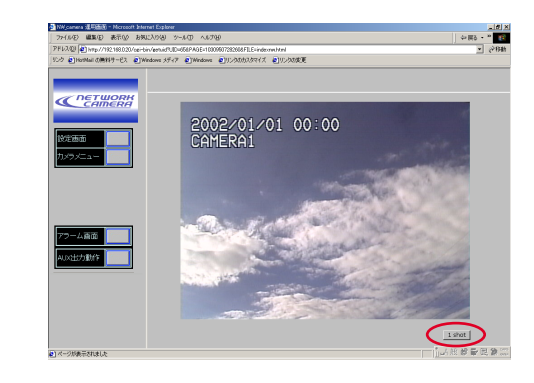

# アラーム機能を使用する

#### <span id="page-19-0"></span>画面2

画像の保存画面が表示されます。

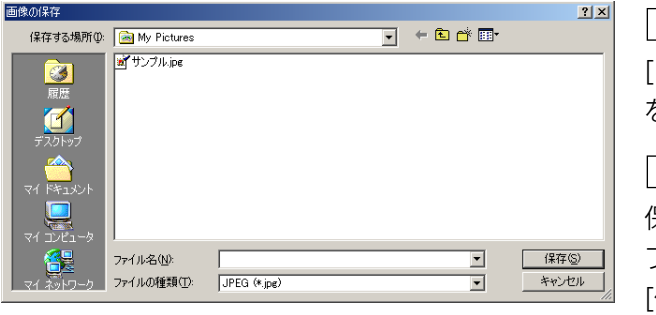

#### STEP2

[ファイル名]に画像の名前 を入力します。

#### STEP3

保存する場所を選択し ファイル名を入力したら [保存]ボタンをクリックし ます。

本機は、アラーム入力端子を装備しています。アラーム入力端子にセンサーなど のアラーム機器を接続すれば、アラーム機器が動作したとき、アラーム発生日時 を記録し、以下の動作を行うよう設定することができます。

・トップページ上に「アラーム」の文字 を表示する。

・カメラ内に保存した画像を自動的に

サーバーへ転送する。

・映像出力端子に接続された機器にア

#### ラームを通知する。

- ・撮影画像をカメラに保存したり、Eメー ルでアラーム発生を通知する。
- ・アラームが発生したことを指定したIP
- アドレスに通知する(独自アラーム)。
- ・アラーム出力端子から出力する。

同様に、画像の動きを検知し、アラーム機器の動作と同じように本機を動作させ ることができます。この機能[をモーションディテクター](#page-21-0)機能と呼びます。

## アラーム発生時の動作について

アラーム発生時、以下のような動作を行うよう設定することができます。

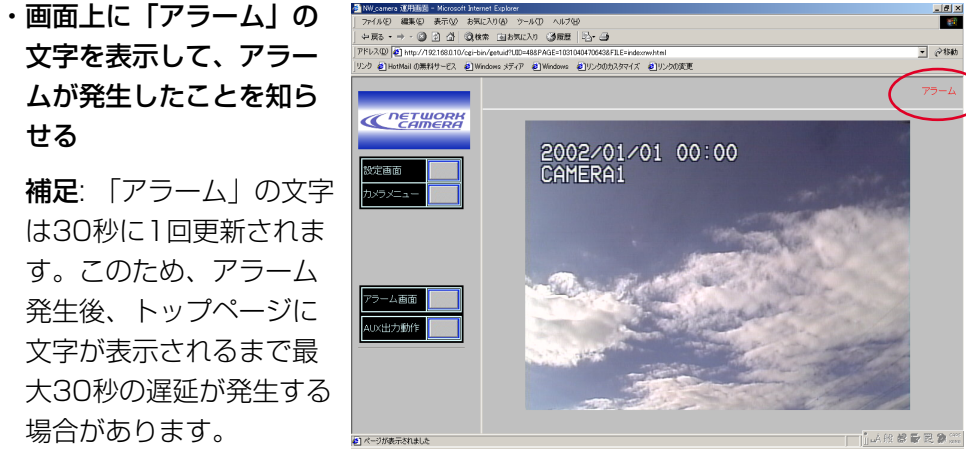

・その場所の画像をカメラに保存する

せる

撮影した画像を静止画で保存します。

保存可能枚数:1アラームあたり最大40枚(直前の画像:20枚、直後の画 像:20枚)

操 作

設 定

最大画像保存枚数:解像度とライブ画の画質によって異なります。最大保存枚 数を超えた場合、古い画像から順に削除されます。

#### アラーム発生直前の画像を20枚保存する場合

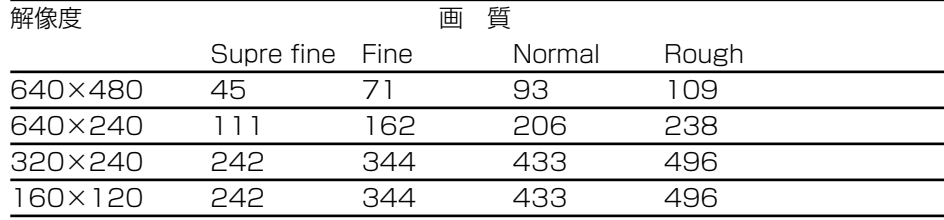

#### アラーム発生前の画像を保存しない場合

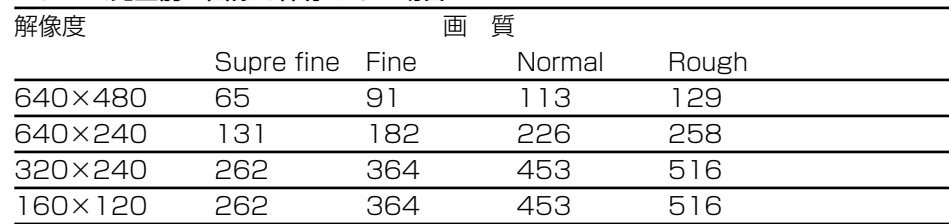

補足: 上記表に示す保存可能枚数は、目安であり実際に保存できる枚数を保証 するものではありません。

#### ・Eメールを送って通知する

アラームの発生とその日時を知らせるEメール(アラームメール)を、あらかじ め登録してあるアドレスに送信します。その際、画像を1枚添付して送信する こともできます。送信先は4件まで登録することができます。アラームメール の内容[はカスタマイズす](#page-30-0)ることもできます。アラームメールには以下のように カメラ内に保存されたアラーム画像へのリンクアドレスが表示されます。

xxx(送信者名)でアラームが発生しました。

発生日時:xxxx. xx. xx xx:xx:xx (例2002.07.24 12:00:00)

アラーム画像数:nn(本機内部に保存された画像枚数)

アラーム画像URL:http://(カメラのIPアドレス)/ALMxxxx\_00.jpg

Eメールで通知されるURLは、本機に固定IPアドレス(グローバルIPアドレス) が設定されている場合に有効です。本機にプライベートIPアドレスが設定され ている場合、同一サブネット内にあるPCからのみEメールで通知されたアド レスでアクセスすることができます。ただし、アラームが多発した場合、E メールで通知された画像が既に削除されていることがあります。

補足: Eメールには1枚目の画像(ALMxxxx\_00.jpg)のURLが送信されます。 複数枚保存するよう設定されている場合、「00」部を変えることによって他の 画像を見ることができます(40枚目の画像を確認したいときは、http://(カメ ラのIPアドレス)/ALMxxxx\_39.jpgをウェブブラウザーのアドレスボックス に入力します)(16進数表示です。)

画像のファイル名は以下のように付与されています。

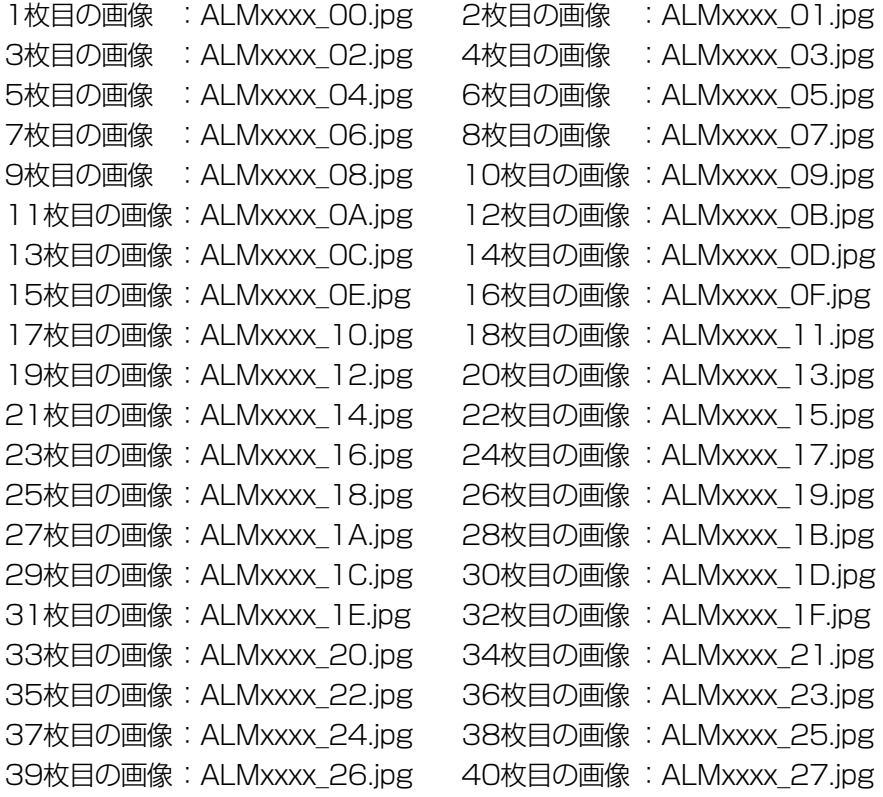

#### ・保存した画像をサーバーへ転送する

カメラに保存した画像をあらかじめ指定したサーバーへ送信します。

操 作  $\mathbf{r}$ 設 定

<span id="page-21-0"></span>アラーム機能を使用する

・指定したIPアドレスにアラームが発生したことを通知する(独自アラーム)

この機能は、当社製サーバーソフトウェア(WV-AS710Aなど)をご使用の場 合有効な機能です。独自アラームを「使用する」に設定すれば、サーバーソフ トウェアに、本機がアラーム状態にあることを通知し、独自の動作を行わせる ことができます。詳しくはサーバーソフトウェア付属のPDFマニュアルをお 読みください。

・「アラーム」の文字を消す

アラームが発生したとき、トップページに「アラーム」の文字が表示されます。 この文字は、以下の操作で消すことができます。

- [・アラーム一覧ページを](#page-25-0)表示した後、[運用画面]ボタンをクリックしてトップ ページに戻る
- ・各種設定ページを表示した後、[運用画面]ボタンをクリックしてトップペー ジに戻る

### モーションディテクター機能について

指定した範囲内の画面の動き(輝度変化)をとらえ、アラーム信号を出力します。 本機では動きを検出したときに、その場所の画像を保存したり、メールを送信す るよう設定することができます。

検出範囲などモーションディテクターが機能する条件はカメラ機能設定メニュー で行います。

## モーションディテクターの検出範囲を設定する

動きを感知したときの動作を設定します。始めに、感知エリアから除外したい部 分をマスクし、その後、感知レベルの設定を行います。

画面1

[トップページか](#page-13-0)ら操作します。

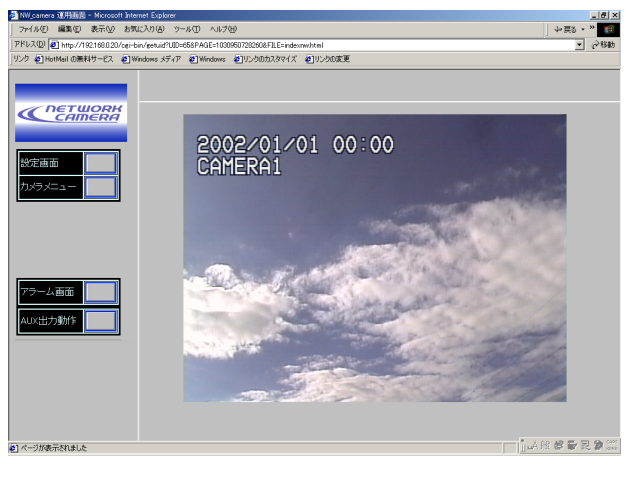

[カメラメニュー]ボタンを クリックします。 STEP<sub>1</sub>

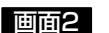

撮影画像の上に[、カメラメニューが](#page-35-0)表示されます。

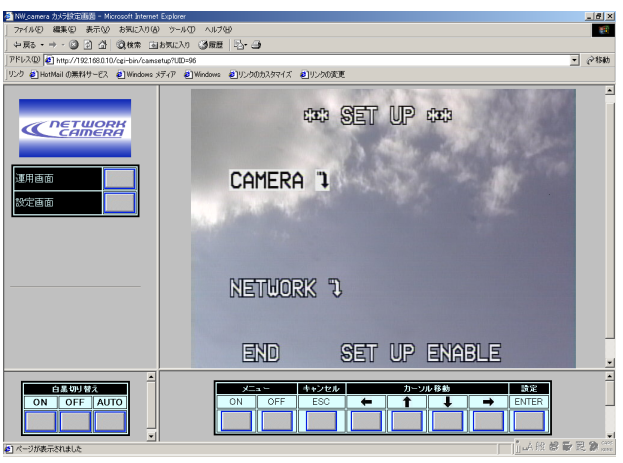

STEP2

「メニュー」の[ON]ボタン をクリックします。

#### STEP3

[ENTER]ボタンをクリッ クします。

操 作  $\mathbf{r}$ 設 定

## アラーム機能を使用する

#### 画面3

カメラ機能設定メニューが表示されます。

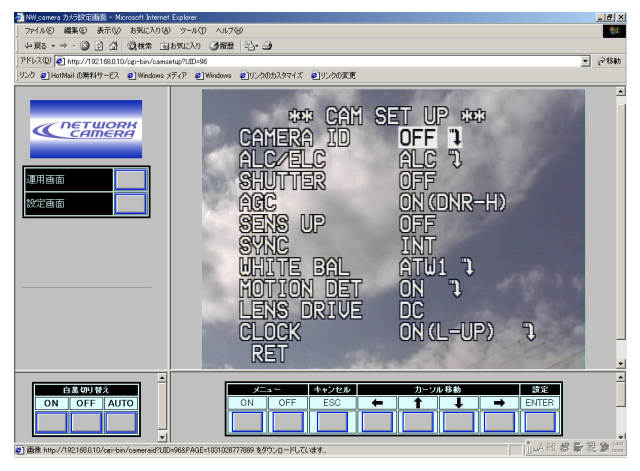

#### STEP4

[d]ボタンをクリックし、 「MOTION DET」の 「ON")」を反転表示にし ます。

「OFF"1| が表示されてい るときは、[→]ボタンを押 して、「ON")|にします。

#### STEP<sub>5</sub>

[ENTER]ボタンをクリッ クします。

## 画面4

#### MOTION DETECTメニューが表示されます。

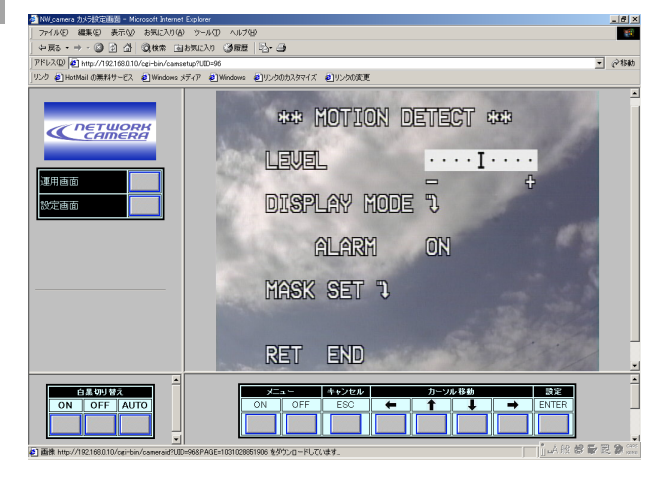

#### STEP<sub>6</sub>

[d]ボタンをクリックし、 MASK SETを反転表示に します。

#### STEP<sub>7</sub>

[ENTER]ボタンをクリッ クします。

#### 画面5

マスク設定メニューが表示されます。

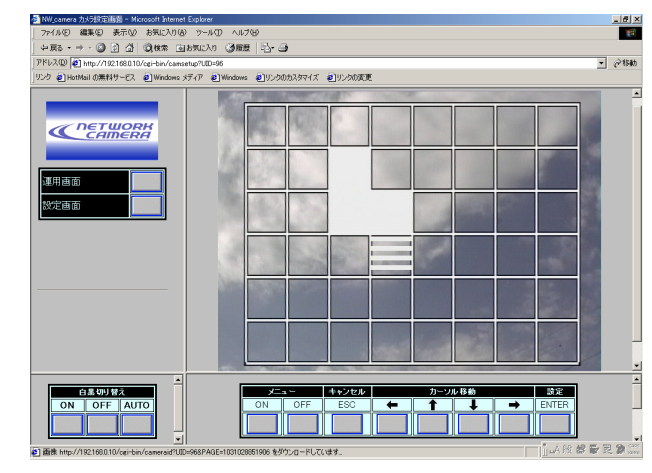

#### STEP8

検出エリアから除外した い区画に点滅表示を移動 します。 既にマスクがかけられて いる区画に点滅表示を移 動すると、横縞と白の交 互表示になります。 点滅表示は[←]または[→] ボタンで移動できます。

#### STEP<sub>9</sub>

[ENTER]ボタンをクリッ クします。 点滅表示の区画にマスク が設定されます。マスク した区画は、白色で表示 されます。 既にマスクされた区画に 点滅表示を移動し、 [ENTER]ボタンをクリッ クするとマスクが解除さ れます。

#### STEP10

STEP8とSTEP9を繰り 返し、除外したい区画を マスクします。

操 作

設 定

## <span id="page-23-0"></span>アラーム機能を使用する

#### STEP<sub>11</sub>

MOTION DETECTメニューに戻るときは、[ESC]ボ タンをクリックします。

MOTION DETECTメニューに戻り、デモモード (DISPLAY MODE")にすると、マスク範囲が妥当 かどうか確認できます。

#### STEP<sub>12</sub>

「DISPLAY MODE"!」を反転表示にします。

#### 画面6

操 作  $\mathbf{r}$ 設 定

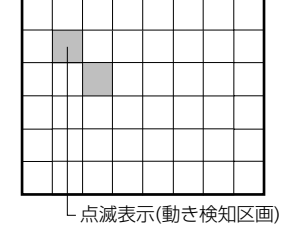

#### STEP<sub>13</sub>

[ENTER]ボタンをクリックします。

デモモードに変わります。

画面が48の区画に区切られます。

デモモードの間、動きを検知した区画が点滅します (画面6)。

デモモードで、アラーム機器の動作を確認するときは、 ALARMの項目をONにします。

動きのある区画を確認後、[ENTER]ボタンをクリッ クします。デモモードを終了し、MOTION DETECT メニューに戻ります。

#### STEP<sub>14</sub>

「LEVEL」を反転表示にします。

#### STEP<sub>15</sub>

[◆]または[→]ボタンで感知レベルを調整します。 「+ | 方向に動かすと、感知レベルがあがります。「-」方向 に動かすと、感知レベルが下がります。STEP6~ 15を繰り返して、最適のレベルに調整します。

#### STEP<sub>16</sub>

CAM SET UPメニューに戻るときは、RETを反転表 示にし、[ENTER]ボタンをクリックします。設定を 終了するときは、[OFF]ボタンをクリックします。

## アラーム発生時の動作を設定する

アラーム発生時の動作を設定します。設定はアラーム設定ページで行います。

画面1

#### [ネットワーク設定ページか](#page-13-0)ら操作します。

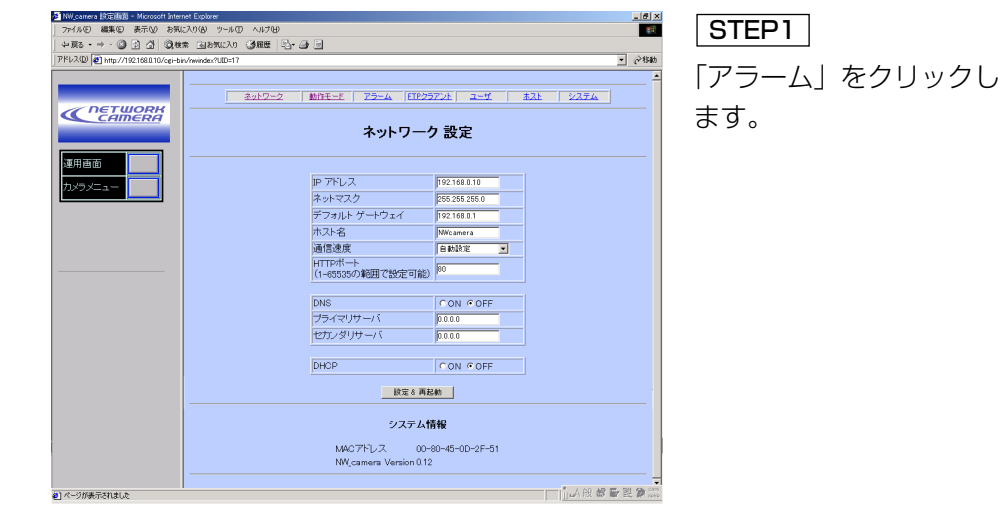

#### <span id="page-24-0"></span>画面2

#### アラーム設定ページが表示されます。

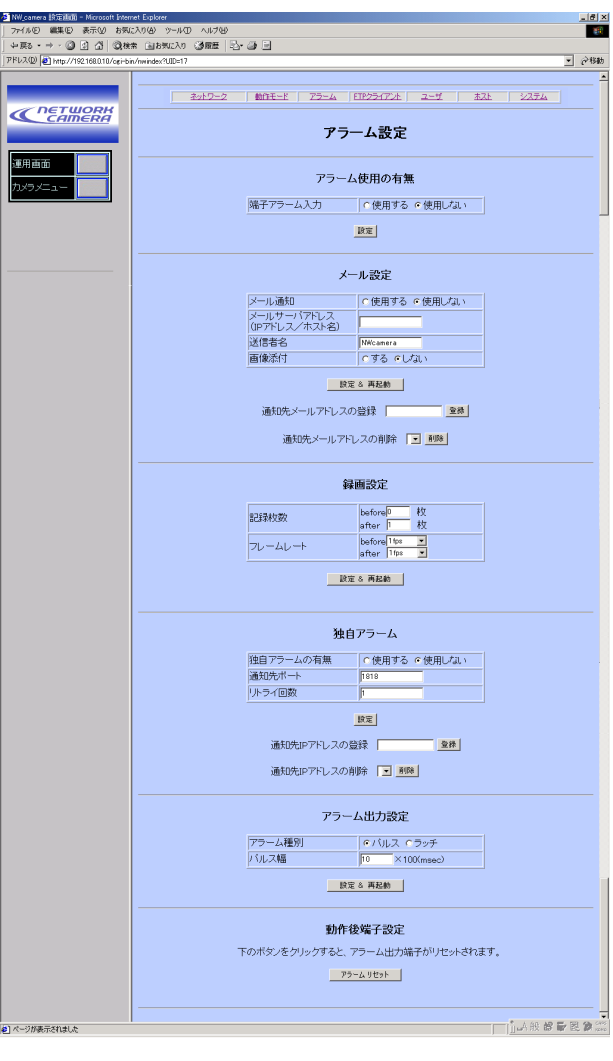

### STEP<sub>2</sub>

アラームに関する設定を 行います。 各項目の設定内容など詳 細は次ページをお読みく ださい。

#### STEP3

「アラーム使用の有無」ま たは「独自アラーム」を 設定したら[設定]ボタンを クリックします。 「メール設定」、「録画設 定」、または「アラーム出 力設定」を設定したら[設 定&再起動]ボタンをク リックします。

#### STEP4

カメラ画像に戻りたいと きは、[運用画面]ボタンを クリックします。

#### 設定項目について

#### [アラーム使用の有無]

[端子アラーム入力] 外部端子のアラーム入力を使用するか どうかを「使用する/使用しない」で 設定します。

設定したら[設定]ボタンをクリックし ます。

#### [メール設定]

#### [メール通知]

アラームが発生したときにメール通知 を行うかどうかを「使用する/使用し ない」で設定します。

[メールサーバアドレス] メールサーバアドレスを入力します。 ネットワーク設定でDNSを「使用す る」に設定している場合、ホスト 名.(ピリオド)ドメイン名(半角英数字 128文字以内)を入力できます。

#### [送信者名]

送信元の名称を半角英数字128文字 以内で入力します。

#### [画像添付]

アラームが発生したとき送信するメー ルに画像を添付するかどうかを「する /しない」で設定します。

#### [設定&再起動]

[メール設定]の項目を設定したら[設 定&再起動]ボタンをクリックします。 [通知先メールアドレスの登録] 通知先のメールアドレスを設定しま す。設定したら[登録]ボタンをクリッ クします。通知先として4つまでのア ドレスを登録できます。

[通知先メールアドレスの削除] [▼]ボタンをクリックして、通知先と して登録されているアドレスを確認で きます。[削除]ボタンをクリックする と選択した通知先アドレスを削除でき ます。

#### [録画設定]

[記録枚数] before: アラーム発生直前の画像の記 録枚数を設定します。0~20枚で設 定できます。

after: アラーム発生時の画像の記録枚 数を設定します。1~20枚で設定で きます。

#### [フレームレート]

保存する画像のフレームレートを設定 します。短時間でできるだけ沢山の画 像を記録したい場合は、数値を大きく します。

before: アラーム発生直前の画像の記 録するときのフレームレートを設定し ます。以下から設定します(単位fps)。 1/10, 1/5, 1/3, 1/2, 1, 2, 3.3, 5 after: アラーム発生時の画像の記録枚 数のフレームレートを設定します。以 操 作

設 定

## <span id="page-25-0"></span>アラーム機能を使用する

下から設定します(単位 fps)。 1/10, 1/5, 1/3, 1/2, 1, 2, 3.3, 5, 10

レスを削除できます。

#### [設定&再起動]

[録画設定]の項目を設定したら[設定& 再起動]ボタンをクリックします。

#### [独自アラーム]

[独自アラームの有無] 独自メールに対応した当社指定サー バーソフトウェア(WV-AS710Aな ど)にアラームを通知するかどうかを 「使用する/使用しない」で設定します。

#### [通知先ポート]

操 作  $\mathbf{r}$ 設 定

アラーム通知に使用するポート番号を 設定します。

#### 「リトライ回数]

サーバーから応答がなかった場合の再 試行回数を設定します。

#### [設定]

[独自アラーム]の項目を設定したら[設 定]ボタンをクリックします。

## [通知先IPアドレスの登録]

通知先サーバーのIPアドレスを設定し ます。設定したら[登録]ボタンをク リックします。

#### [通知先IPアドレスの削除]

[▼]ボタンをクリックして、通知先と して登録されているサーバーのIPアド レスを確認できます。[削除]ボタンを

クリックすると選択した通知先IPアド

#### [アラーム出力設定]

#### [アラーム種別]

外部端子のアラーム出力端子から出力 するアラーム出力種別を「パルス/ ラッチ」で設定します。

パルス: アラームが発生したとき、[パ ルス幅]に指定した時間のパルスを出 力します。

ラッチ: アラームが発生したとき、下 にある[アラームリセット]ボタンをク リックするまで、ON状態になります。

#### [パルス幅]

アラーム種別でパルスを選択したとき に、パルス幅を設定します。1~ 100(×100ミリ秒)まで設定できます。

#### [設定&再起動]

設定したら[設定&再起動]ボタンをク リックします。

#### [動作後端子設定]

[アラームリセット] 外部端子のアラーム出力の状態をリ セットするときクリックします。

## 保存された画像を見る

アラーム発生によって本機に保存された画像を確認します。操作はアラーム一覧 ページで行います。アラーム一覧からトップページに戻ると「アラーム」の文字 は消えます。

#### 画面1

画面2

#### [トップページか](#page-13-0)ら操作します。

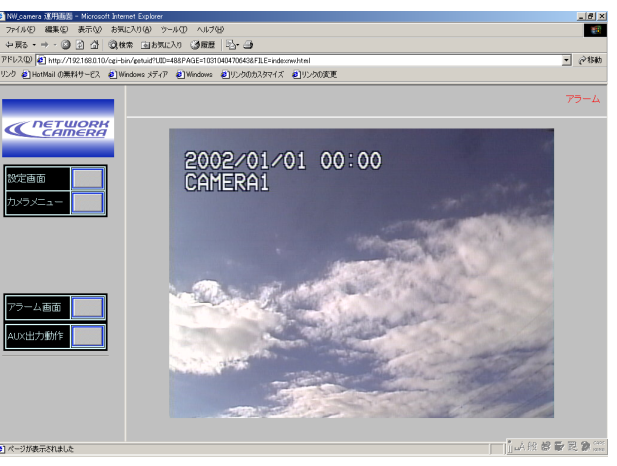

## リックします。 STEP1

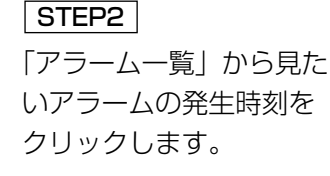

補足: アイコンが付加され ていない発生時刻をク リックしても記録した画 像は見られません。ア ラーム一覧には100件ま でのアラーム発生日時が 表示されます。100件を 超えた場合は古いものか ら削除されます。

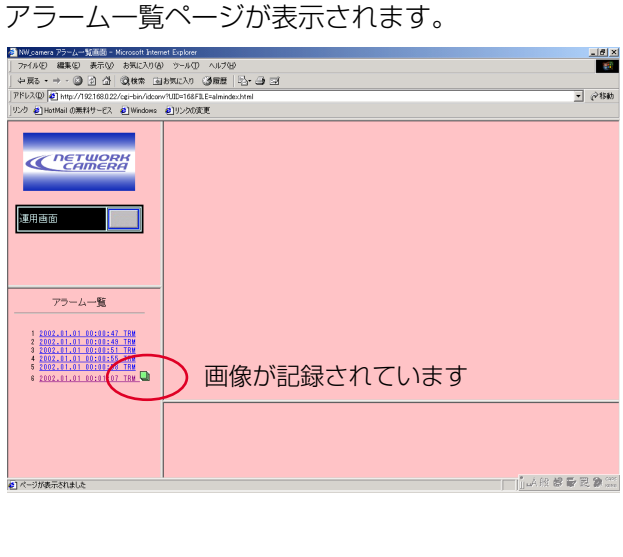

## <span id="page-26-0"></span>アラーム機能を使用する

## 画像をサーバーに転送する

#### 画面3

#### 記録されている画像が表示されます。

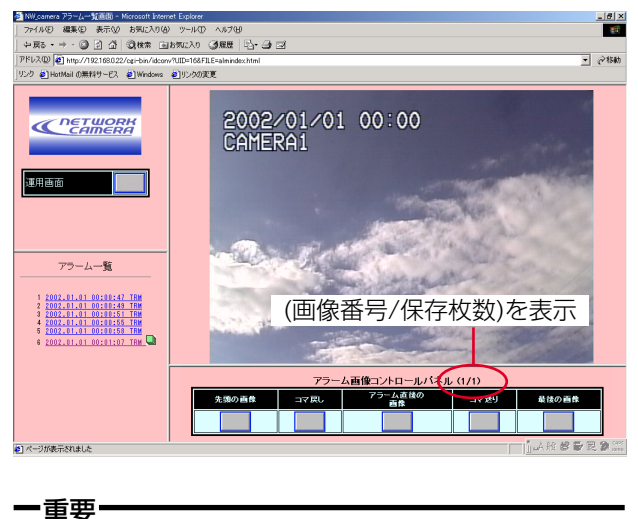

#### STEP3

画像を複数枚記録するよう 設定されている場合、ア ラーム画像コントロールパ ネル」のボタンで記録され た画像を操作します。

#### [先頭の画像]

選択した日時に記録され た、先頭の画像を表示し ます。

#### [コマ戻し] 1つ前の画像を表示しま

す。

[アラーム直後の画像] アラーム発生直後の画像 を表示します。

#### [コマ送り]

1つ後ろの画像を表示しま す。

#### [最後の画像]

選択した日時に記録され た、最後の画像を表示し ます。

#### STEP4

カメラ画像に戻りたいと きは、[運用画面]ボタンを クリックします。

- カメラで撮影した画像をサーバーに転送します。サーバーへの転送は、以下の2 つを設定できます。
- ・監視範囲内に動きを感知した、または外部端子に接続したアラーム機器が動作 したときときに画像を転送
- ・時間間隔を指定して定期的に画像を転送
- サーバーへ画像を転送するにはあらかじめ、設定が必要です。

### 画像を転送するための準備 画面1

#### [ネットワーク設定ページか](#page-13-0)ら操作します。

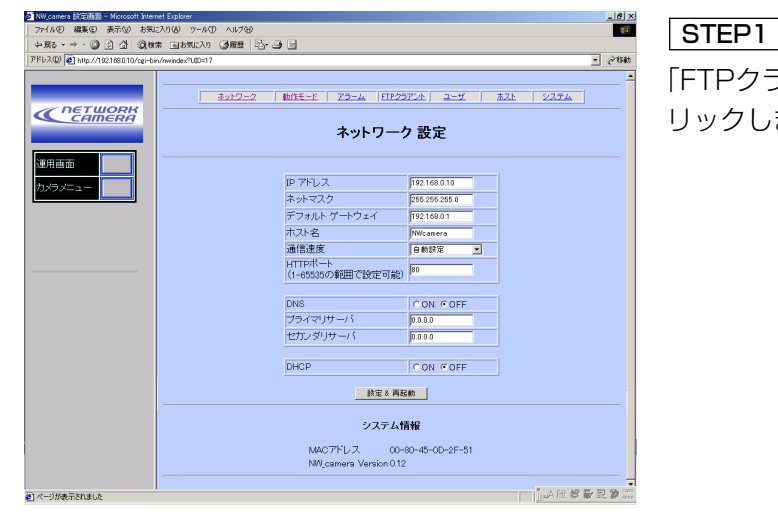

## 「FTPクライアント」をク リックします。

操 作

設 定

- ・アイコンが付加されてても画像が表示されないこ とがあります。これは、新しいアラームが発生し、 該当アラームの画像が削除されているためです。 ウェブブラウザーの更新ボタンを押して、ウェブ ページを最新の状態にしてください。
- ・操作ボタンをクリックし、操作できないときは、 アドレスボックスに本機のIPアドレスを再入力し てください。
- ・アイコンが付加されている発生時刻をクリックし て記録された画像を表示できないときは、アドレ スボックスに本機のIPアドレスを再入力し、 STEP1からやり直してください。

#### <span id="page-27-0"></span>画面2

FTPクライアント設定ページが表示されます。

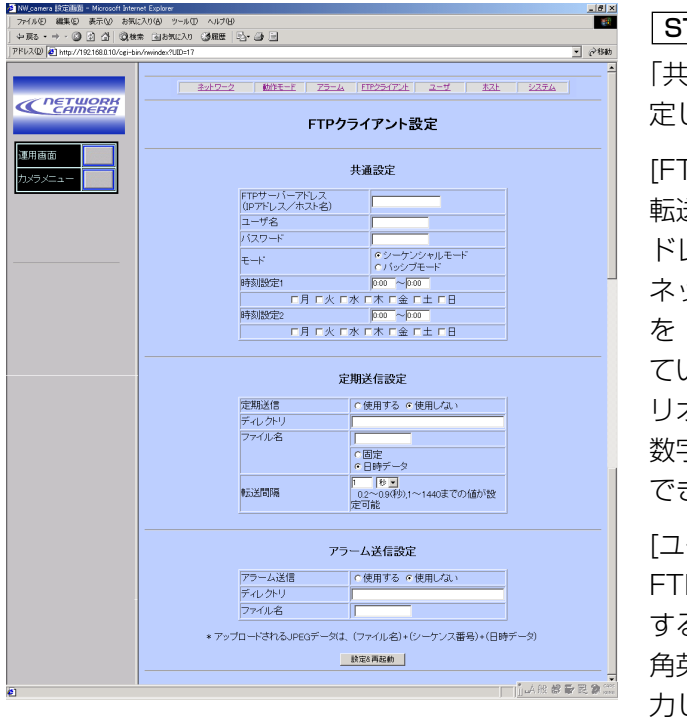

### [パスワード]

FTPサーバーにログインするためのパ スワードを半角英数字16文字以内で 入力します。

#### [モード]

シーケンシャル/パッシブどちらのモー ドで転送するか設定します。「シーケン シャル」で接続できないときは「パッシ ブ」に切り換えてください。

[時刻設定1][時刻設定2] 転送する曜日にチェックを入れ、時刻

#### TEP2

「共通設定」の各項目を設 します。

[FTPサーバーアドレス] 転送先のサーバーのIPア ドレスを入力します。 ネットワーク設定でDNS 「使用する」に設定し ている場合、ホスト名.(ピ リオド)ドメイン名(半角英 数字128文字以内)を入力 きます。

—ザ名1 FTPサーバーにログイン するためのユーザ名を半 角英数字16文字以内で入 します。

範囲(開始時刻~終了時刻)を設定しま す。ここで、設定した時刻が定期送信 およびアラーム送信の送信時刻となり ます。

#### STEP3

設定したら、[設定&再起動]ボタンを クリックします。

#### STEP4

カメラ画像に戻りたいときは、[運用 画面]ボタンをクリックします。

## 指定した時間間隔で定期的に画像を転送する

時間間隔を指定して、定期的にサーバーに画像を転送するよう設定します。 設定は前ページのFTPクライアント設定ページで行います。

#### 画面1

FTPクライアント設定ページから操作します。

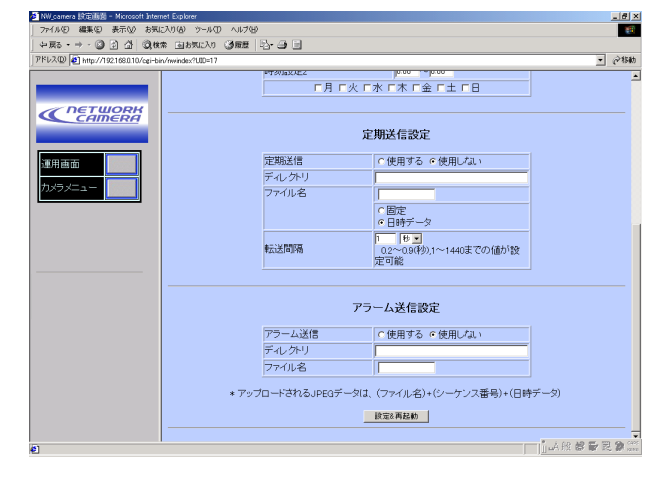

#### スクロールバーをドラッ グして「定期送信設定」 の設定項目を表示します。 STEP<sub>1</sub>

### STEP2

「定期送信設定」の各項目 を設定します。

設定したら、[設定&再起 動]ボタンをクリックしま

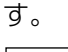

#### STEP4

STEP3

カメラ画像に戻りたいと きは、[運用画面]ボタンを クリックします。

操

操 作  $\mathbf{r}$ 設 定

## <span id="page-28-0"></span>画像をサーバーに転送する

ます。このため、アラームが頻繁に 発生すると定期送信で設定した間隔 で送信できないことがあります。

#### 設定項目について

[定期送信] 「使用する」にチェックします。

#### [ディレクトリ]

転送する画像ファイルを保存するディ レクトリ名を半角英数字256文字以内 で入力します。

#### [ファイル名]

転送する画像ファイル名を半角英数字 128文字以内で設定します。

固定: 入力したファイル名をそのまま 使用します。「固定」にすると、常に 転送したファイルを上書きします。

日時データ: 入力したファイル名+連 続番号+送信日時(月日時分秒年)を ファイル名として使用します。

#### [転送間隔]

操 作  $\mathbf{r}$ 設 定

> 「時刻指定送信」を「使用する」に設 定した場合、転送間隔を以下から設定 します。

0.2秒~0.9秒(0.1秒単位), 1秒~ 1440秒(1秒単位)、1分~1440分 (1分単位)

#### 補足:

- ・ネットワークの回線速度または状態 によっては、指定した間隔で転送で きない場合があります。
- ・定期送信とアラーム送信を同時に使 用すると、アラーム送信が優先され

## アラーム発生時に画像を転送する

アラーム発生時保存された画像をサーバーへ転送するよう設定します。設定は FTPクライアント設定ページで行います。

#### 画面1

[FTPクライアント設定ページか](#page-27-0)ら操作します。

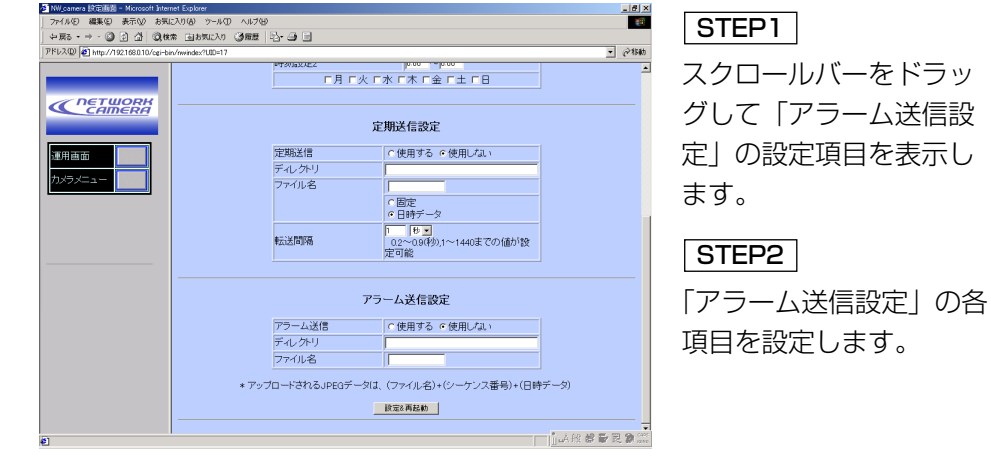

[アラーム送信] 「使用する」にチェックします。

#### [ディレクトリ]

転送する画像ファイルを保存するディ レクトリ名を半角英数字256文字以内 で入力します。

#### [ファイル名]

転送する画像ファイル名を半角英数字 128文字以内で設定します。転送され るファイル名は、以下のようになりま す。

ファイル名: 入力したファイル名+連 続番号+日時(月日時分秒年)

補足:アラーム設定ページの「録画設定」 に設定した録画枚数(「before」と 「after」の合計)が転送されるファイル 数となります。

#### STEP<sub>3</sub>

設定したら、[設定&再起動]ボタンをク リックします。

#### STEP4

カメラ画像に戻りたいときは、[運用画 面]ボタンをクリックします。

操 作 設 定 <span id="page-29-0"></span>本機後面の端子台のAUX OUT端子に接続した機器をウェブページ上から操作で きます。

## 操作のしかた

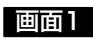

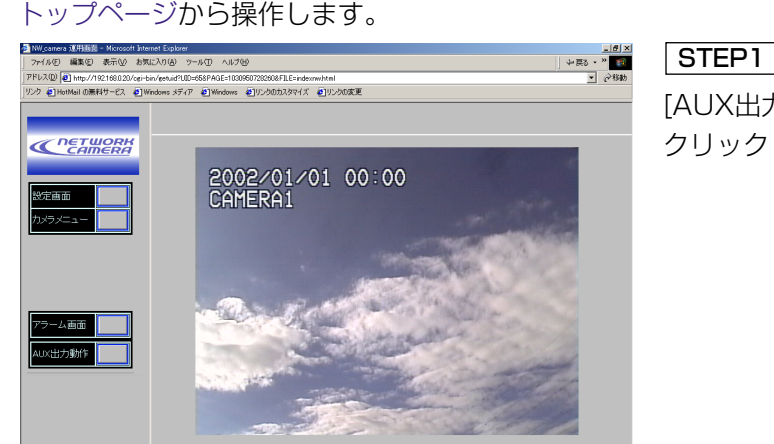

AUX出力動作ページに、AUX出力端子の現在の状態が表示されます。

[AUX出力動作]ボタンを クリックします。

## アラーム出力端子を元の状態に戻す

アラーム出力端子の状態をリセットするときは以下の手順で操作します。

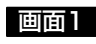

#### [ネットワーク設定ページ](#page-13-0)から操作します。

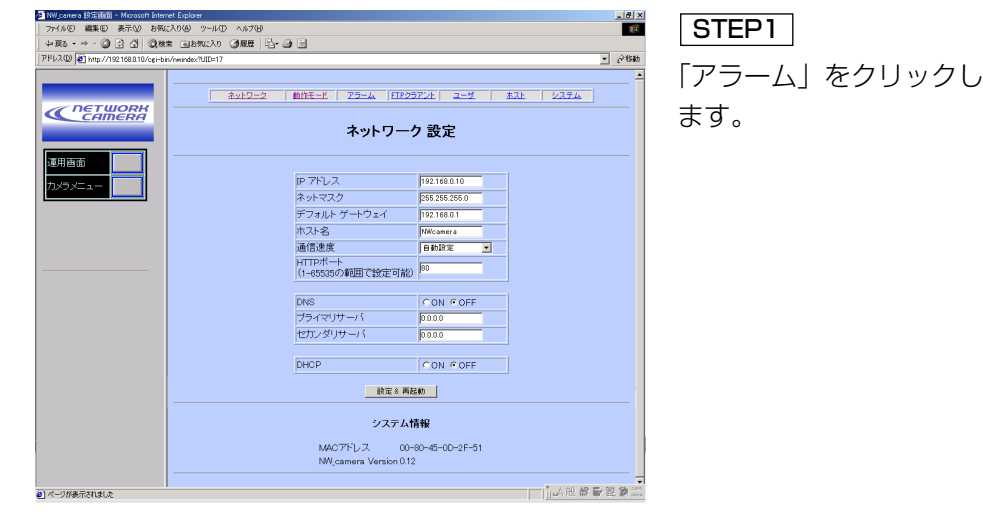

画面2

#### アラーム設定ページが表示されます。

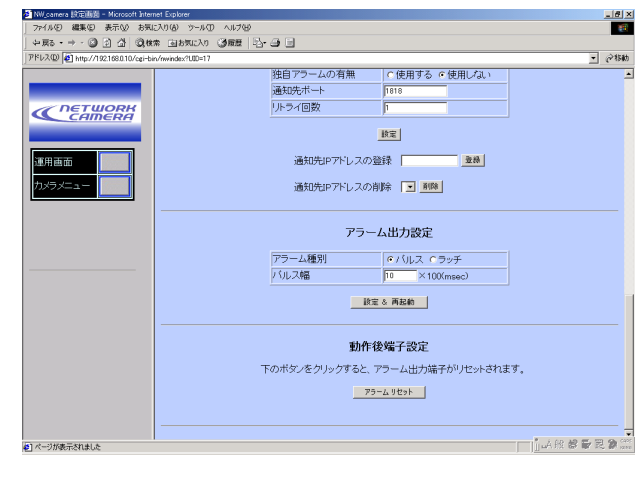

STEP<sub>2</sub>

STEP1

スクロールバーをドラッ グして、「動作後端子設定」 を表示します。

#### STEP3

[アラームリセット]ボタン をクリックします。

#### STEP4

カメラ画像に戻りたいと きは、[運用画面]ボタンを クリックします。

画面2

。<br>2)ページが表示されました

 $\frac{161 \times 161}{161 \times 161}$ -<br>アイルE 編集E 表示M お気に入り(A) ツール(D) ヘルプ(H) アドレス(D) 2 http://192168.0.20/cgi-bin/idconv?UID=240&FILE=pi  $\overline{\phantom{a}}$   $\overline{\phantom{a}}$   $\overline{\phantom{a}}$   $\overline{\phantom{a}}$ リンク ※ThotMailの無料サービス ※TWindows メディア ※TWindows ※TVンクのカスタマイズ ※TVンクの変更 「High」または「Low」 AUX出力動作 CRETWORK を選択します。 38886 | AUX端子設定 F High C Low 実行 [実行]ボタンをクリックし ます。AUX出力端子に接 続された機器が選択した 状態になります。 TLAR & DR 2 。<br><mark>●</mark>1ページが表示されました

補足: 電源投入直後は、「High」になります。

カメラ画像に戻りたいと きは、[運用画面]ボタンを クリックします。

STEP4

STEP3

STEP2

(股部最良数)

は じ め に

<span id="page-30-0"></span>メール通知内容のカスタマイズ

アラームの発生とその日時をお知らせするアラームメールの内容をカスタマイズ することができます。

以下の手順で操作してください。

#### $STEP1$

メール本文をテキストエディタで作成し、テキスト形式で保存します。ファイル 名は「almmail.tmpl」として保存します。

#### STEP<sub>2</sub>

FTPソフトを起動し、本機のIPアドレスを入力して接続します。

FTPソフトのユーザ名、パスワードは以下のように設定します。

[ユーザ設定ページで](#page-31-0)登録されている管理者(レベル1)のユーザ名とパスワード を使用します。

ユーザー登録を行っていない場合は、以下のように入力します。 ユーザ名: admin

パスワード: なし

#### STEP3

操 作  $\mathbf{r}$ 設 定

作成したファイル(almmail.tmpl)を本機内にアップロードします。

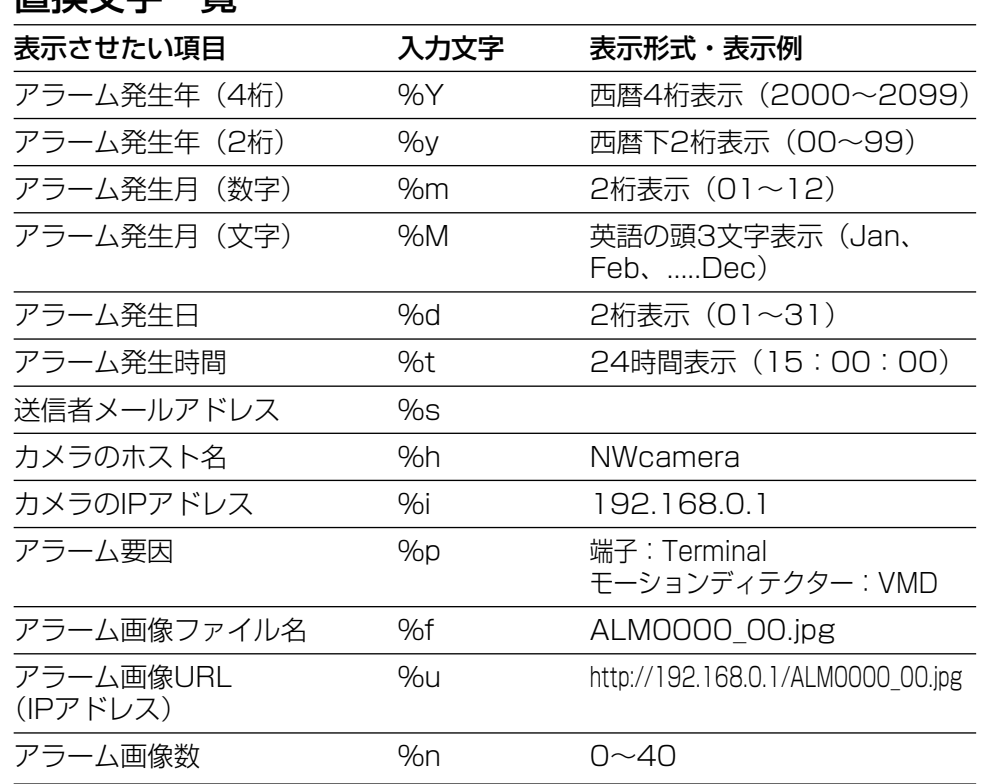

置換文字一覧

※メールの容量が2 048 byteを超えると、メールに「SIZE OVER!」と記述 されます。

※「%」を表示させたい場合、「%%」と入力してください(「%」を2つ並べて 入力します)。

## <span id="page-31-0"></span>認証機能を使用する

## 認証について

本機は、本機にアクセスするための認証を二重で行うように設定できます。1つ が「ユーザ認証」でもう1つが「ホスト認証」です。

ユーザ認証では、ユーザ名とパスワードを入力させ、認証を行います。16ユー ザまで登録できます。設定はユーザ認証ページで行います。

ホスト認証では、本機にアクセスできるPCのIPアドレスをあらかじめ登録して おくことによって、未登録のIPアドレスが設定されているPCからのアクセスを 遮断することができます。8つまでIPアドレスを登録できます。設定はホスト認 証ページで行います。

補足: ユーザ認証とホスト認証は同時に使用することができます。この場合、ホ スト認証後に、ユーザ認証が行われます。

ユーザ認証に関する設定

#### 作  $\mathbf{r}$ 設 定

画面11

操

#### [ネットワーク設定ページか](#page-13-0)ら操作します。

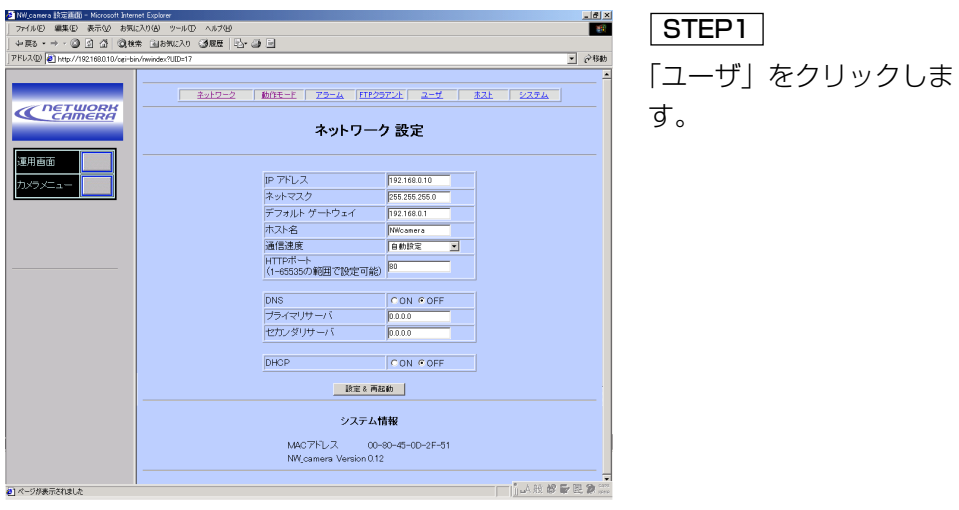

#### 画面2

ユーザ設定ページが表示されます。

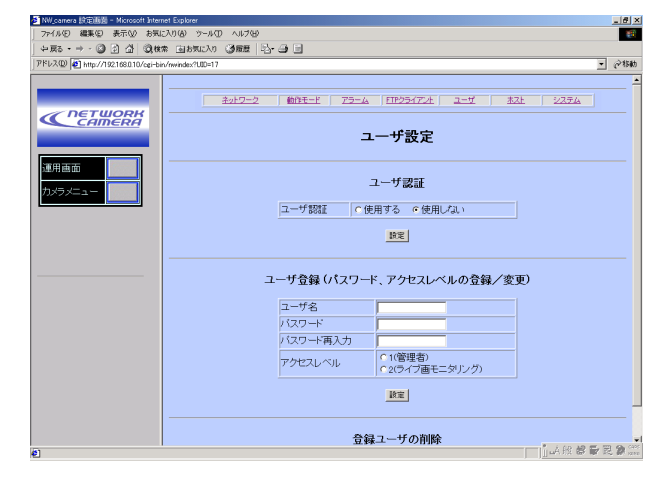

ユーザ認証に関する各種 設定を行います。 STEP2

#### [ユーザ認証]

#### [ユーザ認証]

ユーザ認証を行うかどうかを「使用す る/使用しない」で設定します。

[ユーザ登録(パスワード、アクセスレ ベルの登録/変更)]

[ユーザ名]

ユーザ名を半角英数字16文字以内で 入力します。

[パスワード][パスワード再入力] パスワードを半角英数字16文字以内 で入力します。誤入力防止のため[再 パスワード]に同じパスワードを入力 します。

[アクセスレベル] アクセスレベルを以下から設定します。 1(管理者): すべての操作を行えます。

2(ライブ画モニタリング): 画像表示の み可能です。各種設定操作は行えません。

#### STEP3

設定したら、[設定]ボタンをクリック します。

「ユーザの削除」の[▼]ボタンをクリッ クして、登録されているユーザ名を確 認できます。下の「削除] ボタンをク リックすると、選択したユーザを削除 できます。

#### STEP4

カメラ画像に戻りたいときは、[運用 画面]ボタンをクリックします。

## <span id="page-32-0"></span>認証機能を使用する

#### ホスト認証に関する設定

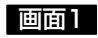

[ネットワーク設定ページか](#page-13-0)ら操作します。

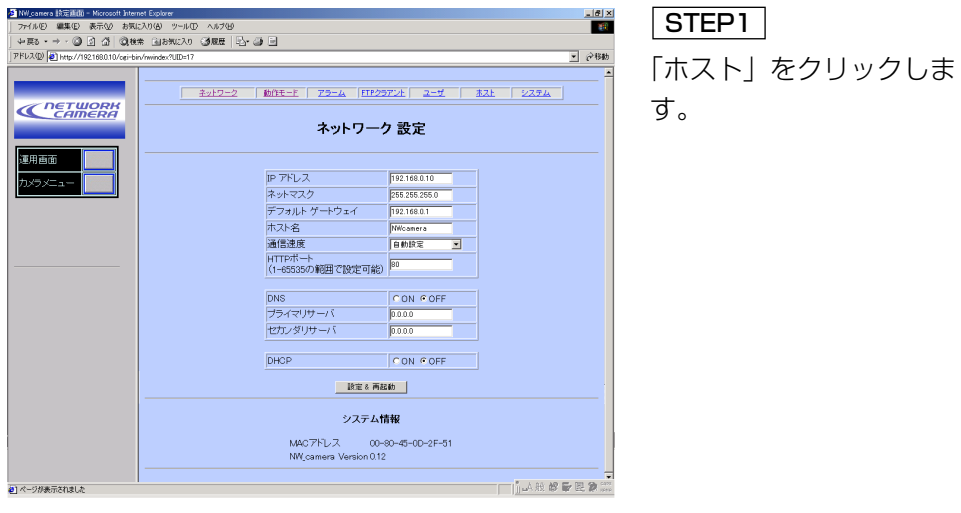

画面2

操 作  $\mathbf{r}$ 設 定

#### ホスト設定ページが表示されます。

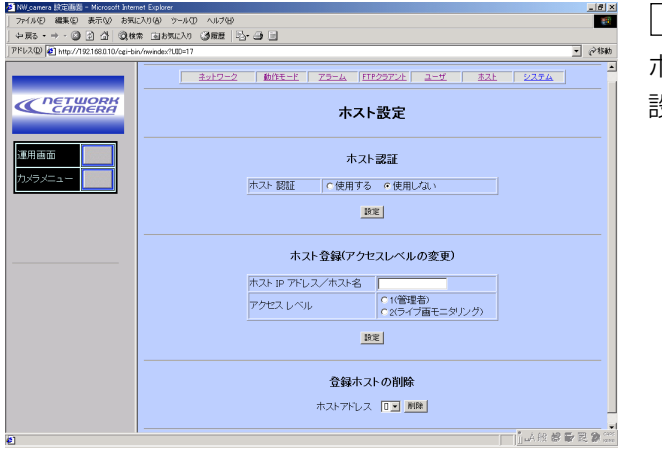

STEP2

ホスト認証に関する各種 設定を行います。

#### [ホスト認証]

[ホスト認証]

ホスト認証を行うかどうかを「使用する/使用しない」で設定します。

#### [ホスト登録(アクセスレベルの変更)]

[ホストIPアドレス/ホスト名]

本機へアクセスを許可するPCのIPアドレスを入力します。ネットワーク設定で DNSを「使用する」に設定している場合、ホスト名.(ピリオド)ドメイン名(半角 英数字128文字以内)を入力できます。

[アクセスレベル]

アクセスレベルを以下から設定します。

1(管理者): すべての操作を行えます。

2(ライブ画モニタリング): 画像表示のみ可能です。各種設定操作は行えません。

#### STEP3

設定したら、[設定]ボタンをクリックします。

「ホストアドレス」の[▼]ボタンをクリックして、登録されているホストを確認でき ます。下の[削除]ボタンをクリックすると、選択したホストを削除できます。

#### STEP4

カメラ画像に戻りたいときは、[運用画面]ボタンをクリックします。

#### 一重要·

- ・お買い上げ時、管理者(レベル1)のユーザ(admin)が登録されています。この ユーザは削除できません。
- ・お買い上げ時、「admin」に対してパスワードは設定されていません。ユーザ 認証を使用する場合は、あらかじめパスワードを設定しておくことをお勧めし ます。
- ・ユーザ認証とホスト認証の両方を「使用しない」にすると、全ユーザがライブ 画モニタリング(レベル2)でのアクセスとなります。

# <span id="page-33-0"></span>日時、受信/接続表示ランプの 点灯/消灯を設定する

#### 画面1

[ネットワーク設定ページか](#page-13-0)ら操作します。

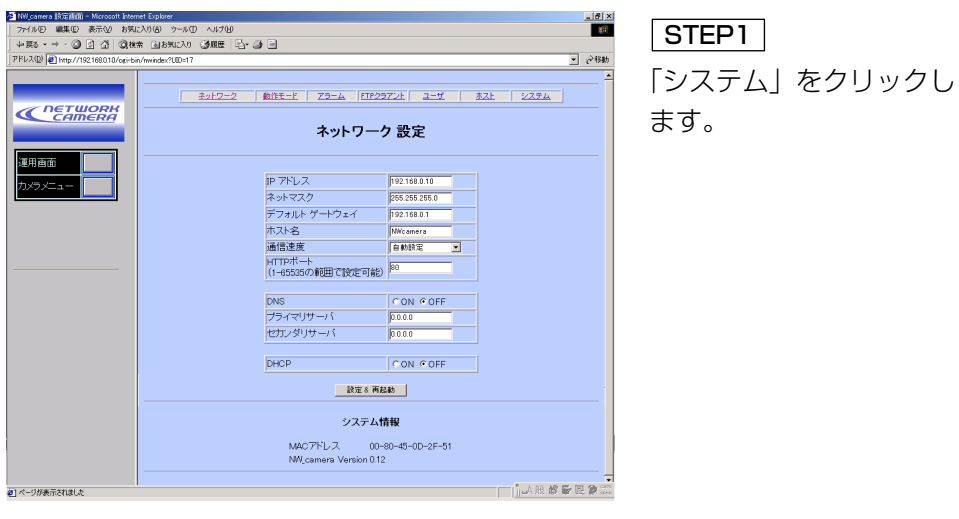

#### 画面2

システム設定ページが表示されます。

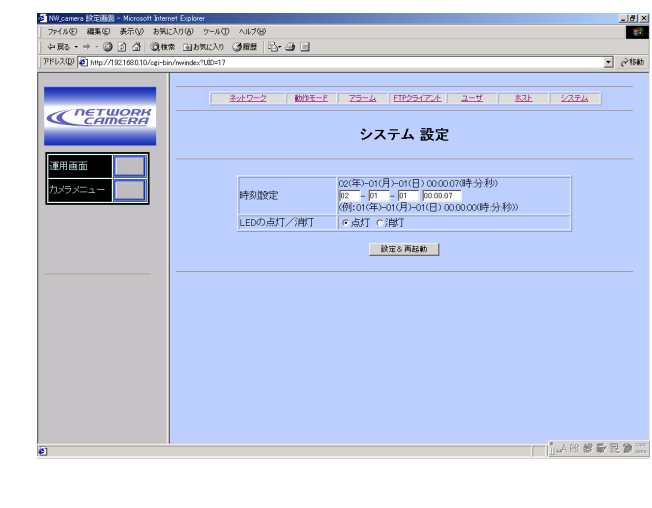

#### STEP<sub>2</sub>

システムに関する設定を 行います。

[時刻設定] 設定する日時(年月日時分 秒)を入力します。

[LEDの点灯/消灯] 後面にあるネットワーク 端子の受信/接続表示を点 灯するか常時消灯するか を設定します。

### STEP3

設定したら[設定&再起動] ボタンをクリックします。

#### STEP<sub>4</sub>

カメラ画像に戻りたいと きは、[運用画面]ボタンを クリックします。

操 作

設 定

## <span id="page-34-0"></span>画像を白黒にする

夜間など周囲が暗いとき、画像を白黒にすることによって被写体を鮮明に撮影す ることができる場合があります。

補足: カメラメニューが表示されているとき、以下の操作を行うことはできませ ん。

画面1

[トップページか](#page-13-0)ら操作します。

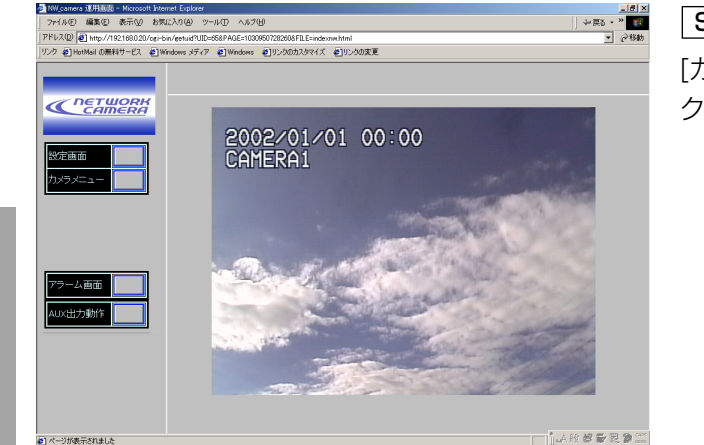

[カメラメニュー]ボタンを クリックします。 STEP1

#### 画面2

重要

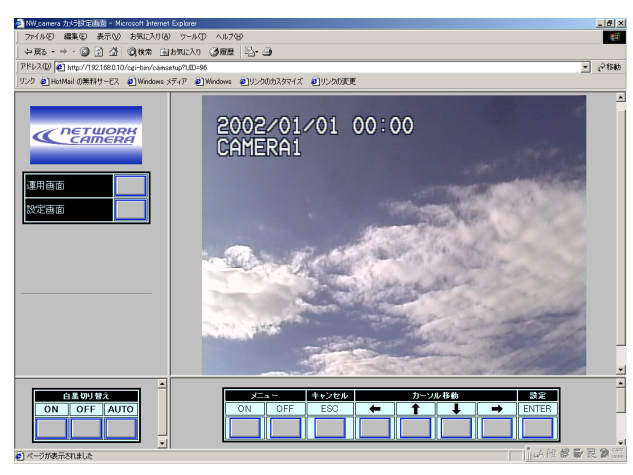

STEP<sub>2</sub>

手動で白黒にするときは 「白黒切り替え」の[ON]ボ タンをクリックします

カラー画像に戻すときは [OFF]ボタンをクリックし ます。

周囲が暗くなったとき、 自動で白黒に切り換えた いときは[AUTO]ボタンを クリックします。

#### STEP3

カメラ画像に戻りたいと きは、[運用画面]ボタンを クリックします。

- 「白黒切り替え」ボタンを操作するときは以下のこと に注意してくださいい。
- ・カメラメニューが表示されているときは操作でき ません(「メニュー」の[OFF]ボタンをクリックし て、カメラメニューを消去してください)
- ・SPECIALメニュー(カメラ機能設定メニュー)の [BWで](#page-45-0)EXTを選択しているときは、操作できません (EXT以外に変更してください)
- ・SPECIALメニュー(カメラ機能設定メニュー)の [BWで](#page-45-0)AUTO2を選択していても、「白黒切り替え」 の[AUTO]ボタンをクリックするとAUTO1で動作 します(BWの設定はAUTO1に変更されます)。

操 作  $\mathbf{r}$ 設 定

# <span id="page-35-0"></span>カメラメニューについて

## 概要

カメラメニューは、以下の2とおりの設定方法があります。

- ・ネットワークに接続されたPCから設定する
- ・本機側面にあるボタン使って設定する

## カメラメニューの表示のしかた

### PCから操作する場合

#### 画面1

#### [トップページか](#page-13-0)ら操作します。

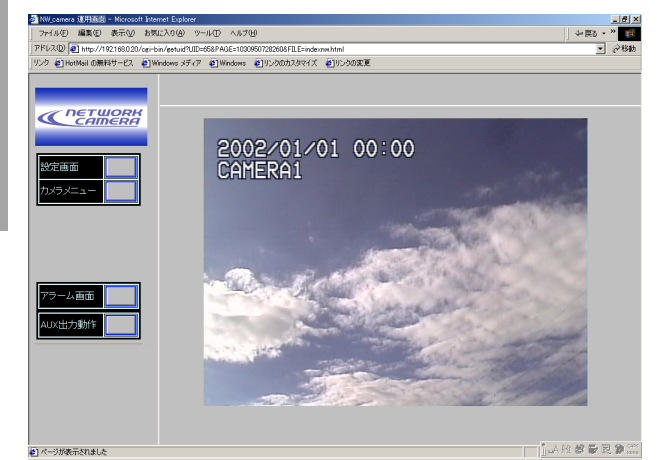

#### STEP<sub>1</sub>

[カメラメニュー]ボタンを クリックします。 管理者(レベル1)以外の ユーザでログインすると、 認証ウィンドウが表示さ れます。管理者のユーザ 名、パスワードで認証を 行ってください。

#### 画面2

カメラ画像の下[にカメラメニュー操作パネルが](#page-36-0)表示されます。

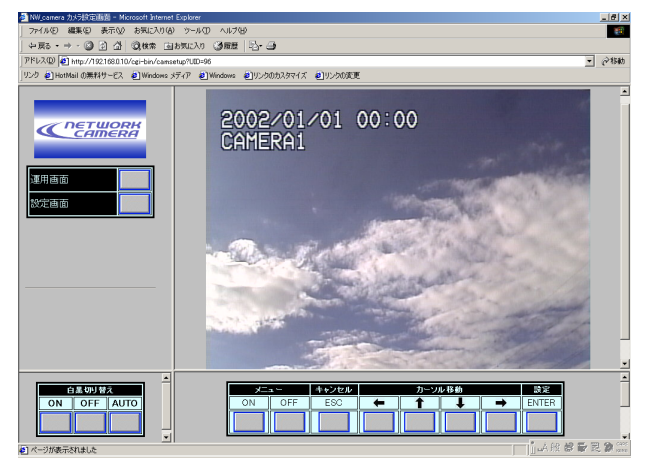

「メニュー」の[ON]ボタン をクリックします。 STEP<sub>2</sub>

#### 画面3

#### カメラメニューが表示されます。

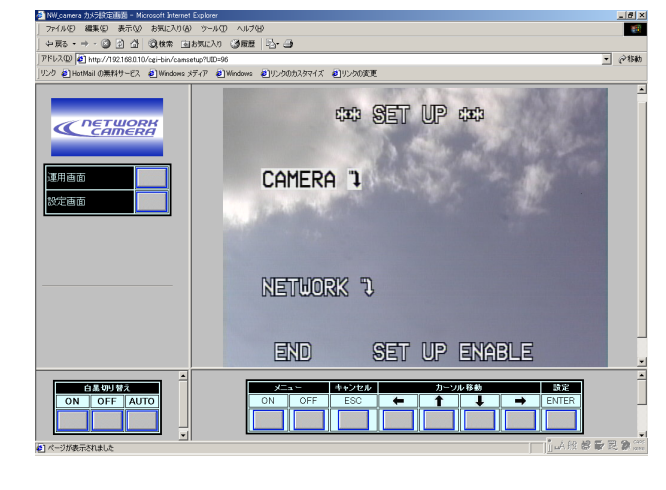

#### STEP<sub>3</sub>

カメラメニュー操作パネ ルを操作して、カメラメ ニューの項目を設定しま す。

[CAMERA](#page-37-0)"1: カメラ機能 設定メニューを表示しま す。カメラの機能を設定 できます。

[NETWORK](#page-37-0)"): ネット ワーク設定メニューを表 示します。

操 作  $\mathbf{r}$ 設

# <span id="page-36-0"></span>カメラメニューについて

#### $STEP4$

作業が終了したら「メニュー」の[OFF]ボタンをクリックします。 カメラメニューが消去されます。

#### STEP<sub>5</sub>

カメラ画像に戻りたいときは、[運用画面]ボタンをクリックします。

変更内容が本機に設定され、カメラ機能設定用メニューが消去されます。

補足: カメラ機能設定用メニューを消さずに、運用画面ボタンをクリックすると カメラ機能設定用メニューが表示された状態で、運用画面に戻ります。

### カメラメニュー操作パネルについて

各ボタンの対応と役割は以下のとおりです。

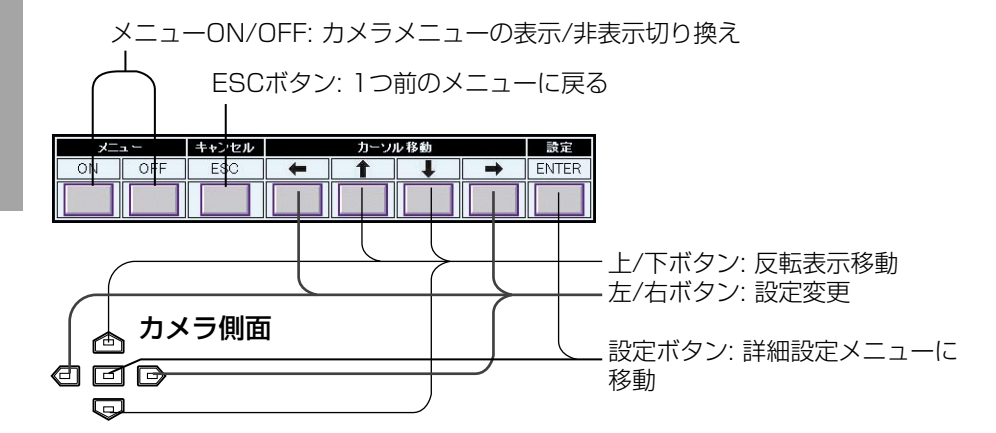

左・右・設定ボタン�

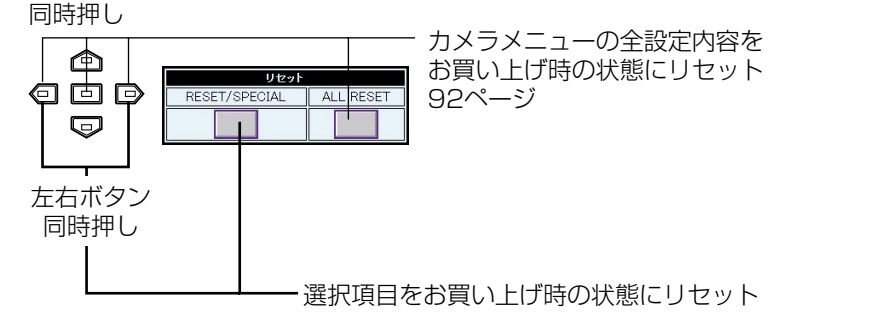

#### 本機側面のボタンで操作する場合

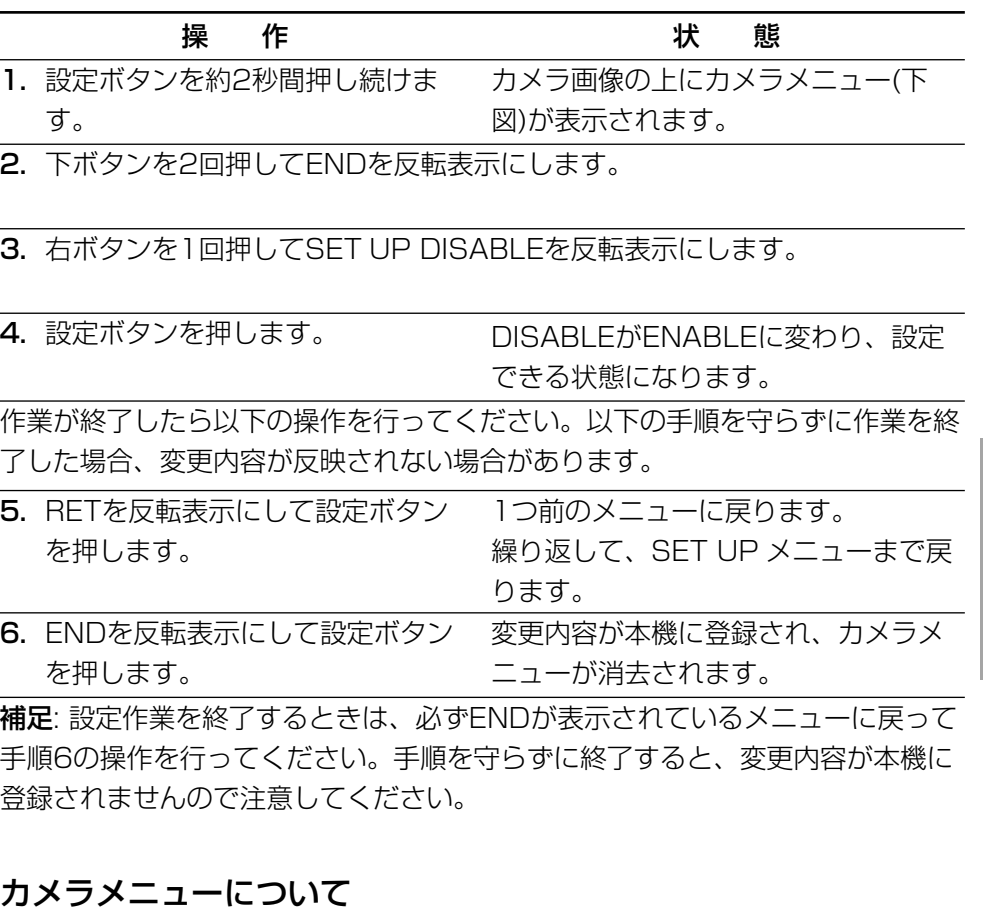

#### メニュータイトル \*\* SET UP \*\* "↓記号が付いた項目を反転表示にし、 CAMERA<sup>"</sup>} [ENTER]ボタンをクリックすると詳細を設定 することができます。 説明中、工場出荷時の設定値に下線を付けて NETWORK "1 表記しています。 **END** SET UP DISABLE

操 作

設 定

### <span id="page-37-0"></span>SET UPメニュー

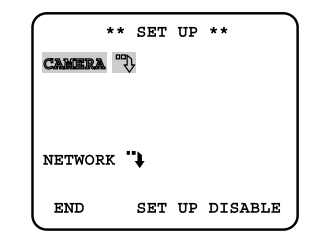

CAMERA"1: カメラの設定を行うと きに選択します。反転表示にし、 [ENTER]ボタンをクリックすると、 CAM SET UPメニューが表示されま す。

NETWORK": 本機のネットワーク設 定を行うときに選択します。反転表示 にし、[ENTER]ボタンをクリックす ると[、NETWORK SET UPメニュー](#page-40-0) が表示されます。

END: 設定作業を終了します。

#### SET UP DISABLE/ENABLE:

DISABLEが表示されているときは、 設定内容を変更できません。 ENABLEが表示されているときは、 設定内容を変更できます。 DISABLE/ENABLEの切り換え方法 は前ページをお読みください。

## CAM SET UPメニュー

SET UPメニューでCAMERA"1を選 択し、[ENTER]ボタンをクリックす ると表示できます。

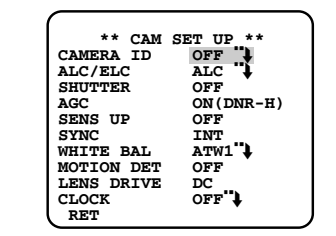

CAMERA ID: カメラIDの表示の有無、 カメラIDを設定します。

OFF": カメラIDを表示しません。 ON"1: カメラIDを設定し、モニ ターに表示するときはON"!にしま す。ON"↓を選択し、[ENTER]ボタ ンをクリックすると[、カメラIDを編](#page-41-0) [集で](#page-41-0)きます。

ALC/ELC: 光量制御方式を設定しま す。以下から選択できます。

ALC": 本機に、自動絞りレンズ (ALCレンズ)が取り付けられてい る場合は、ALC"↓を選択します。 電子感度アップ(SENS UP)を使用 する場合も、ALC"+を選択してくだ さい。ALC"+を選択し、[ENTER] ボタンをクリックすると、ALC CONTメニューを表示し、詳細設定 を行うことができます。

ALC CONTメニューで[SUPER-](#page-41-0)DII [機能の](#page-41-0)ON/OFFを設定できま す。

ELC": 固定絞りレンズ、手動絞り レンズが取り付けられている場合は この設定にします。

#### 補足:

・ホワイトバランス方式(WHITE BALの設定)をAWCに設定してい るときにELCを選択すると、 WHITE BALの設定は、ATW1に 自動的に変更されます。

·FLCを選択すると、SUPFR-DIL およびSHUTTER機能は使用でき ません(OFFになります)。

・固定絞りレンズの絞りを解放して 使用している場合、ELCに設定す ると、自動絞りレンズ(ALCレン ズ)を使用したときよりも焦点深 度が浅くなり、焦点が合う被写体 距離の範囲が狭くなります。

SHUTTER: 電子シャッターのスピード (単位:s)を選択します。SUPER-DIIの ON / OFFで選択できるシャッタース ピードが異なります。

OFF: シャッターは使用しません。 SUPER-D II がOFFのとき:

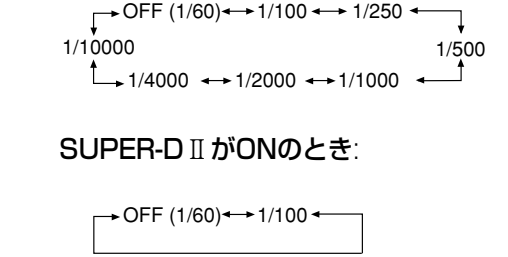

補足: ALC/ELCをELCに設定している 場合、SHUTTER機能は使用できませ ん(OFF固定)。

AGC: ゲインを調節します(自動ゲイン コントロール)。本機のゲインコント ロール機能はデジタルノイズリダクショ ン機能も含んでいます。AGCを ON(DNR-H)またはON(DNR-L)にす ると、低照度で自動的にノイズリダク ション機能が働き、ノイズが低減され ます。ただし、動きのある被写体で残 像が発生することがあります。

ON(DNR-H): 被写体の照度が暗く なると自動的にゲインを上げ画面を 明るくします。

ON(DNR-L): ON(DNR-H)で残像 が気になる場合に使用します。 ただし、ON(DNR-H)より若干ノイ ズが増加します。

OFF: ゲインを調節しません。

補足: カメラの状態表示機能のある システム機器で本機の状態を表示し たとき、システム機器側のステイタ

操 作  $\mathbf{r}$ 設 定

ス表示に、AGCのON/OFFのみ表 示されます。DNR-H、DNR-Lは表 示されません。

SENS UP: 電子感度を設定します。本 機は電子感度を倍率で選択できます。一 般に、暗い場所を撮影するとき、倍率を 上げることによって鮮明に撮影すること が可能となります。

電子感度はALC/ELCでALCを設定して いる場合で、シャッタースピードOFFま たは1/100 sに設定しているときにの み感度を上げることができます。

SUPER-DITのON / OFFで選択できる 電子感度の倍率が異なります。

OFF: 電子感度をアップしません。 SUPER-DITがOFFのとき: 以下から 選択できます。

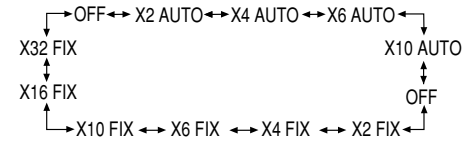

Xn AUTO: nに示される倍率までの 範囲で自動的に電子感度を調節して 撮影することを意味します。

Xn FIX: nに示される倍率に電子感 度をアップして撮影することを意味 します(倍率固定)。

SUPER-D II がONのとき: 以下から 選択できます。

 $\rightarrow$  OFF $\rightarrow$  X2 AUTO  $\rightarrow$  X4 AUTO  $\rightarrow$  $\rightarrow$  X10 AUTO  $\rightarrow$  X6 AUTO  $\rightarrow$ 

#### 補足:

・シャッタースピードを1/100 s に し、SENS UPでXn AUTOを選択す る場合は、はじめにSHUTTERを 1/100に設定してください。その後、 SENS UPを設定してください。

・以下に示すコントローラーで SENS UP Xn AUTO, SHUTTER 1/100 s は設定できません。 本機側面にあるボタンで設定してくだ さい。

WV-CU300, WV-CU354, WV-CU204, WV-CU254

- ・SENS UPのAUTOモードとSUPER-DIIのONモードとを組み合わせて使 用する場合、SENS UP 動作中は SUPER-DITの効果が得られません。
- ・WV-CU254/CU300/CU354コン トローラーを使用し、SUPER-DIIを ONに設定しているときは、コント ローラーで、SENS UP OFF↔ Xn AUTOは設定できません。本機側面 にあるボタンで設定してください。
- ・SENS UPの倍率を上げると画面がざ らついたり、白っぽくなったり、傷の ようなものが現れる場合があります が、異常ではありません。
- ・SHUTTER 1/100で使用するとき は、SENS UPはXn AUTOを選択し てください。Xn FIXを選択しても電

子感度アップは動作しません。

SYNC: 画像の同期方法(INTまたは VD2)を確認できます。設定すること はできません。

INT: 同期信号は入力されていませ ん。本機が生成した内部同期信号で 他の機器と同期を合わせます。

VD2: 同期信号として、多重化垂直 ドライブ信号(VD2)を使用していま す。VD2は映像信号に重畳されて 入力されます。VD2で同期を合わ せる場合、映像出力端子はVD2信 号を出力する機器に接続されている 必要があります。

WHITE BAL: ホワイトバランスの調整 方法を選択します。選択後、[ENTER] ボタンをクリックする[とホワイトバラン](#page-42-0) [スを微調整で](#page-42-0)きます。

ATW1"↓: 自動的に色温度を追尾し てホワイトバランスを自動調節しま す(自動色温度追尾モードと呼びま す)。

ATW1で追尾できる色温度は約 2600 K~6000 Kまでです。この 範囲を超えるときは、AWC"↓でホ ワイトバランスを調節してくださ い。また、以下の条件下では、色を 忠実に再現できません。以下の条件 下で撮影する場合はAWC"1でホワ イトバランスを調節してください。

- ・被写体の大部分を強烈な色がしめ る場合。
- ・光源がぬけるような青空や夕暮れ 時の太陽の場合

ATW2"↓: ホワイトバランスをナト リウム灯下での撮影に適するよう自 動調節します。

AWC"1: ホワイトバランスを自動調 節します。

AWCで調節できる色温度は、約 2300 Kから10000 Kまでです。 この範囲を超えたり、被写体を照ら す照明が暗いときはホワイトバラン スを調節できない場合があります。

AWC"↓選択時は以下の手順でホワ イトバランスを調節してください。

①左ボタンをクリックします。 表示がAWC→PUSH SWに切り 換わります。

②[ENTER]ボタンをクリックしま す。

ホワイトバランスの調節が始まり ます。調節中、PUSH SWが反転 表示になります。反転表示が終わ るとホワイトバランスの調節は完 了です。

補足: 反転表示がいつまでも終了 しないときは、ホワイトバランス の調節に失敗しています。被写体 の色温度および照度を確認し、調

操 作  $\mathbf{r}$ 設 定 操 作

設 定

節をやり直してください。

③右ボタンを押し、表示をAWC")に 戻します。

補足: カメラの状態表示機能のある システム機器で本機の状態を表示し たとき、システム機器側のステイタ ス表示に、ATW1/ATW2は表示さ れません。

MOTION DET: 動き自動検知機能

(モーションディテクター)をON/OFF します。

OFF: モーションディテクター機能は 使用しません。

ON: モーションディテクター機能を使 用します。ONを選択し、[ENTER]ボ タンをクリックすると[、MOTION](#page-43-0) [DETECTメニューで](#page-43-0)詳細設定を行うこ とができます。

#### 補足:

操作

設定

・MOTION DETをONにすると、映 像信号のブランキング期間にア ラームデータを出力します。この ため、ブランキング期間を使用す る機器(タイムコードを使用する VTRなど)は誤動作します。した がって、ブランキング期間を使用 する機器と組み合わせて使用する ときはMOTION DETをOFFにし てください。

・蛍光灯下のフリッカのある被写体

やELCモードでは誤動作する場合 があります。

- ・風に揺れる木の葉やカーテンなど を検出するときはMASK SETで 検出エリアから除外してください。
- ・低輝度下のノイズが多い条件では 誤動作する場合があります。この ようなときは、感度(LEVEL)を 下げてください。
- ・車のヘッドライトや照明のON / OFFなどにより、被写体の照度が 急激に変化する場合は誤って検出 することがあります。
- ・カメラが動きを検出してからVTR などのアラーム端子までアラーム 信号を送るのに約0.2秒の遅れが あります。

LENS DRIVE: カメラに取り付ける自 動絞りレンズの種類を設定します。

DC: DC制御方式の自動絞りレンズ VIDEO: ビデオ信号方式の自動絞りレ ンズ

CLOCK: 時計表示のON/OFFおよび 表示位置を選択できます。[ENTER]ボ タンをクリックする[とCLOCK設定メ](#page-44-0) [ニューで](#page-44-0)表示形式を選択できます。 OFF: 時計を表示しません。 ON(L-UP): 時計を画面左上に表示し ます。

ON(L-LOW): 時計を画面左下に表示 します。

ON(R-UP): 時計を画面右上に表示し ます。

ON(R-LOW): 時計を画面右下に表示 します。

補足: 時計の時刻は、PCからのみ設定 できます。ネットワーク接続を行わな い場合、時計を合わせることはできま せん。

RET: RET反転表示にし「ENTER]ボタ ンをクリックすると、SET UPメ ニューに戻ります。

### <span id="page-40-0"></span>NETWORK SET UPメニュー

本機後面にあるネットワーク端子を使 い、本機をネットワークに接続する場 合、このメニューでIPアドレスなど ネットワーク接続に必要な情報を必ず 設定してください。

#### 補足:

操 作  $\mathbf{r}$ 設 定

- ・DHCPサーバーから各種アドレスを 取得して自動設定する、および DNSサーバーを使用する場合、こ の画面で設定することはできませ ん[。ネットワーク設定ページで](#page-13-0)設定 してください。
- ・設定を始める前に、ネットワーク管 理者またはご利用のインターネッ ト・サービス・プロバイダー(ISP) に、利用可能なIPアドレス、サブ ネットマスク、ゲートウェイを確認 してください。
- ・インターネット経由で接続する場 合、IPアドレスにグローバルアドレ スを設定する必要があります。ISP 経由で接続する場合、割り当てられ ているアドレスが、グローバルアド レスかどうか確認してください。
- ・お買い上げ時、以下のように設定さ れています。

IP ADDRESS: 192.168.0.10 NETMASK: 255.255.255.0 GATEWAY: 192.168.0.1

HTTP PORT  $NO \cdot 80$ 

#### メニュー詳細

NETWORK SET UPメニューは、 SET UPメニューでNETWORK"→を 選択し、[ENTER]ボタンをクリック すると表示できます。

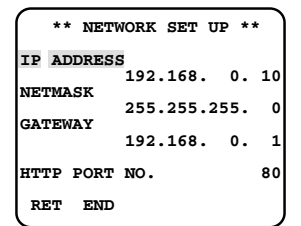

IP ADDRESS: アドレスを設定しま す。反転表示にし、[ENTER]ボタン をクリックすると、IPアドレスを編集 できるようになります。本機は、1~ 255までの10進数を4つに区切って 入力します。指定されたアドレスを入 力してください。

NETMASK: サブネットマスクを設定 します。反転表示にし、[ENTER]ボ タンをクリックすると、サブネットマ スクを編集できるようになります。IP アドレスと同様に、1~255までの 10進数を4つに区切って入力します。 指定された値を入力してください。

GATEWAY: ゲートウェイのアドレス を設定します。反転表示にし [ENTER]ボタンをクリックすると、 ゲートウェイのアドレスを編集できる

ようになります。IPアドレスと同様に、 1~255までの10進数を4つに区 切って入力します。指定されたアドレ スを入力してください。

HTTP PORT NO.: ネットワークに画 像を送信する際に使用するHTTPポー トの番号を設定します。反転表示にし、 [ENTER]ボタンをクリックすると、 ポート番号を編集できるようになりま す。指定された番号を入力してくださ  $\left\{ \cdot\right\}$ 

補足: ポート番号は、システムで使用 していない番号を設定してください。

RET: RETを反転表示にし[ENTER]ボ タンをクリックすると、SET UPメ ニューに戻ります。

END: 設定内容を保存し、設定を終了 します。

#### 編集方法

以下の手順で設定内容を編集できま す。

- 1. 編集したい項目を反転表示にしま す。
- 2. [ENTER]ボタンをクリックします。 編集可能になります。 数字選択: 右または左ボタン

けた移動: 上または下ボタン

3. SET UPメニューに戻るときは、 RETを反転表示にし、[ENTER]ボ タンをクリックします。

設定を終了するときは、[OFF]ボ タンをクリックします。または ENDを反転表示にし、[ENTER] ボタンをクリックします。

補足: SET UP メニューに戻るまたは 設定を終了すると、本機は自動的に再 起動を行います。再起動中、本カメラ にアクセスしているPCに表示してい る画像が静止します。この場合、アク セスし直してください。

### <span id="page-41-1"></span><span id="page-41-0"></span>カメラIDの編集

ここでは、カメラIDの編集方法につい て説明します。以下の手順で操作して ください。

補足: 時計とカメラIDの両方をON(表 示)にすると時計表示が優先されます。 この場合、カメラIDは時計の下に表示 されます。

- 1. CAM SET UPメニューの CAMERA IDのON/OFFを反転表 示にします。
- 2. [ENTER]ボタンをクリックします。 カメラID編集メニューが表示され ます。

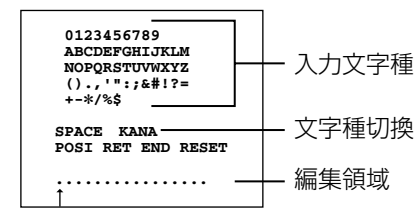

SPACE: 反転表示にし、[ENTER] ボタンをクリックすると、編集領域 の↑位置に空白を入力できます。

KANA/ALPHA: 入力文字種を切 り換えます。KANA(カタカナ入 力)/ALPHA(英数字・記号入力)を 反転表示にし、[ENTER]ボタンを クリックすると入力文字種を変更 できます。

**POSI: 反転表示にし、[ENTER]** ボタンをクリックすると、カメラ ID表示位置確認メニューが表示さ れます。上/下/左/右ボタンで表示 位置を決めます。表示位置を決め たら、[ENTER]ボタンをクリック します。

RET: CAM SET UPメニューに戻 ります。

END: 設定内容を保存し、設定を 終了します。

RESET: 編集領域に表示されてい る文字をすべて消去します。

3. 上/下/左/右ボタンで文字を選択し ます。反転表示されている文字が 選択されている文字です。

入力位置は編集領域の↑で確認で きます。↑を反転表示にし、右ま たは左ボタンをクリックすると、 入力位置(↑)を移動できます。

4. [ENTER]ボタンをクリックします。 選択されている文字が編集領域の ↑の位置に入力されます。

> ↑の位置に既に文字が入力されて いる場合、上書きされます。

文字を1文字消去したいときは、空 白(SPACE)で上書きしてください。

5. CAM SET UPメニューに戻るとき は、RETを反転表示にし、 [ENTER]ボタンをクリックします。 設定を終了するときは、[OFF]ボ タンをクリックします。または ENDを反転表示にし、[ENTER] ボタンをクリックします。

## SUPER-DⅡ機能の設定

SUPFR-DI機能は光量制御方式の一 つであり、ALC/ELCでALCを選択し た場合のみ使用できます。

#### SUPER-DⅡについて

SUPER-DII機能は、通常のカメラの 約64倍のダイナミックレンジを確保 できるため、逆光に対して効果的です (当社比)。

被写体の背景にスポットライトのよう な明るい照明があるときに使用すると 有効です。

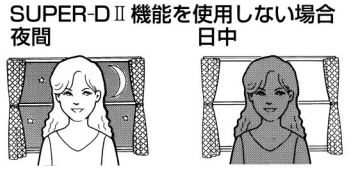

### SUPER-DI 機能を使用した場合 夜間 日中

補足: 通常カメラは明るい部分に合わ せて絞りを設定するため、被写体が暗 くなってしまいます。SUPER-DI機 能をONにすると、逆光時も自動的に 光量を制御し被写体を鮮明に撮影する ことができます。ただし、照明によっ ては次のような現象が発生することが あります。このような現象が発生する

ときはSUPFR-DIN機能をOFFにして ください。

- ・画面のちらつきまたは色が変化する
- ・画面の明るい部分にノイズが発生す る

#### 設定のしかた

**SUPER-D II 機能はALC CONTメ** ニューで設定します。

ALC CONTメニューは、CAM SET UPメニューのALC/ELCでALCを選択 し、[ENTER]ボタンをクリックすると 表示できます。

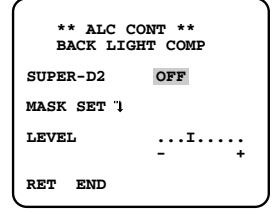

#### SUPER-DⅡ: 以下から選択できます。

ON: SUPER-DI機能を使用しま す。マスクは不要です。

OFF: SUPER-DⅡ機能は使用しませ ん。マスク設定メニューで被写体の 明るい部分をマスクしてください。

補足: SUPER-DIIをONにすると、 明るい部分と暗い部分との境界に影 (黒い線)が表示されることがあり ますが、故障ではありません。

操 作  $\mathbf{r}$ 設 定

<span id="page-42-0"></span>MASK SET"1: 反転表示にし、 [ENTER]ボタンをクリックするとマ スク設定メニューを表示できます。マ スク設定メニューの設定は、SUPER-D2でOFFを選択した場合に有効とな ります。

LEVEL: 映像出力レベル(コントラス ト)を調節します。調節するときは、 この項目を反転表示にし、右または左 ボタンをしてください。モニターを確 認しながら調節してください。

補足: SUPER-DII をONにするとき は、映像出力レベルを少し上げ気味に 設定すると、効果を得やすくなります。 ただし、映像出力レベルを上げすぎる と、ちらつきやノイズなどが多くなる 場合があります。

RET: CAM SET UPメニューに戻り ます。

END: 設定内容を保存し、設定を終了 します。

### マスクのしかた

SUPER-DII機能を使用しない場合 (SUPER-D2 OFF)、以下の手順で背 景の明るい部分をマスクします

- 1. MASK SET")を反転表示にしま す。
- 2. [ENTER]ボタンをクリックします。 マスク設定メニュー(48区画に分

割)が表示されます(左上の区画が 点滅しています)。

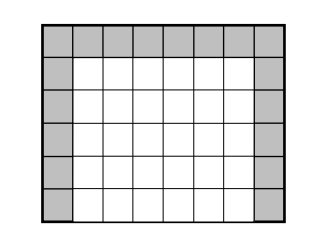

3. 背景の明るい区画に点滅表示を移 動します。

既にマスクがかけられている区画 に点滅表示を移動すると、横縞と 白の交互表示になります。

点滅表示は右または左ボタンで移 動できます。

4. [ENTER]ボタンをクリックします。 点滅表示の区画にマスクが設定さ れます。マスクした区画は、白色 で表示されます。

既にマスクされた区画に点滅表示を 移動し、[ENTER]ボタンをクリック するとマスクが解除されます。

- 5. 手順3と4を繰り返し、背景の明る い個所をマスクします。
- 6. ALC CONTメニューに戻るときは、 [ESC]ボタンをクリックします。ま たは設定ボタンを2秒以上押し続 けてください。

## ホワイトバランスの微調整

ホワイトバランスは、調整方式を設定 した後、微調整できます。

- 1. WHITE BALの項目を反転表示に します。
- 2. [ENTER]ボタンをクリックします。

ATWメニュー(ホワイトバランス 微調整メニューATW1, ATW2, AWC)が表示されます。設定内容 は同じです。

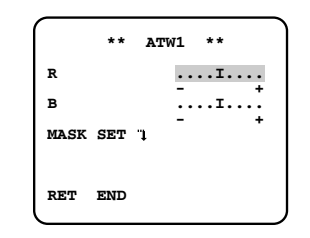

#### R: 赤色の調整

#### B: 青色の調整

MASK SET: 反転表示にし [ENTER]ボタンをクリックする と、マスク設定メニューを表示で きます。マスク設定メニューで、 ホワイトバランスの検出範囲を設 定できます。

RET: 反転表示にし「ENTER]ボタ ンをクリックすると、CAM SET UPメニューに戻ります。

END: 設定内容を保存し、設定を 終了します。

- 3. 調整したい色(RまたはB)を反転表 示にします。
- 4. 右または左ボタンで、色味を調整 します。

+方向に動かすと、色が強くなり-方向に動かすと、色が弱くなりま す。

5. ホワイトバランスを調整するための 検出範囲を設定するときは、MASK SETを反転表示にし、[ENTER]ボ タンをクリックします。マスク設定 メニューが表示されます。

マスク設定メニューで、明るすぎ る光源などホワイトバランスの検 出範囲から除外したい区画をマス クします。マスクは、SUPER-DII機能のマスクのしかたと同様 の手順で設定できます。

マスク設定を終了するときは [ESC]ボタンをクリックします。 ホワイトバランス微調整メニュー に戻ります。

6. CAM SET UPメニューに戻ると きは、またはRETを反転表示にし、 [ENTER]ボタンをクリックします。

設定を終了するときは、[OFF]ボタ ンをクリックします。またはENDを 反転表示にし、設定ボタンを押しま す。

操 作  $\mathbf{r}$ 設 定 操 作

設 定

## <span id="page-43-0"></span>動き自動検知機能の詳細設 定(MOTION DETECT)

動き自動検知機能(モーションディテ クター)を使用すれば、物体の動きを 検知してシステム機器やビデオなどに アラーム信号を出力できます(本機を センサーの代わりに使用できます)。

#### 動き自動検知機能の概要

動き自動検知機能をONにすることに よって1/48ブロックごとに被写体の 動き(輝度の変化)をとらえ、他の機器 にアラーム信号を出力できます。例え ば、動きを検出したときに、ビデオに アラーム信号送り録画を開始すること ができます。

#### 検出条件

動き自動検知機能の動作条件は以下の とおりです。

被写体の大きさ: 動く物体は画面の 1/48以上の大きさが必要。

被写体のコントラスト: 背景画像と動 く物体のコントラスト比が5%(最大 感度設定時)以上必要。

被写体の動く速さ:画面の端から端ま でを物体が通過する時間が0.1~0.8 秒以上必要(コントラスト比5 %の場 合)。これより速い物体は検出できま せん。

補足: コントラスト比によって被写体 の大きさや動く速さの制限は異なりま す(コントラスト比(明暗の差)が大 きいと制限は緩和されます)。

本機は動き検出有無をモニターで確認 できるデモモード機能があります。デ モモードを使用すれば、動きの有無を 確認できます。

#### 設定のしかた

- 1. CAM SET UPメニューの MOTION DETを反転表示にしま す。
- 2. 右または左ボタンを押して、 ON"!に変更します。
- 3. [ENTER]ボタンをクリックします。 MOTION DETECTメニューが表 示されます。

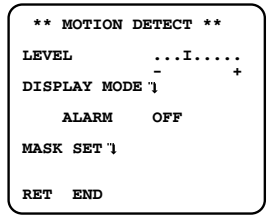

LEVEL: マスク設定後、検出レベ ルを調節します。

**DISPLAY MODE"**: デモモード に切り換え、モニターで動きのあ る区画を確認します(手順4)。

ALARM: デモモード中、動きを検

知したとき、アラーム出力端子か らアラーム信号を出力する/しない を選択します。

ON: デモモード中、動きを検知 したとき、アラーム出力端子か らアラーム信号を出力します

補足: コントローラーによっては ONを選択すると、デモモード で動きを検出したとき、設定メ ニューを終了します。

これは、コントローラーの仕様 によるもので、故障ではありま せん。

OFF: デモモード中、動きを検 知しても、アラーム出力端子か らアラーム信号を出力しません。

MASK SET: マスク設定メニュー を表示します。

RET: 反転表示にし「ENTER」ボタ ンをクリックすると、CAM SET UPメニューに戻ります。

END: 設定内容を保存し、設定を 終了します。

- 4. MASK SETを反転表示にします。
- 5. [ENTER]ボタンをクリックします。

マスク設定メニューが表示されま す。このメニューで、動き検知範 囲から除外したい区画をマスクし ます。デモモードで点滅表示され た区画が目安になります。

マスクは[、SUPER-D](#page-42-0)IN機能のマ [スクのしかたと](#page-42-0)同様の手順で設定 できます。

MOTION DETECTメニューに戻 り、デモモード(DISPLAY MODE"いにすると、マスク範囲 が妥当かどうか確認できます。

- 6. DISPLAY MODE"↓を反転表示に します。
- 7. [ENTER]ボタンをクリックします。 デモモードに変わります。 画面が48の区画に区切られます。

デモモードの間、動きを検知した 区画が点滅します。

デモモードで、アラーム機器の動 作を確認するときは、ALARMの 項目をONにしてください。

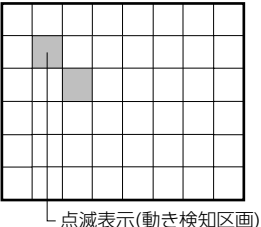

動きのある区画を確認後、 [ENTER]ボタンをクリックして MOTION DETECTメニューに戻 ります。

操 作

設 定 操 作

設 定

- <span id="page-44-0"></span>8. IFVELを反転表示にします。
- 9. 右または左ボタンで感知レベルを 調整します。

+方向に動かすと、検出レベルが あがります。-方向に動かすと、検 出レベルが下がります。

手順4から9を繰り返して、最適の レベルに調整します。

10. CAM SET UPメニューに戻ると きは、RETを反転表示にし、 [ENTER]ボタンをクリックします。

設定を終了するときは、[OFF]ボ タンをクリックします。または ENDを反転表示にし、設定ボタン を押します。

### 時計表示形式の選択

お買い上げ時、本機は、年.月.日の順 に表示するよう設定されています。

表示の順番は以下の手順で変更できま す。

- 1. CAM SET UP $\times$ ニューのCLOCK を反転表示にします。
- 2. [ENTER]ボタンをクリックします。 CLOCK設定メニューが表示され ます。
- 4. CAM SET UPメニューに戻ると きは、RETを反転表示にし、 [ENTER]ボタンをクリックします。 設定を終了するときは、[OFF]ボ タンをクリックします。または ENDを反転表示にし、設定ボタン

を押します。

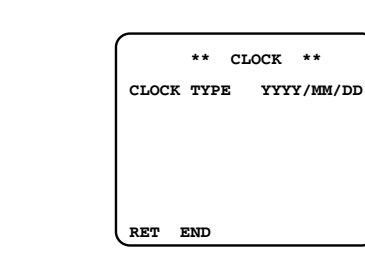

CLOCK TYPE: 表示形式を選択 します。

RET: 反転表示にし[ENTER]ボタ ンをクリックすると、CAM SET UPメニューに戻ります。

END: 設定内容を保存し、設定を 終了します。

3. 右または左ボタンで表示形式を選 択します。以下から選択できます。

YYYY/MM/DD:年/月/日の順 MM/DD/YYYY: 月/日/年の順

DD/MM/YYYY: 日/月/年の順

操 作  $\mathbf{r}$ 設 定

## <span id="page-45-0"></span>画像の微調整

### 調整をする前に

カメラの画質(色の濃さ、画像の シャープネス、明るさ、色合い、白黒 制御)を微調整できます。

補足: 同じ色でもモニターごとに異な る色に見える場合があります。 画質を調整するときは、実際にカメラ の画像を表示するモニターに撮影画像 を表示し、画像を確認しながら調整し てください。

複数のモニターを使用する場合、モニ ター間のキャリブレーションを調整す ることによって、モニターによる色の 違いを最少限に押さえることができま す。

操

### 調整のしかた(SPECIAL)

- 1. [CAM SET UPメニューを](#page-37-0)表示し ます。
- 2. RETを反転表示にします。
- 3. [RESET]ボタンをクリックしま す。または、右ボタンと左ボタン を同時に約2秒間押します。

SPECIALメニューが表示されま す。

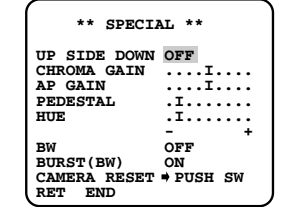

UP SIDE DOWN: 画像を上下反 転するとき、ONにします(左右は 反転しません)。

ON: 反転します。

OFF: 反転しません。

CHROMA GAIN: 右または左ボタ ンで、色の濃さを調節します。

+方向: 濃くします。

-方向: 薄くします

補足: 複数のカメラ間で、色の濃さ を合わせたい場合は、映像出力端 子にベクトル色度指示器を接続し て調整作業を行ってください。

AP GAIN: 右または左ボタンで、 画像のシャープネスを調整します。 +方向: シャープにします。 -方向: ソフトにします。

**PEDESTAL: 右または左ボタン** で、画面の明るさを調整します。

+方向: 明るくします。

-方向: 暗くします。

補足: 複数のカメラ間で、明るさを 合わせたい場合は、映像出力端子 に波形モニターを接続して調整作 業を行ってください。

HUE: 右または左ボタンで、色合 いを調整します。肌色を規準に調 整してください。

+方向: 紫の色が強い場合、+方向 に動かします。

-方向: 緑の色が強い場合、-方向 に動かします。

補足: 複数のカメラ間で色合いを合 わせたい場合は、映像出力端子に ベクトル色度指示器を接続して調 整作業を行ってください。

BW: カラー←→白黒の切り換え方 法を選択します。以下から選択で きます。

AUTO1"): 周囲(被写体の照度) が暗くなると白黒画像に自動切

り換えします。[ENTER]ボタン をクリックすると[、BW AUTO1](#page-46-0) [メニューで](#page-46-0)、カラー←→白黒を切 り換える照度、切り換え時間を 設定できます。

AUTO2"): 夜間時の照明に近 赤外線照明を使用している場所 で撮影する場合で、AUTO1で 誤動作するとき、AUTO2にし ます。[ENTER]ボタンをクリッ クすると[、BW AUTO2メニュー](#page-46-0) で、カラー←→白黒を切り換え る照度、切り換え時間を設定で きます。

EXT: 外部端子(DAY/NIGHT IN)端子に接続したスイッチでカ ラー←→白黒を切り換えるます。

ON: 常に白黒画像を表示しま す。

OFF: 常にカラー画像を表示し ます。

補足: この設定項目は、「白黒切り 替え」ボタンで切り換えることが できます。ただし、EXTを選択す ると、「白黒切り替え」ボタンで操 作することはできません。

BURST(BW): カラー画像から白 黒画像に切り換えたとき、バース ト信号を出力する/しないを選択し ます。

操 作

設 定

## <span id="page-46-0"></span>画像の微調整

ON: 出力します。

OFF: 出力しません。

補足: ONにすると、白黒画像に切 り換えたとき、モニターやVTRに よっては画像の輪郭に色が付く場 合があります。輪郭の色が目立つ 場合は、OFFにしてください。 ただし、OFFにすると正しく映像 を表示できない機器があります。

CAMERA RESET: 反転表示にし、

[ALL RESET]ボタンをクリックする (または右・左・設定ボタンを同時に2 秒以上押す)と、CAM SET UPメ ニューの設定内容を初期化します。

補足: 以下の設定内容は初期化され ません。

- ・NETWORK SETUPメニュー
- ・ネットワーク機能の設定
- ・PCに配信するHTMLページ

RET: CAM SET UPメニューに戻 ります。

END: 設定内容を保存し、設定を 終了します。

4. CAM SET UPメニューに戻ると きは、[ESC]ボタンをクリックし ます。またはRETを反転表示にし、 [ENTER]ボタンをクリックします。

設定を終了するときは、[OFF]ボ タンをクリックします。または

ENDを反転表示にし、設定ボタン を押します。

カラー←→白黒自動切り換え設定 (BW AUTO1/BW AUTO2)

カラー←→白黒切り換える照度、切り 換えるまでの待ち時間を選択します。 なお、この設定はカラー←→白黒切り 換え方法(BW)で、AUTO1または AUTO2に選択したときに有効です。

- 1. [SPECIALメニューを](#page-45-0)表示します。
- 2. BWでAUTO1またはAUTO2を選 択します。
- 3. [ENTER]ボタンをクリックします。 BW AUTO1またはBW AUTO2 メニューが表示されます。

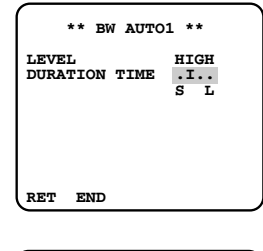

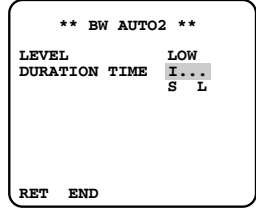

LEVEL: カラー←→白黒に切り換 える明るさ(照度)を選択します。

LOW: 被写体の照度が約1 lxより 暗くなると白黒に、明るくなると カラーになります。

HIGH: 被写体の照度が約5 lxよ り暗くなると白黒に、明るくな るとカラーになります。

**DURATION TIME: 右または左ボ** タンで、カラー←→白黒に切り換 えるまでの待ち時間を選択します。 目盛と時間の関係は次のとおりで す。

10秒(S)-30秒-60秒-300秒(L)

4. SPECIALメニューに戻るときは、 [ESC]ボタンをクリックします。 またはRETを反転表示にし、 [ENTER]ボタンをクリックします。 設定を終了するときは、[OFF]ボ タンをクリックします。または ENDを反転表示にし、設定ボタン

を押します。

操 作  $\mathbf{r}$ 設 定 <span id="page-47-0"></span>ネットワーク機能の設定およびHTMLページ、アラームメール(almmail.tmpl) の内容を初期化し、お買い上げ時の状態に戻すときは、以下の手順で操作します。

補足: カメラメニューの設定項目の初期化は[、SPECIALメニューのCAMERA](#page-46-0) [RESETで](#page-45-0)行います。

一重要-

操 作  $\mathbf{r}$ 設 定 スイッチAとスイッチBを同時に押しながらネットワーク機能またはHTMLペー ジ、アラームメールの初期化操作は絶対に行わないでください。

## ネットワーク機能の設定内容を初期化する

- 1. 本機の電源を切ります(ACアダプターを電源コンセントから抜きます)。
- 2. 本機後面のスイッチAを押しながら本機の電源をONにします(ACアダプター を電源コンセントに差し込みます)。スイッチAは電源ON後、約6秒押し続 けてください。
- 3. 初期化は完了するまで、約10秒かかります。電源を切らずに、そのままお 待ちください。 初期化が完了したら、ネットワーク機能を再設定してください。

以下の方法で初期化することもできます。

- 1. 本機後面のスイッチAと側面の上ボタン、下ボタン3つを同時に6秒以上押し 続けます。
- 2. 初期化は完了するまで、約10秒かかります。電源を切らずに、そのままお 待ちください。 初期化が完了したら、ネットワーク機能を再設定してください。

補足: 初期化後、ネットワーク環境を再設定しても本機にアクセスできないとき は初期化に失敗している可能性があります。再度初期化してください。

## HTMLページ、アラームメールの内容を初期化する

- 1. 本機の電源を切ります(ACアダプターを電源コンセントから抜きます)。
- 2. 本機後面のスイッチBを押しながら本機の電源をONにします(ACアダプター を電源コンセントに差し込みます)。スイッチBは電源ON後、約6秒押し続 けてください。
- 3. 初期化は完了するまで、約10秒かかります。電源を切らずに、そのままお 待ちください。初期化が完了したら、ネットワーク機能を再設定してくださ  $U_{\alpha}$

以下の方法で初期化することもできます。

- 1. 本機後面のスイッチBと側面の上ボタン、下ボタン3つを同時に6秒以上押し 続けます。
- 2. 初期化は完了するまで、約10秒かかります。電源を切らずに、そのままお 待ちください。 初期化が完了したら、PCから本機にアクセスし、HTMLページが正しく表 示されるか確認してください。

補足: 初期化後、ネットワーク環境を再設定しても本機にアクセスできないとき は初期化に失敗している可能性があります。再度初期化してください。

## <span id="page-48-0"></span>工事説明(販売店向け)

## 設置上のお願い

設置時、以下のことをお守りください。

・湿気やほこりの多い場所に設置しな いでください。

内部の部品がいたみやすくなり、故 障の原因となることがあります。

・落としたり、強い衝撃を与えないで ください。

故障の原因となることがあります。

・電波障害について

テレビやラジオの送信アンテナ、強 い電界や磁界の近く(モータやトラ ンスなど)では、映像が曲がったり することがあります。このような場 合は、専用の薄電線管を設けてカメ ラケーブルを通線してください。

- ・接続ケーブル(映像ケーブル、LAN ケーブルなど)は電灯線などに近づ けて配線しないでください。
- ・ネットワーク接続について

本機のネットワーク端子を使い、 ネットワークに接続するときは、以 下の注意が必要です。

・ネットワークが雷の影響を受けな いように配線・設置してください。 対策例: ハウジング内部で光メディ アコンバーターで10BASE-F / 100BASE-FXに変換し、光ケーブ ルで配線する。

補足: 光メディアコンバーターなど の大きさにより使用できるハウジン グに制限があります。受信側の機器 が10BASE-F/100BASE-FXに対 応している必要があります。

・回転台と組み合わせて使用するこ とはできません。

設置例

カメラ取付台(別売品)を使用した設 置例です。

カメラ取り付け用ねじ穴(1/4-20 UNC)を使って、三脚取付座をカメ ラの上部、下部に付け換えることによ り、次のような取り付けができます。

三脚取付座の上下を付けかえるとき は、外した取り付けねじを使用してく ださい。長さの違うねじを使用すると、 落下や故障の原因となります。

・壁面への取付例

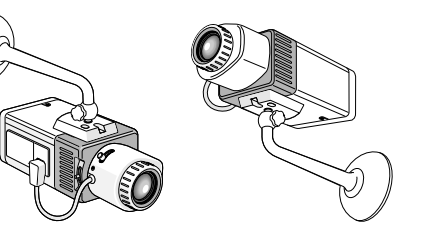

#### ・三脚取付座の付けかえ

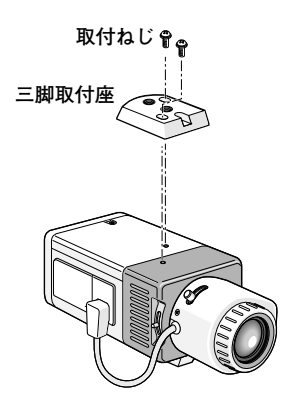

- ・カメラの重量に十分耐えられる場所 に取り付けてください。
- ・取付場所の材質により、取り付けか たが異なります。カメラ取付台の固 定に木ねじは使用しないでくださ い。

鋼材の場合 : M6またはM8のボル トナットで固定。

コンクリート壁の場合: M6また はM8のアンカーボルトまたは松 下電工株式会社製のAYプラグボ ルトで固定。

I 事説明

<span id="page-49-0"></span>工事説明(販売店向け)

### 接続例

本機を複数台使用する場合は、スイッチングハブまたはルーターを使用してくだ さい。本機はPPPoEには対応していません。インターネットにPPPoEで接続 する場合は、PPPoE対応のルーターを使用してください。

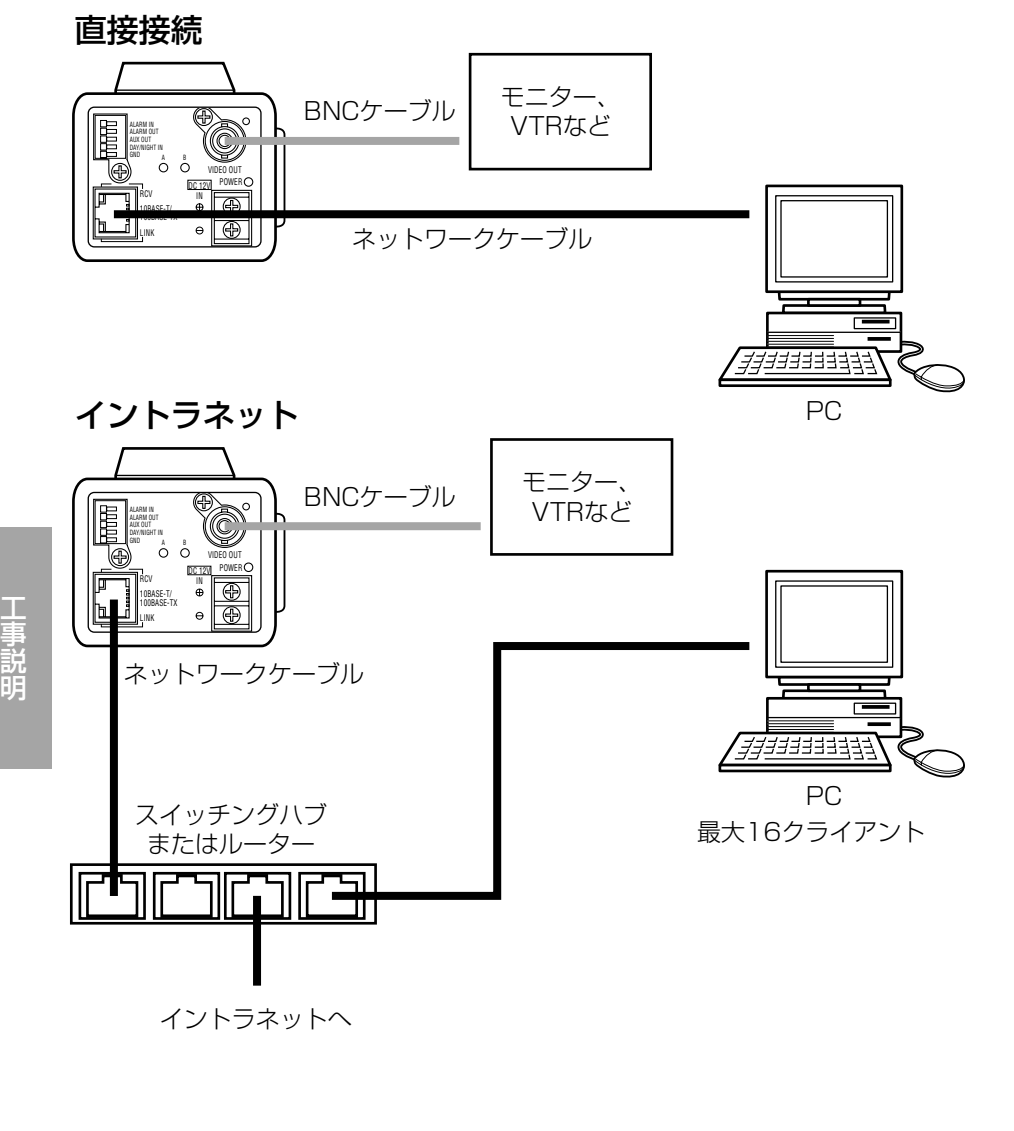

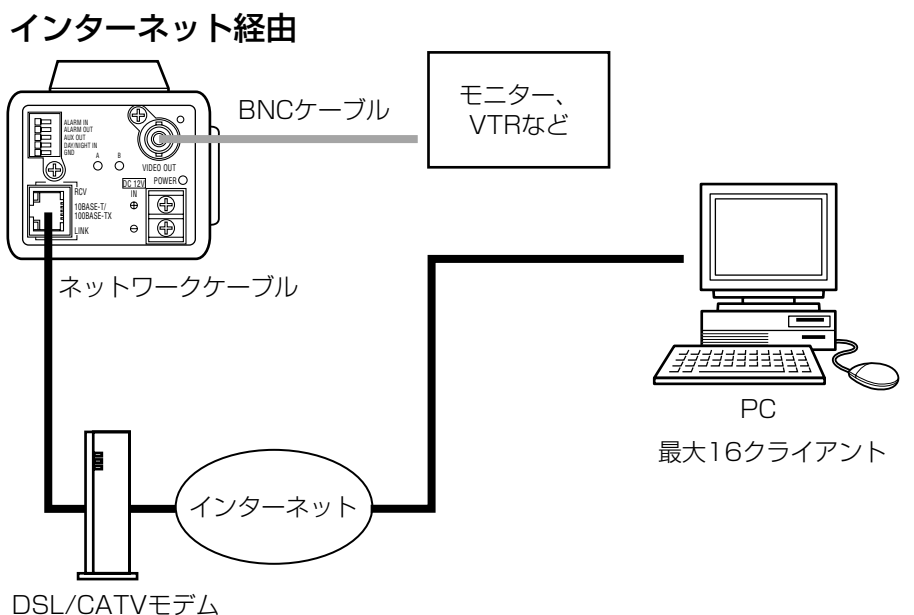

本機はPPPoEに対応しておりません。 PPPoE接続する場合は、PPPoE対応のルーター使用してください。

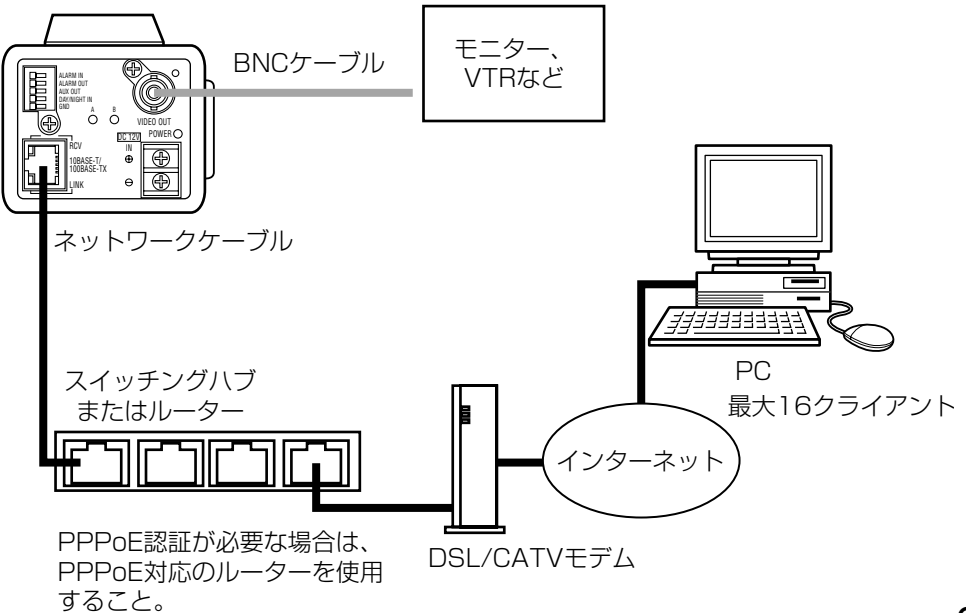

## <span id="page-50-0"></span>DC電源について

DC12V電源は専用のACアダプター(WV-PS13: 別売り)を使用してください。

補足: WV-PS13以外の電源を使用する場合は、本機側に、付属の圧着端子を取 り付け、外れないように固定してください。

## ネットワーク端子について

LANやインターネットなどのネットワークに接続すると、PCで本機で撮影した 画像を見ることができます。10Base-Tまたは100Base-TXに対応したネット ワークケーブル(カテゴリ5)を別途ご用意ください。

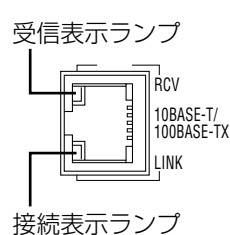

## 映像出力端子について

同軸ケーブル(BNCプラグ付き、5C-2V以上推奨)を別途ご用意ください。

モニターやVTRなどの映像機器に画像を表示・録画できます。

補足: 映像出力端子とネットワーク端子は同時に使用できます。映像出力端子に デジタルディスクレコーダーなどのVTRを接続すれば、ネットワークに接続し たPCで本機をコントロールしながら、見ている映像と同じ画像を録画すること ができます。

## 外部端子について

### 外部端子の使用例

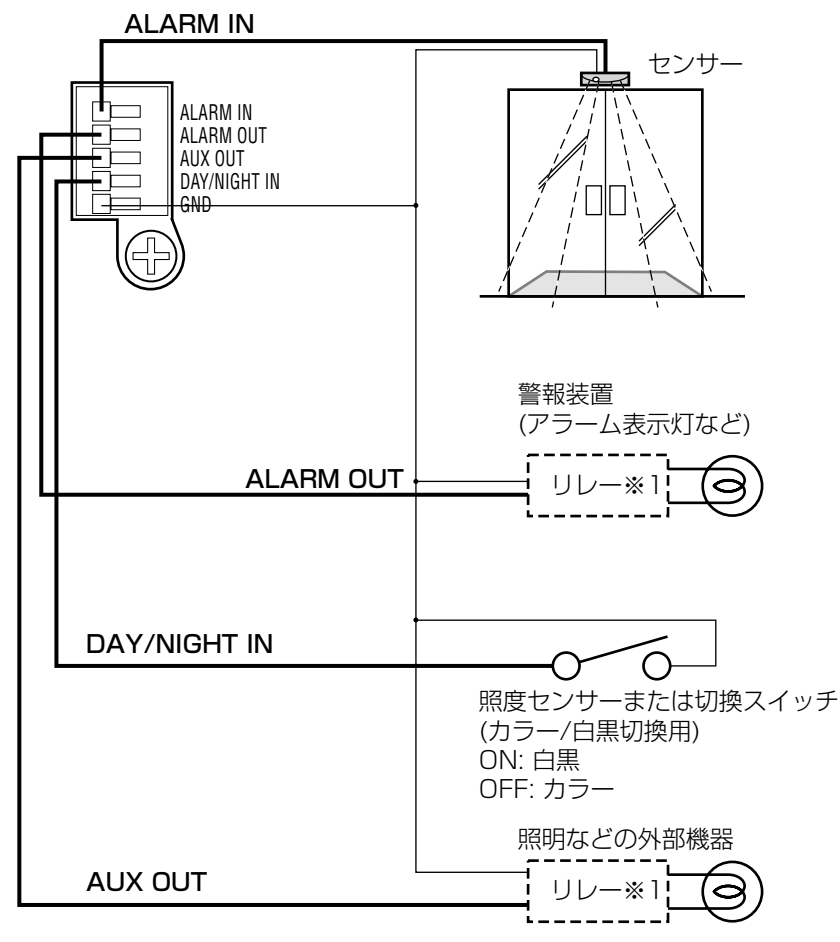

※1: リレーは必要に応じて取り付ける。

工 事 説 明

## <span id="page-51-0"></span>工事説明(販売店向け)

### 外部端子の定格

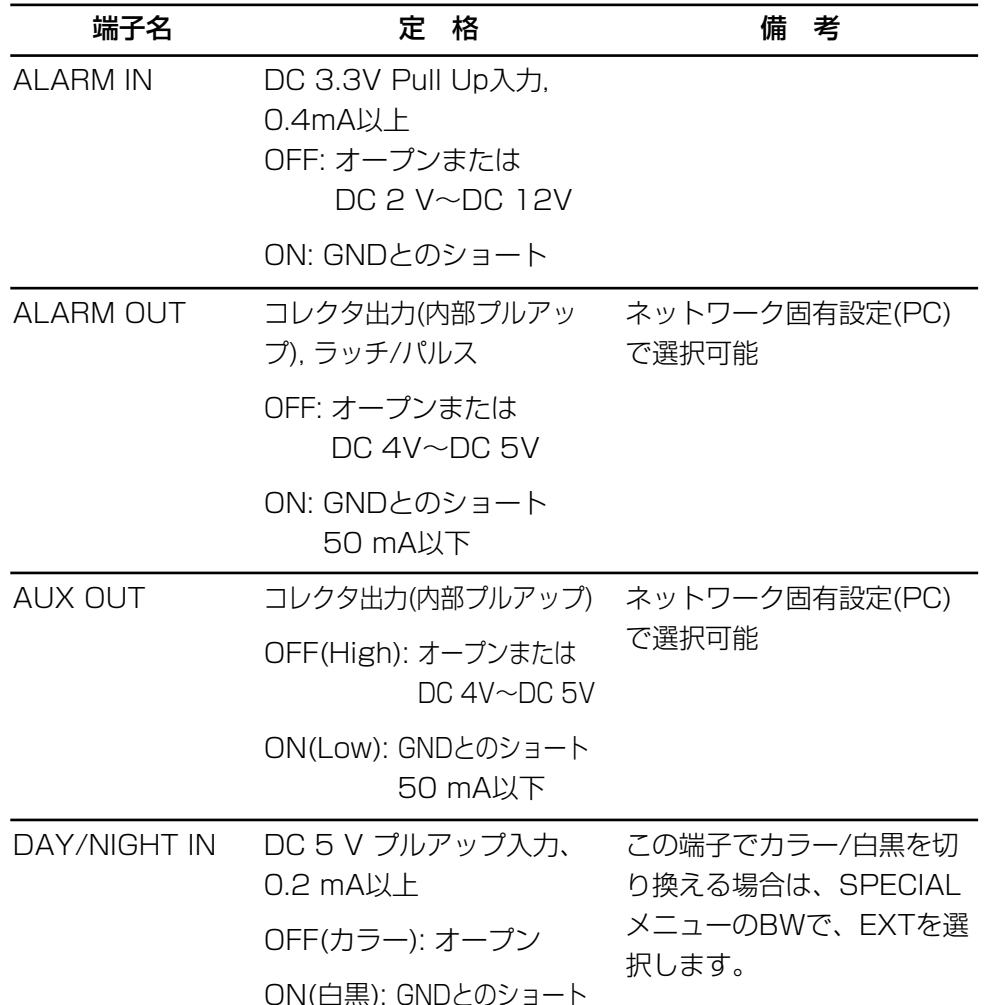

補足: センサーなどの外部機器の定格が、本機の定格に適合するか確認してくだ さい。

## 接続のしかた

### 接続手順

重要!: 取り付け作業は、電源を切った状態で行ってください。また、ネットワー クに接続して使用する場合は[、ネットワークアドレスを設定し](#page-7-0)てください。

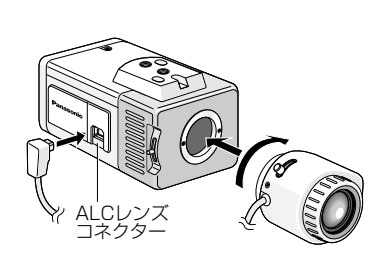

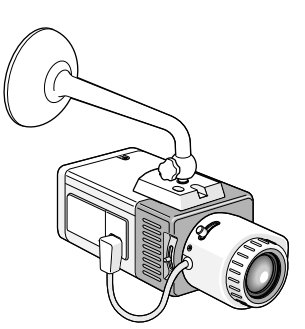

ALARM IN ALARM OUT AUX OUT DAY/NIGHT IN GND A B

> RCV LINK 10BASE-T/ 100BASE-TX DC 12V IN POWER

VIDEO OUT

ACアダプター WV-PS13(別売り)

- 1. レンズをゆっくり時計方向に回して取り 付け、レンズケーブルをカメラのALCレ ンズコネクターに接続します。
- 2. コネクターの違うレンズを取り付けると きはレンズコネクターを別売り[のALCコ](#page-52-0) [ネクターに付け換えてください](#page-52-0)。
- 3. 設置場所にカメラ取付台を固定し、カメ ラを取り付けます。

カメラ取付台の固定ねじは、取付場所の 材質に合わせて調達してください。

- 4. [接続のしかたを](#page-49-0)参照し、本機を接続しま す。
- 5. ACアダプター(WV-PS13: 別売り)を電 源端子に接続します。

補足:

- ・カメラを旋回したとき電源コードに荷 重がかからないように取り付けてくだ さい(荷重がかかると電源コードが外 れ、映像が映らなくなる原因となりま す)。
- ・WV-PS13以外の電源を使用する場合 は、本機電源端子側に付属の圧着端子 を取り付け、カメラ本体に確実に取り 付けてください。

工 事 説 明

<span id="page-52-0"></span>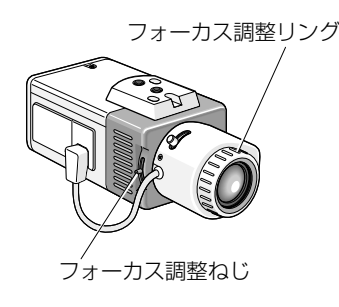

6. PCまたはモニターを見ながら、 フォーカス調整リングでピントを合 わせます。

#### 補足:

- ・フォーカス調整リングがないレンズ を使用する場合は、フォーカス調整 ねじでピントを合わせます。調整後 はフォーカス調整ねじを締め付けて ください。 (締付トルク:0.05 N・m{0.5 kg・cm})
- ・フォーカス調整ねじを強く締め付け すぎると、ねじ山がつぶれたり、 フォーカスずれの原因となります。

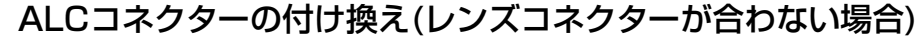

ALCレンズを使用する場合で、コネクターの形状が本機と一致しない場合、次 の手順で別売りのコネクターに付け換えてください。

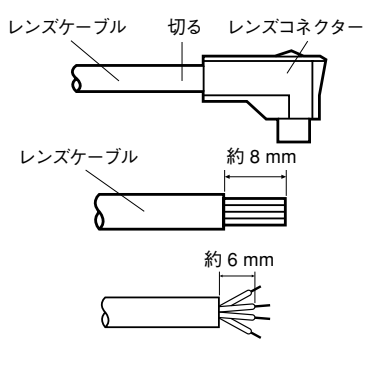

ピン3 ノ<sup>リブ</sup>

ピン4

ピン2

ピン1

- 1. レンズケーブルを切り離します。
- 2. レンズケーブルの切り口から約8 mmの所で外皮を切り取り、芯線 の被覆部を約6 mm残して切り取 ります。

- 3. 芯線を別売りのALCコネクターの ピンに半田付けして固定します。
	- ピン1……赤(電源) ピン2……使用せず ピン3……白(映像)
	- ピン4……黒(シールド)
- 4. コネクターにカバーを取り付けま す。

#### 補足: ピントの合わせかた

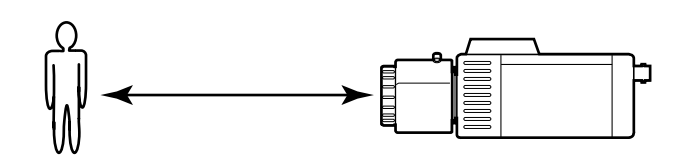

・自動絞りレンズを使い、被写体を映す場合、レンズ自体の焦点深度の関係で、 絞りの状態により、初めに合わせたピントが若干狂いピンボケになることがあ ります。

このようなときは写真を撮る要領で、被写体をできるだけ暗くして絞りが開い た状態でピントを合わせるとピンボケを防ぐことができます。

・近赤外光領域では、可視光領域に比べてピントが甘くなる場合があります。

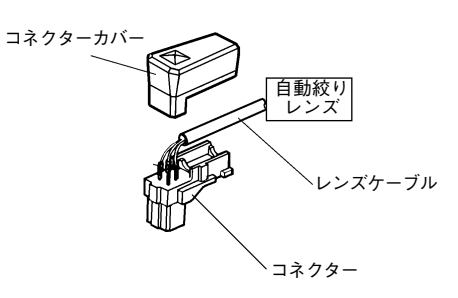

工 事 説 明

#### <span id="page-53-0"></span>マウント切り換えとフランジバック調整

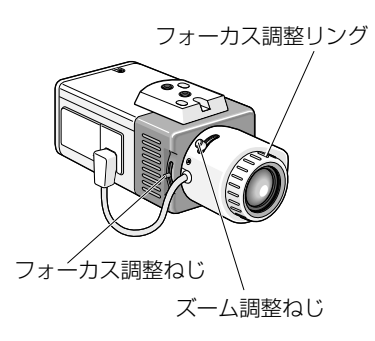

C<u>マウン</u>トアタフター (付属品)

・被写体に接近したい場合や、焦点距 離を少し変えたい場合には、レンズ のズーム調整ねじで画角を調整しま す。

画角調整後、フォーカス調整リング でピントを合わせます。

レンズにフォーカス調整リングがな い場合は、カメラのフォーカス調整 ねじをゆるめて、ピントを合わせま す。調整後は、フォーカス調整つま みを元どおりに締め付けます。

補足: フォーカス調整ねじを強く締め 付けすぎると、ねじ山がつぶれたり、 フォーカスずれの原因となります。

・Cマウントレンズをご使用の場合は、 Cマウントアダプター(付属品)を取 り付けてください。

<span id="page-54-0"></span>故障かな!?

#### 修理を依頼される前に、この表で症状をお確かめください。

これらの処置をしても直らないときや、この表以外の症状のときは、お買い上げ の販売店にご相談ください。

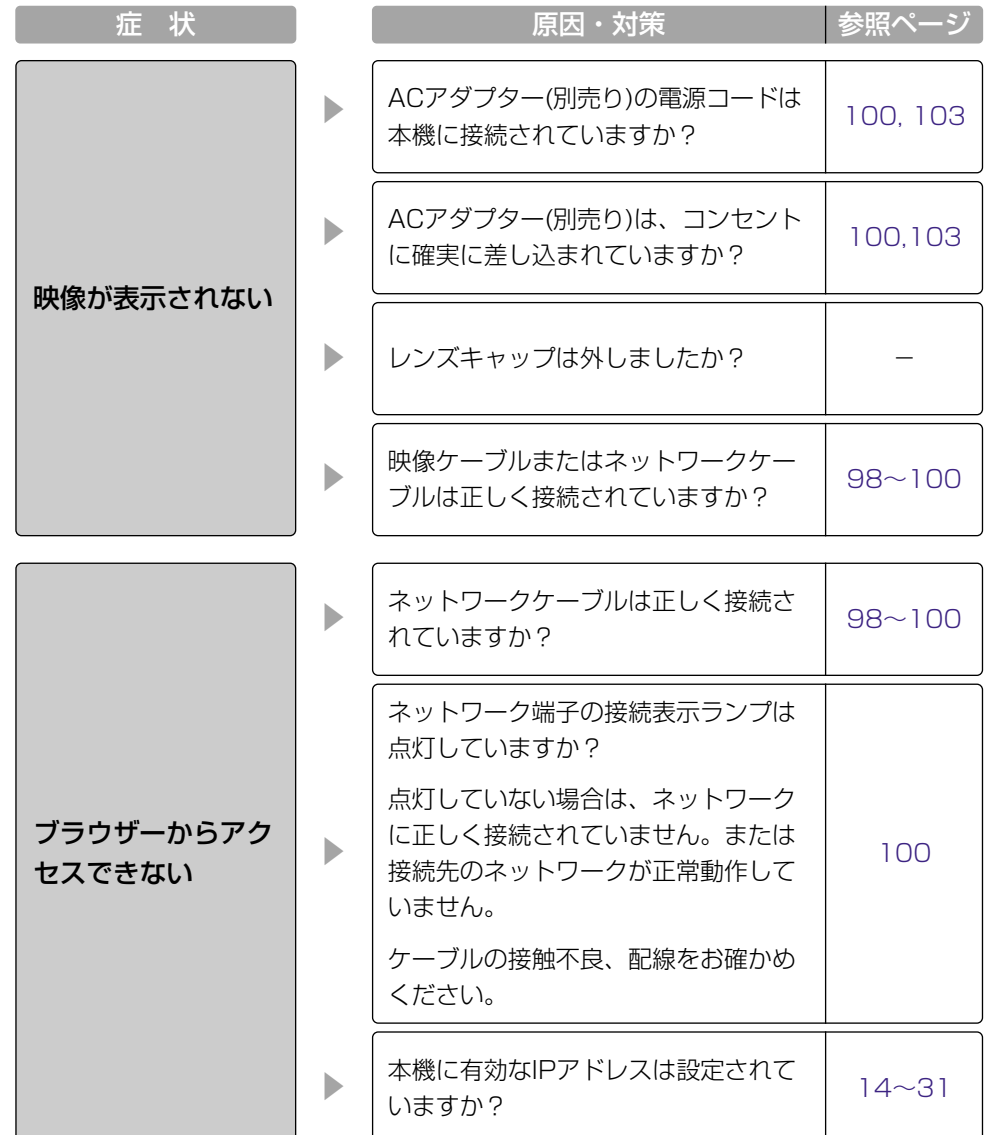

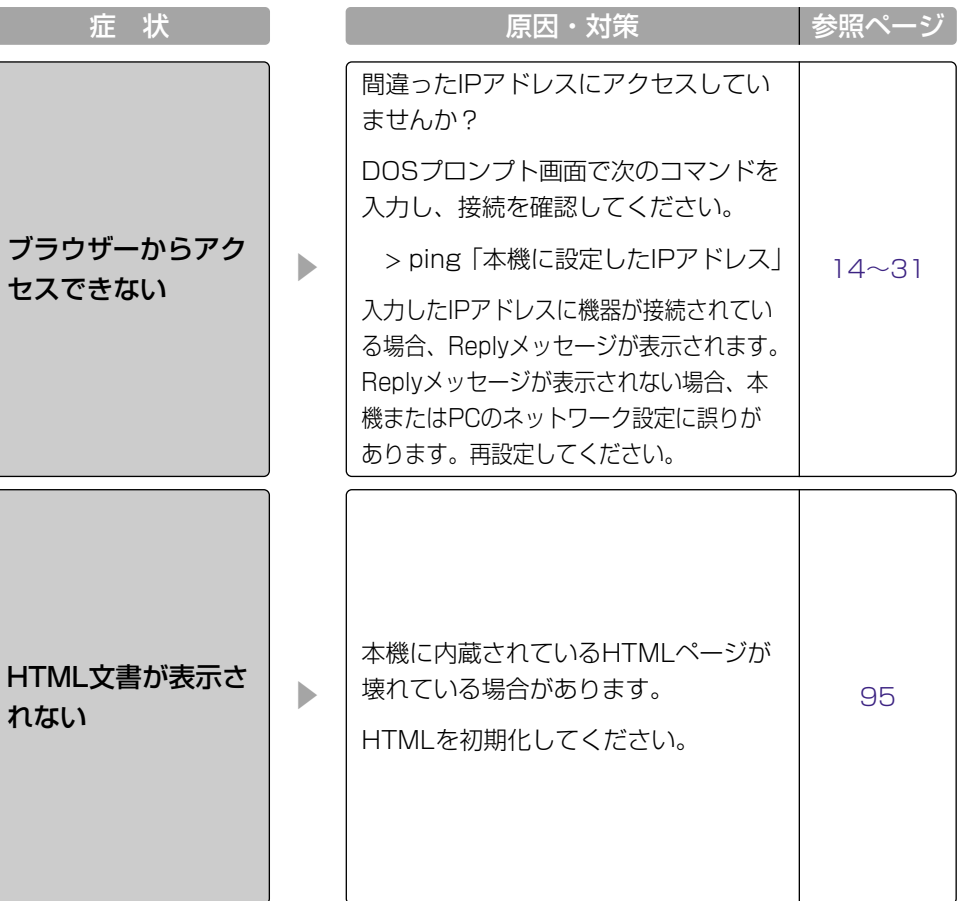

仕 様 そ  $\overline{\omega}$ 他

仕 様 そ  $\overline{\omega}$ 他

#### <span id="page-55-0"></span>基本仕様

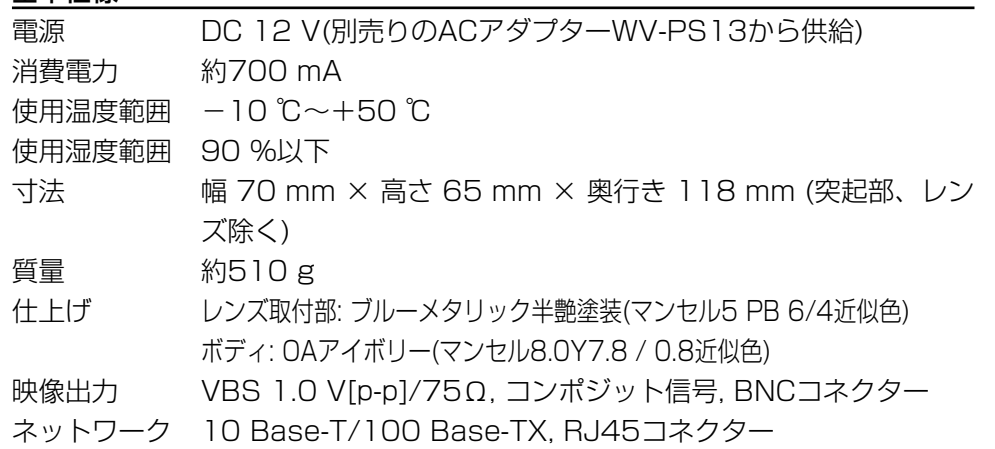

外部端子 アラーム入力, アラーム出力, AUX出力, 昼夜(カラー/白黒)切換, 各1端子

#### ネットワーク部

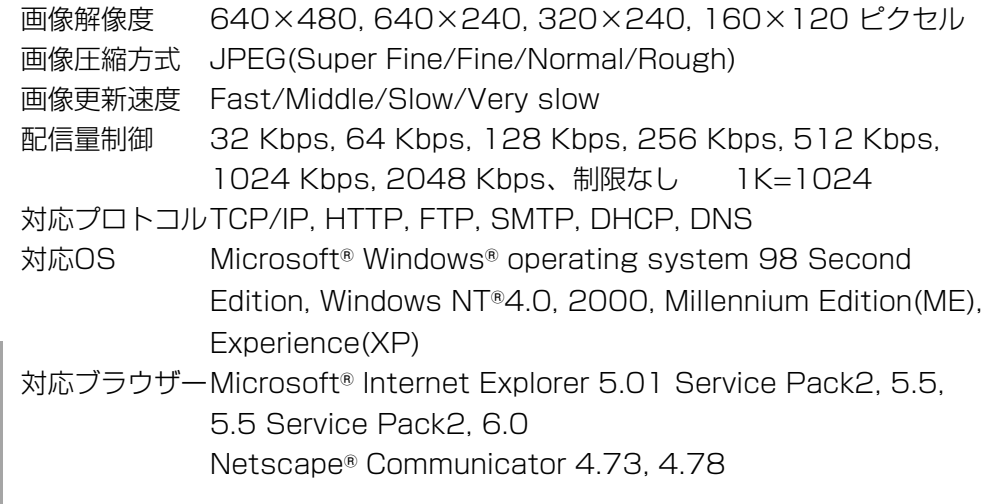

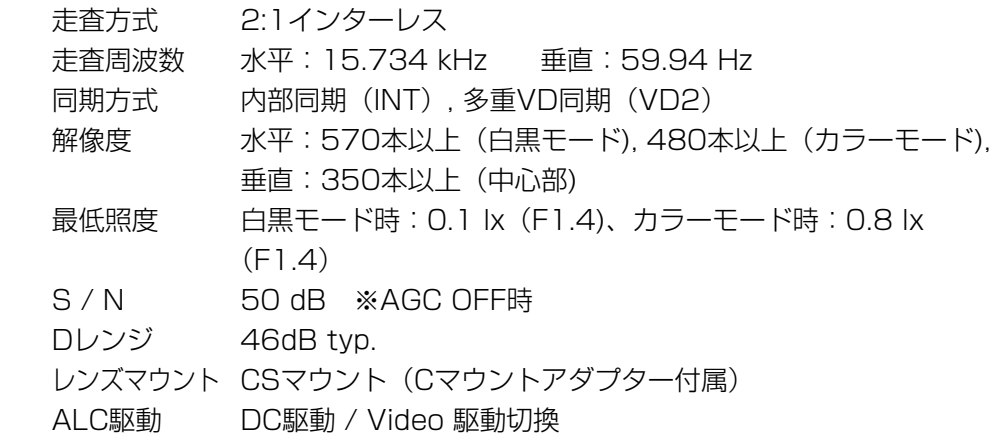

#### 機能

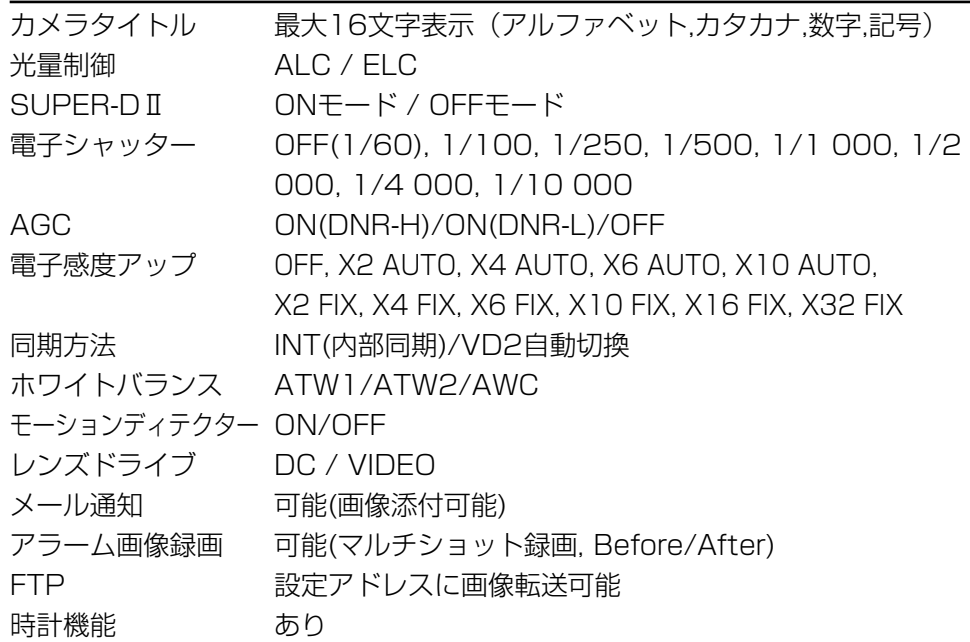

### カメラ部

撮像素子 1/3型 インターライン転送方式CCD 有効画素数 771 (H) × 492 (V) 走査面積 4.83 mm (H) × 3.64 mm (V)

仕 様 そ  $\overline{\omega}$ 他 仕 様 そ  $\overline{\omega}$ 他

<span id="page-56-0"></span>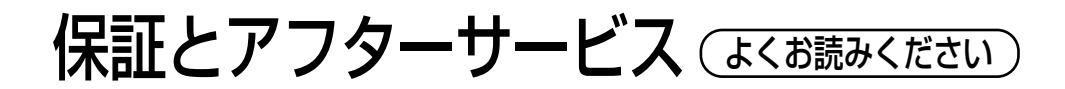

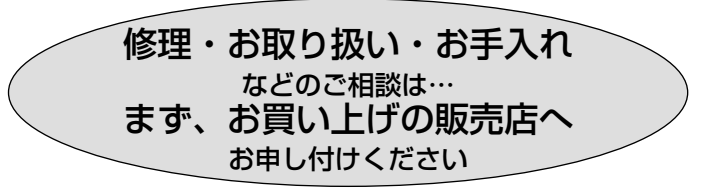

#### ■保証書(別添付)

お買い上げ日・販売店名などの記入を必ず確かめ、お買い上げの販売店から お受け取りください。よくお読みのあと、保存してください。

保証期間:お買い上げ日から本体1年間

#### ■補修用性能部品の保有期間

当社は、このカラーテレビカメラの補修用性能部品を、製造打ち切り後7年保 有しています。

注) 補修用性能部品とは、その製品の機能を維持するために必要な部品です。

#### 修理を依頼されるとき

[108、109ページに](#page-54-0)従ってご確認のあと、なお異常のあるときは、電源を切 り、お買い上げの販売店へご連絡ください。

#### ● 保証期間中は

保証書の規定に従って、出張修理をさせていただきます。

#### ● 保証期間を過ぎているときは

修理すれば使用できる製品については、ご希望により有料で修理させてい ただきます。

#### ● 修理料金の什組み

修理料金は、技術料・部品代・出張料などで構成されています。

- 技術料| は、診断・故障個所の修理および部品交換・調整・修理完了時の点 検などの作業にかかる費用です。
- 部品代| は、修理に使用した部品および補助材料代です。

|出張料| は、製品のある場所へ技術者を派遣する場合の費用です。

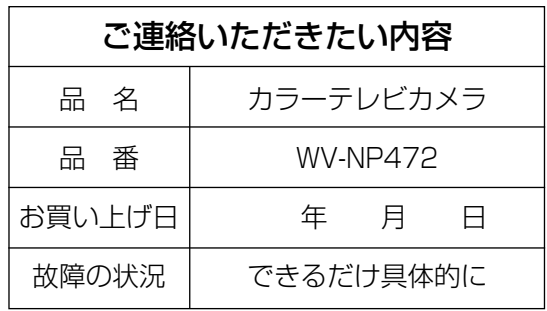

仕

## 使利メモ(おぼえのため、記入されると便利です)

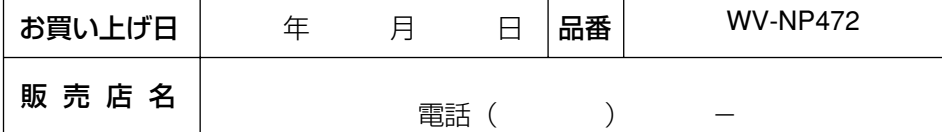

## 松下電器産業株式会社

## セキュリティ本部�

〒223-8639 横浜市港北区綱島東四丁目3番1号� 電話 フリーダイヤル 0120-878-410

© 2003 Matsushita Electric Industrial Co.,Ltd. All Rights Reserved. N1002-5026

3TR001280FAB